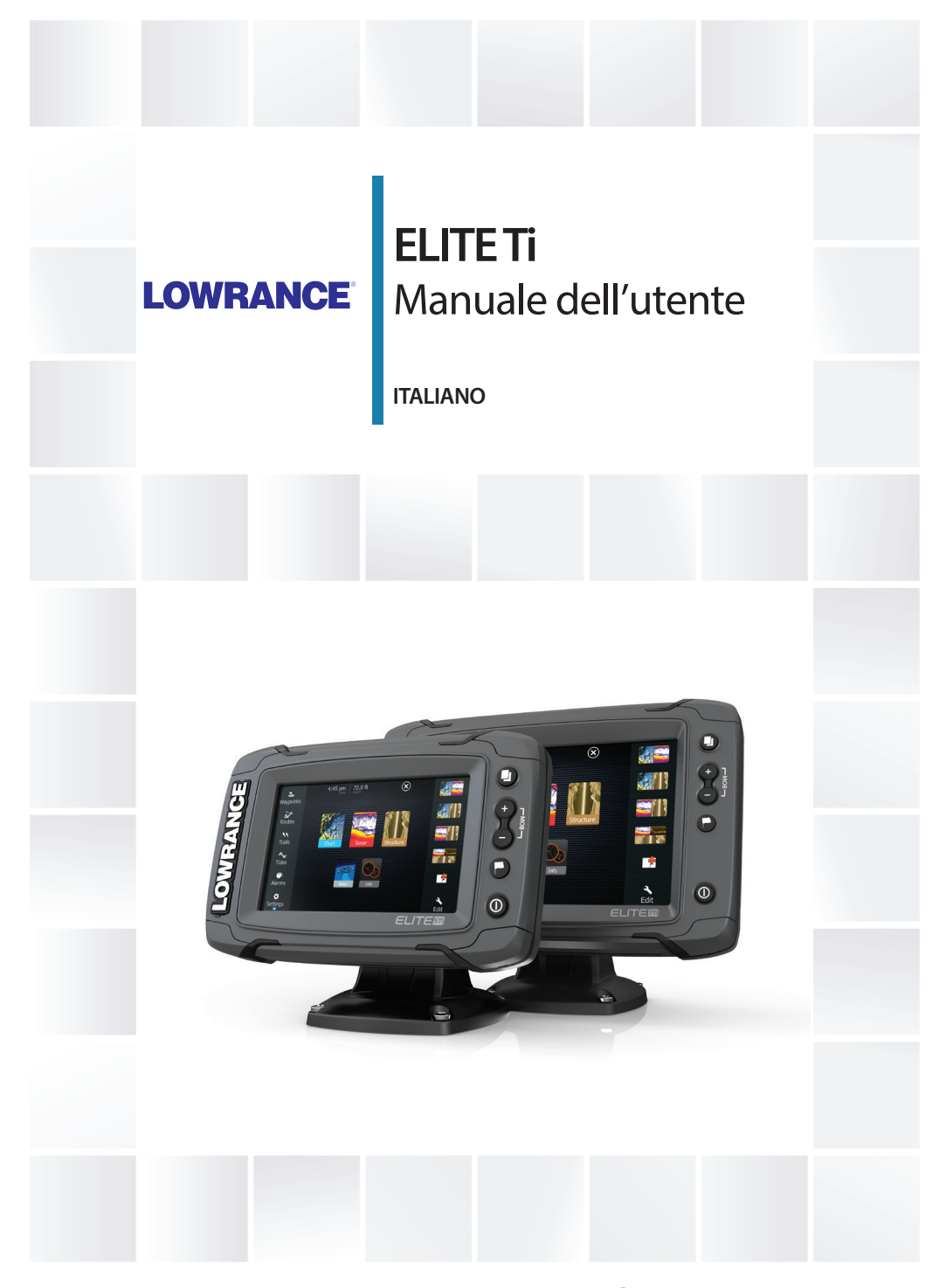

### **www.lowrance.com/it-it/**

### **Introduzione**

### **Clausola di esonero da responsabilità**

Navico migliora costantemente il prodotto e pertanto ci riserviamo il diritto di apportarvi modifiche in qualunque momento. Questa versione del manuale può quindi non tenerne conto. Per ulteriore assistenza contattare il distributore più vicino.

È esclusiva responsabilità del proprietario installare e utilizzare l'apparecchio in maniera tale da non causare incidenti, lesioni alle persone o danni alle cose. L'utente del prodotto è unico responsabile del rispetto di pratiche di navigazione sicure. NAVICO HOLDING AS E LE SUE CONSOCIATE, FILIALI E AFFILIATE NON SI ASSUMONO ALCUNA RESPONSABILITÀ PER QUALUNQUE UTILIZZO DI QUESTO PRODOTTO CHE POSSA CAUSARE INCIDENTI, DANNI O VIOLARE LA LEGGE.

Lingua di riferimento: questa dichiarazione, tutti i manuali di istruzioni, guide per l'utente e altre informazioni relative al prodotto (Documentazione) possono essere tradotti in o essere stati tradotti da altre lingue (Traduzione). Nel caso di differenze tra qualunque Traduzione della Documentazione, la versione in lingua inglese della Documentazione sarà considerata la versione ufficiale della Documentazione.

Il presente manuale rappresenta il prodotto al momento della stampa. Navico Holding AS e le sue consociate, filiali e affilate si riservano il diritto di apportare modifiche alle specifiche senza preavviso.

### **Marchi**

Lowrance<sup>®</sup>, e Navico®, sono marchi registrati di Navico.

Simrad®, è utilizzato su licenza da Kongsberg.

Navionics®, è un marchio registrato di Navionics, Inc.

NMEA®, e NMEA 2000®, sono marchi registrati dell'Associazione nazionale per l'elettronica nautica (National Marine Electronics Association).

Fishing Hot Spots® è un marchio registrato di Fishing Hot Spots Inc. Copyright© 2012 Fishing Hot Spots.

C-MAP è un marchio di Jeppesen.

SD™ e microSD™ sono marchi o marchi registrati di SD-3C, LLC negli Stati Uniti, in altri paesi o entrambi.

Wi-Fi®, è un marchio registrato di Wi-Fi Alliance<sup>®</sup>, .

Dati cartografici aggiuntivi: Copyright© 2012 NSI, Inc.: Copyright© 2012 Richardson's Maptech.

Bluetooth®, è un marchio registrato di Bluetooth SIG, Inc.

Power-Pole®, è un marchio registrato di JL Marine Systems, Inc.

C-Monster™ è un marchio di JL Marine Systems, Inc.

#### **Preferenze dei prodotti Navico**

In questo manuale si può fare riferimento ai seguenti prodotti Navico:

- Broadband Sounder™ (Broadband Sounder)
- DownScan Imaging™ (DownScan)
- DownScan Overlay™ (Overlay)
- GoFree™ (GoFree)
- INSIGHT GENESIS® (Insight Genesis)
- SmartSteer™ (SmartSteer)
- StructureMap™ (StructureMap)
- StructureScan® (StructureScan)
- StructureScan® HD (StructureScan HD)

### **Copyright**

Copyright © 2016 Navico Holding AS.

### **Garanzia**

La scheda di garanzia è fornita come documento separato. Per qualsiasi richiesta, fare riferimento al sito Web del marchio del display o del sistema: lowrance.com.

### **Dichiarazioni sulle normative**

Questo apparecchio è concepito per l'uso in acque internazionali e in aree costiere marittime amministrate dagli Stati Uniti e dai Paesi dell'UE e SEE.

Questo apparecchio è conforme a:

• CE ai sensi della direttiva 2014/53/UE.

- Requisiti dei dispositivi di livello 2 fissati dallo standard per le comunicazioni radio (Compatibilità elettromagnetica) del 2008
- Sezione 15 delle Norme FCC. L'utilizzo è soggetto alle seguenti due condizioni: (1) il dispositivo non deve causare interferenze nocive e (2) deve essere in grado di accettare qualsiasi interferenza, comprese quelle che possono causare anomalie nel funzionamento.

La dichiarazione di conformità pertinente è disponibile nel seguente sito Web: lowrance.com.

### **Informazioni sul manuale**

Il presente manuale costituisce una guida di riferimento per il funzionamento di ELITE Ti. Si presuppone che l'intero apparecchio sia stato installato e configurato e che il sistema sia pronto all'uso.

Inoltre, nel manuale si presuppone che l'utente abbia conoscenze di base di navigazione, terminologia e pratica nautica.

Parti di testo importanti alle quali il lettore deve prestare particolare attenzione vengono evidenziate in questo modo:

→ **Nota:** Utilizzato per attirare l'attenzione del lettore su un commento o informazioni importanti.

 Avvertenza: Utilizzato quando è necessario avvertire il personale di procedere con cautela per prevenire il rischio di lesioni e/o danni all'apparecchio/alle persone.

#### **Versione del manuale**

Questo manuale è stato redatto per la versione software 1.0. Il manuale viene aggiornato periodicamente per includere informazioni aggiornate alle nuove versioni del software. La versione più recente disponibile del manuale può essere scaricata da lowrance.com.

### **Visualizzazione del manuale sullo schermo**

Il visualizzatore di documenti PDF incluso nell'unità consente di leggere i manuali e altri file PDF sullo schermo. I manuali possono essere scaricati dal sito Web lowrance.com.

È possibile leggere i manuali da una scheda inserita nell'apposito lettore o copiarli nella memoria interna dell'unità.

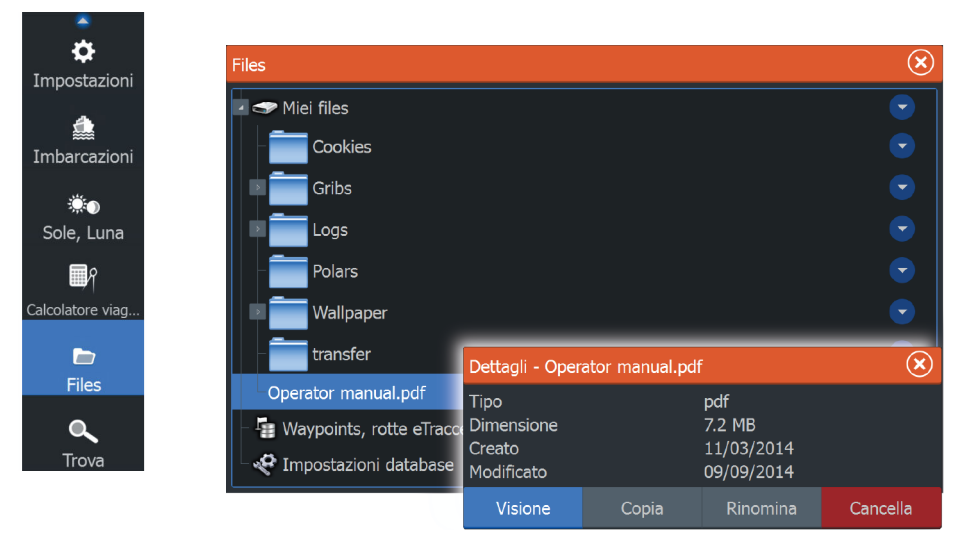

Utilizzare le opzioni di menu o i tasti e i pulsanti software per spostarsi nel file PDF come mostrato di seguito.

- Cerca, Vai a pagina, Pagina su e Pagina giù Selezionare il pulsante del riquadro pertinente.
- Scorrere le pagine Trascinare il dito sullo schermo in qualsiasi direzione.
- Panoramica sulla pagina Trascinare il dito sullo schermo in qualsiasi direzione.
- Ingrandire/Rimpicciolire la pagina Utilizzo della tastiera: utilizzare i tasti **+** e **-**.
- Uscire dal visualizzatore PDF Selezionare il simbolo **X** nell'angolo superiore destro del riquadro.

### **Versione del software**

La versione del software installata nell'unità è disponibile nella finestra di dialogo Informazioni. La finestra di dialogo Informazioni è disponibile in Impostazioni Sistema. Per ulteriori informazioni fare a riferimento a *["Informazioni"](#page-118-0)* [a pagina 119.](#page-118-0) Per ulteriori informazioni, fare riferimento a *["Aggiornamenti software"](#page-124-0)* [a pagina 125.](#page-124-0)

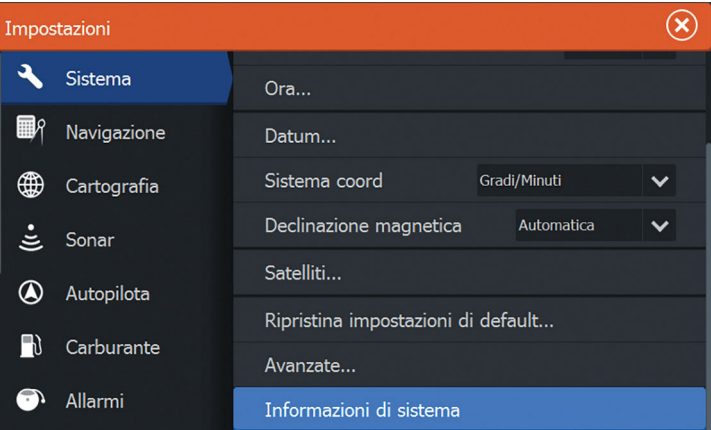

## **Indice**

#### **[Introduzione](#page-12-0)**

- [Controlli anteriori](#page-12-0)
- [Pagina iniziale](#page-13-0)
- [Pagine delle applicazioni](#page-14-0)
- [Ancore Power-Pole](#page-15-0)

#### **[Funzionamento di base](#page-18-0)**

- [Finestra di dialogo Controlli sistema](#page-18-0)
- [Accensione e spegnimento del sistema](#page-18-0)
- [Illuminazione dello schermo](#page-19-0)
- [Blocco del touchscreen](#page-19-0)
- [Utilizzo di menu e finestre di dialogo](#page-19-0)
- [Selezione di pagine e riquadri](#page-20-0)
- [Utilizzo del cursore nel riquadro](#page-21-0)
- [Creazione di un waypoint Uomo in mare \(MOB, Man Over Board\)](#page-22-0)
- [Cattura schermo](#page-24-0)

#### **[Personalizzazione del sistema](#page-25-0)**

- [Personalizzazione dello sfondo della pagina iniziale](#page-25-0)
- [Regolazione delle dimensioni del riquadro](#page-25-0)
- [Sovrapposizione dati](#page-26-0)
- [Aggiunta di nuove pagine preferite](#page-26-0)
- [Modificare pagine preferite](#page-27-0)

#### **[Carte](#page-28-0)**

- 29 Riguadro cartografico
- [Dati cartografici](#page-29-0)
- [Selezione del tipo di carta](#page-29-0)
- [Simbolo dell'imbarcazione](#page-29-0)
- [Scala cartografica](#page-30-0)
- [Scorrimento della carta](#page-30-0)
- [Posizionamento dell'imbarcazione sul riquadro cartografico](#page-30-0)
- [Visualizzazione di informazioni sugli elementi cartografici](#page-31-0)
- [Utilizzo del cursore sul riquadro cartografico](#page-32-0)
- [Creazione di rotte](#page-32-0)
- [Ricerca di oggetti nei riquadri cartografici](#page-32-0)
- [Carte 3D](#page-33-0)
- [Sovrapposizione cartografica](#page-34-0)
- [Cartografia](#page-35-0)
- [Carte Navionics](#page-36-0)
- [Carte Jeppesen](#page-41-0)
- [Impostazioni di cartografia](#page-47-0)

#### **[Waypoints, Rotte e Tracce](#page-49-0)**

- [Finestre di dialogo Waypoint, Rotte](#page-49-0) e Tracce
- [Waypoint](#page-49-0)
- [Rotte](#page-51-0)
- [Tracce](#page-54-0)

#### **[Navigazione](#page-56-0)**

- [Riquadro Direzione](#page-56-0)
- [Navigare alla posizione del cursore](#page-57-0)
- [Navigare lungo una rotta](#page-57-0)
- [Navigazione con autopilota](#page-58-0)
- [Impostazioni di navigazione](#page-59-0)

#### **[Sonar](#page-61-0)**

- [Il Sonar immagine](#page-61-0)
- [Zoom dell'immagine](#page-62-0)
- [Utilizzo del cursore sull'immagine](#page-62-0)
- [Visualizzazione cronologia](#page-62-0)
- [Impostazione dell'immagine](#page-63-0)
- [Stop](#page-65-0)
- [Opzioni avanzate](#page-66-0)
- [Avvio della registrazione dei dati del log](#page-67-0)
- [Interruzione della registrazione dei dati del log](#page-68-0)
- [Visualizzazione dei dati registrati dello scandaglio](#page-69-0)
- [Sonar Opzioni di visualizzazione del](#page-70-0)
- [Sonar impostazioni](#page-73-0)

#### **[StructureScan](#page-76-0)**

- [Immagine StructureScan](#page-76-0)
- [Zoom dell'immagine StructureScan](#page-77-0)
- [Utilizzo del cursore sul riquadro StructureScan](#page-77-0)
- [Visualizzazione della cronologia StructureScan](#page-78-0)
- [Impostazione dell'immagine StructureScan](#page-78-0)
- [Stop](#page-80-0)
- [Impostazioni avanzate StructureScan](#page-81-0)

#### **[StructureMap](#page-82-0)**

- [Immagine StructureMap](#page-82-0)
- [Attivazione di Structure Overlay \(Overlay Struttura\)](#page-82-0)
- [Sorgenti StructureMap](#page-83-0)
- [Suggerimenti per StructureMap](#page-84-0)
- [Registrazione dei dati StructureScan](#page-84-0)
- [Utilizzo di StructureMap con schede cartografiche](#page-85-0)
- [Opzioni struttura](#page-86-0)

#### **[Riquadri Info](#page-88-0)**

- [Pannelli](#page-88-0)
- [Personalizzazione del Info riquadro](#page-88-0)

#### **[Autopilota del motore per pesca alla traina](#page-90-0)**

 [Utilizzo sicuro del pilota automatico](#page-91-0)

 [Passaggio dalla modalità di navigazione automatica alla modalità](#page-91-0) [standby](#page-91-0)

- [Interfaccia dell'autopilota](#page-91-0)
- [Controllo autopilota del motore per pesca alla traina](#page-92-0)
- [Impostazioni dell'autopilota](#page-97-0)

#### **[Collegamento wireless](#page-99-0)**

- [Collegamento e scollegamento da un hotspot wireless](#page-99-0)
- [GoFree Shop](#page-100-0)
- [GoFree Controller & Viewer](#page-100-0)
- [Caricamento di file di log su Insight Genesis](#page-100-0)
- [Tecnologia wireless Bluetooth](#page-101-0)
- [Impostazioni wireless \(Wireless settings\)](#page-102-0)

#### **[AIS](#page-105-0)**

- [Simboli dei target AIS](#page-105-0)
- [Ricerca di elementi AIS](#page-106-0)
- [Visualizzazione delle informazioni su singoli target AIS](#page-106-0)
- [Chiamata di un'imbarcazione AIS](#page-107-0)
- [AIS SART](#page-108-0)
- [Allarmi dell'imbarcazione](#page-109-0)
- [Impostazioni dell'imbarcazione](#page-110-0)

#### **[Allarmi](#page-113-0)**

- [Sistema degli allarmi](#page-113-0)
- [Tipi di messaggi](#page-113-0)
- [Singoli allarmi](#page-113-0)
- [Allarmi multipli](#page-113-0)
- [Conferma di un messaggio](#page-114-0)
- [Finestra di dialogo Allarmi](#page-114-0)

#### **[Strumenti](#page-116-0)**

- [Waypoint/rotte/tracce](#page-116-0)
- [Maree](#page-116-0)
- [Allarmi](#page-116-0)
- [Impostazioni](#page-116-0)
- [Imbarcazioni](#page-120-0)
- [Sun, Moon \(Sole, Luna\)](#page-120-0)
- [Calcolatore viaggio](#page-120-0)
- [File](#page-120-0)
- [Trova](#page-121-0)
- [GoFree Shop](#page-121-0)

#### **[Manutenzione](#page-122-0)**

- [Manutenzione preventiva](#page-122-0)
- [Controllo dei connettori](#page-122-0)
- [Calibrazione dello schermo tattile](#page-122-0)
- [Registrazione dei dati NMEA](#page-122-0)
- [Aggiornamenti software](#page-124-0)
- [Copia di backup dei dati del sistema](#page-124-0)

#### **[Simulatore](#page-127-0)**

- [Modalità demo](#page-127-0)
- [Files di sorgente del simulatore](#page-127-0)
- [Impostazioni avanzate del simulatore](#page-128-0)

#### **[Utilizzo del touchscreen](#page-130-0)**

### **Introduzione**

### **Controlli anteriori**

<span id="page-12-0"></span>**1** 

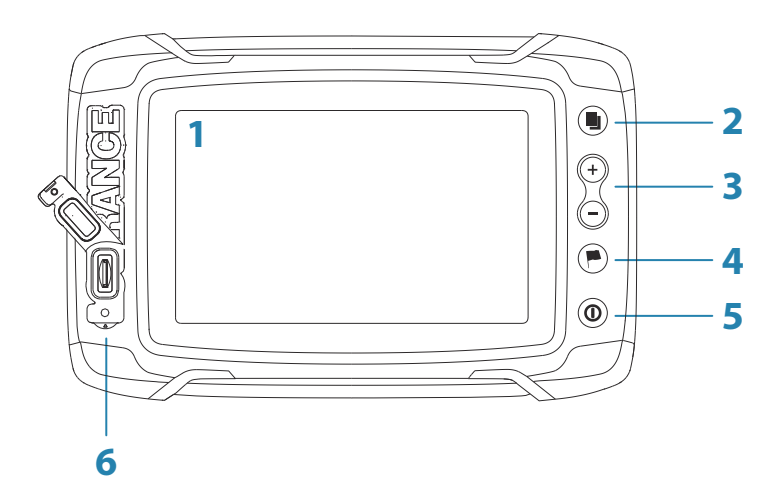

- **1 Schermo tattile**
- **2 Pagine**
- **3 Zoom out / Zoom in (pressione combinata = MOB)**
- **4 Nuovo waypoint (pressione prolungata = finestra di dialogo Trova)**

#### **5 Pulsante di alimentazione**

Tenere premuto per accendere/spegnere l'unità. Premere una volta per visualizzare la finestra di dialogo Controlli sistema.

**6** Lettore schede (dietro al logo)

### <span id="page-13-0"></span>**Pagina iniziale**

La pagina **iniziale** è accessibile da qualsiasi modalità premendo brevemente il tasto **Pagine**.

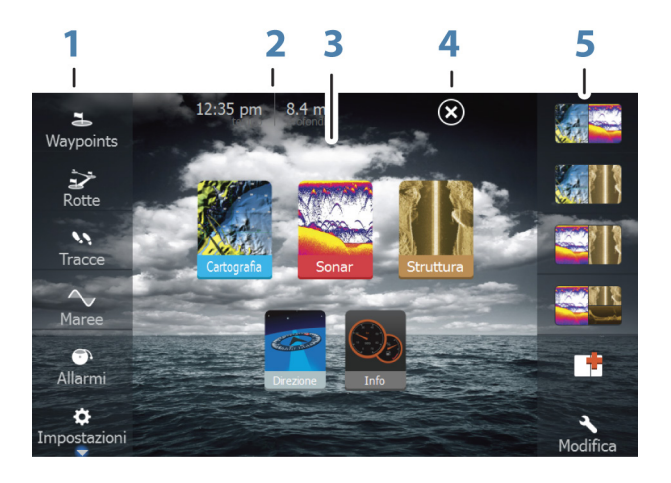

#### **1 Strumenti**

Selezionare un pulsante per accedere alle finestre di dialogo utilizzate per eseguire un'attività o per esplorare le informazioni memorizzate.

#### **2 Ora locale** e **Profondità dell'acqua**

#### **3 Applicazioni**

Selezionare un pulsante per visualizzare l'applicazione come riquadro a pagina intera.

Tenere premuto un pulsante per visualizzare le opzioni preconfigurate di visualizzazione in una pagina divisa.

#### **4 Pulsante Chiudi**

Selezionare per chiudere la pagina **iniziale** e tornare alla pagina precedentemente attiva.

#### **5 Preferite**

Selezionare un pulsante per visualizzare la combinazione di pannelli.

Tenere premuto un pulsante preferito per accedere alla modalità di modifica per il riquadro Preferiti.

### <span id="page-14-0"></span>**Pagine delle applicazioni**

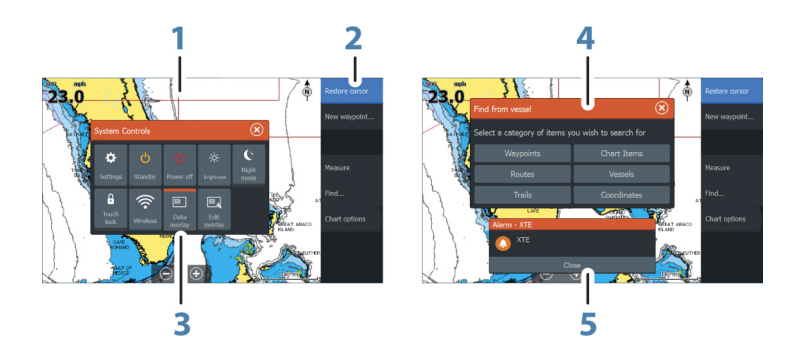

Ogni applicazione connessa al sistema è presentata in riquadri. L'applicazione può essere visualizzata come pagina intera o all'interno di una pagina con più riquadri.

Tutte le pagine delle applicazioni sono accessibili dalla **pagina iniziale**.

- **1 Riquadro dell'applicazione**
- **2 Menu**

Menu specifico del riquadro.

**3 Finestra di dialogo Controlli sistema** Accesso rapido alle impostazioni di sistema di base.

Visualizzare la finestra di dialogo tramite una breve pressione del tasto di **accensione**.

#### **4 Finestra di dialogo**

Informazioni o input dell'utente.

**5 Messaggio di allarme** Visualizzato in caso di situazioni pericolose o guasti di sistema.

#### **Pagine divise**

In ogni pagina è possibile includere fino a 4 riquadri.

<span id="page-15-0"></span>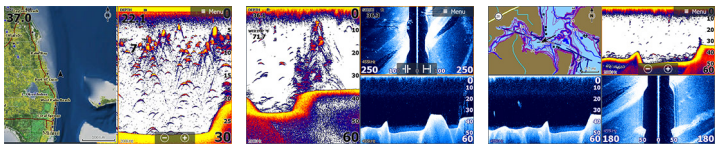

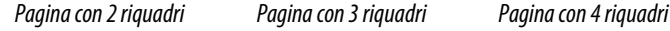

Le dimensioni dei riquadri in una pagina divisa possono essere regolate dalla finestra di dialogo **Controlli sistema**.

### **Pagine con divisione veloce**

Ogni applicazione a schermo intero include diverse pagine con **divisione veloce** preconfigurate, che visualizzano l'applicazione selezionata combinata a ciascuno degli altri riquadri.

**→ Nota:** Il numero di pagine con divisione veloce non può essere modificato e le pagine non possono essere personalizzate o eliminate.

Per accedere a una pagina con **divisione veloce**, tenere premuto il pulsante dell'**applicazione** nella pagina **iniziale**.

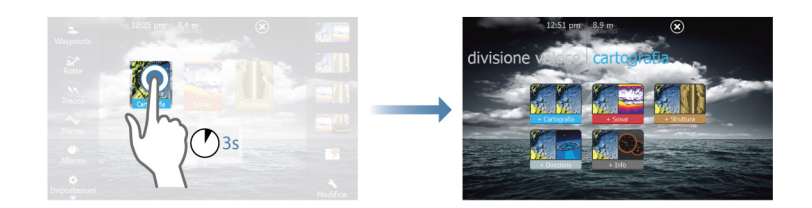

### **Pagine preferite**

Tutte le pagine preferite preconfigurate possono essere modificate ed eliminate ed è possibile crearne altre personalizzate, per un massimo di 12 pagine preferite.

Per ulteriori informazioni, fare riferimento ad *["Aggiunta di nuove pagine](#page-26-0) [preferite"](#page-26-0)* [a pagina 27](#page-26-0).

### **Ancore Power-Pole**

#### **→ Nota:** Bluetooth disponibile nei primi mesi del 2016.

È possibile controllare le ancore Power-Pole, che possono essere controllate dal sistema di controllo C-Monster installato

sull'imbarcazione, da ELITE Ti Per controllare le ancore Power-Pole, "abbinarle" a ELITE Ti tramite la tecnologia wireless Bluetooth disponibile su entrambi i prodotti.

#### **Controlli di Power-Pole**

Quando si abbinano Power-Pole con ELITE Ti, il pulsante Power-Pole diventa disponibile nella finestra di dialogo Controlli sistema. Selezionarlo per visualizzare il controller Power-Pole.

Per l'abbinamento di dispositivi Bluetooth, fare riferimento ad *["Abbinamento di dispositivi Bluetooth"](#page-101-0)* [a pagina 102](#page-101-0). Se si abbinano due Power-Pole, consultare anche *["Abbinamento di due Power-Pole"](#page-102-0)* [a pagina](#page-102-0) [103.](#page-102-0)

Quando si apre il controller Power-Pole, il sistema si collega ai Power-Pole abbinati. Se il collegamento viene confermato, i pulsanti di controllo vengono attivati.

→ **Nota:** I controlli sono inattivi finché il sistema non si collega ai Power-Pole. Una volta collegato e funzionante, le frecce nella finestra di dialogo diventano bianche.

Il controller Power-Pole visualizza i pulsanti di controllo per ciascun Power-Pole abbinato a ELITE Ti.

Premere una volta i pulsanti Auto per alzare e abbassare completamente i Power-Pole automaticamente. I pulsanti su e giù manuali li alzano e li abbassano del livello e alla velocità desiderati.

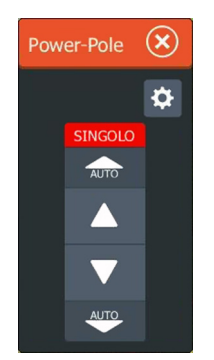

*Controller singolo Power-Pole*

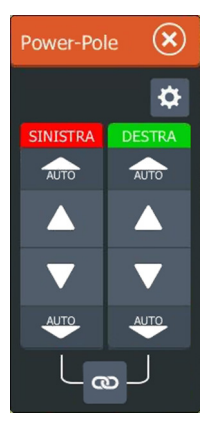

*Controller doppio Power-Pole*

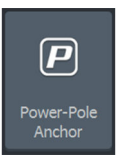

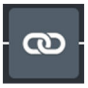

Su un controller doppio, è possibile alzare o abbassare i Power-Pole separatamente oppure premere il pulsante di sincronizzazione (a sinistra) per consentire il controllo di entrambi mediante la singola pressione dei pulsanti Auto o dei pulsanti su e giù manuali.

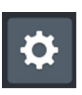

#### Rimani collegato

Selezionare il pulsante Rimani collegato (ruota dentata) sul controller Power-Pole per aprire la finestra di dialogo delle impostazioni Power-Pole dove è possibile selezionare di rimanere collegati a tutte le ancore Power-Pole abbinate.

**→ Nota:** La selezione dell'opzione **Rimani collegato** velocizza l'accesso ai controlli ma, quando è selezionata, non è possibile controllare le ancore da un altro display. Disattivare questa opzione per consentire il collegamento da altri display.

# **Funzionamento di base**

### **Finestra di dialogo Controlli sistema**

La finestra di dialogo Controlli sistema fornisce l'accesso rapido alle impostazioni di sistema di base. Per visualizzare la finestra di dialogo, premere brevemente il tasto di **accensione**.

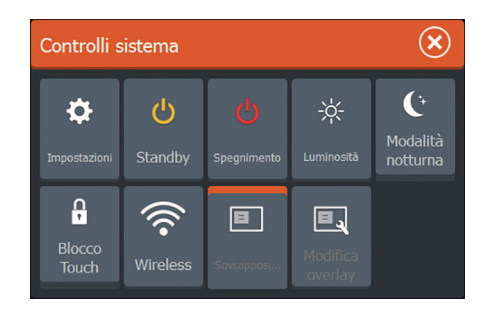

### **Attivazione di funzioni**

Selezionare l'icona della funzione che si desidera impostare o attivare/disattivare. Per tali funzioni, una barra arancione nella parte superiore dell'icona indica che la funzione è attivata, come illustrato nell'icona Sovrapposizione dati precedente.

### **Accensione e spegnimento del sistema**

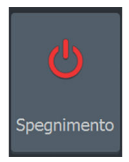

<span id="page-18-0"></span>**2** 

Per accendere e spegnere il sistema, tenere premuto il tasto di **alimentazione**. Per spegnere l'unità è inoltre possibile utilizzare la finestra di dialogo **Controlli sistema**.

Se il tasto di **alimentazione** viene rilasciato prima che l'arresto sia stato completato, questo viene annullato.

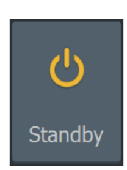

**Modalità Standby**

In modalità Standby, il sonar e la retroilluminazione dello schermo e dei tasti sono disattivati per risparmiare energia. Il sistema continua a funzionare in background.

È possibile selezionare la modalità attesa dalla finestra di dialogo **Controlli sistema**.

Per passare dalla modalità Standby al funzionamento normale, premere brevemente il tasto di **alimentazione**.

### **Illuminazione dello schermo**

#### **Luminosità**

<span id="page-19-0"></span>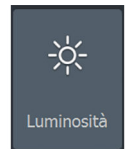

La retroilluminazione del display può essere regolata dalla finestra di dialogo **Controlli sistema**.

È inoltre possibile scorrere i livelli di retroilluminazione preimpostati tramite brevi pressioni del tasto di **alimentazione**.

#### **Modalità notturna**

L'opzione di modalità notturna consente di ottimizzare la tavolozza dei colori e la retroilluminazione in condizioni di scarsa illuminazione.

→ **Nota:** I dettagli sulla carta possono essere meno visibili quando è selezionata la modalità notturna.

### **Blocco del touchscreen**

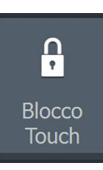

È possibile bloccare temporaneamente il touchscreen per impedire l'utilizzo accidentale del sistema. Bloccare lo schermo tattile quando sullo schermo sono presenti grandi quantità di acqua, ad esempio in particolari condizioni climatiche o marittime. Questa funzione risulta utile anche in caso di pulizia dello schermo mentre l'unità è accesa.

Quando il blocco del touchscreen è attivo, è possibile utilizzare l'unità solo tramite i tasti.

È possibile bloccare il touchscreen dalla finestra di dialogo **Controlli sistema**.

Rimuovere la funzione di blocco tramite una breve pressione del tasto di **alimentazione**.

### **Utilizzo di menu e finestre di dialogo**

#### **Menu**

Il menu consente di utilizzare il sistema e regolare le impostazioni.

- Attivare una voce di menu e attivare/disattivare un'opzione selezionandola
- Per regolare il valore di una barra di scorrimento:
	- Trascinare la barra di scorrimento.
	- Selezionare le icone **+** o **-**

<span id="page-20-0"></span>Selezionare l'opzione di menu **Indietro** per tornare al livello precedente e uscire.

È possibile nascondere i menu di pagina per consentire la visualizzazione delle pagine a schermo intero. Per nascondere il menu, trascinarlo a destra.

Quando si nasconde un menu in una pagina, l'azione si riflette anche sui menu delle altre pagine. Per visualizzare nuovamente il menu, selezionare l'opzione di menu.

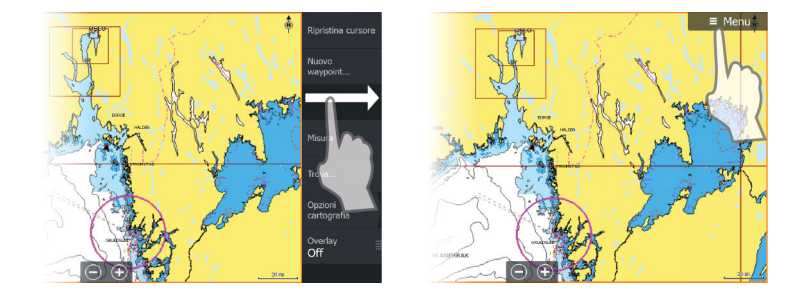

Lo stato del cursore (attivo o inattivo) modifica le opzioni di menu.

#### **Finestre di dialogo**

I tastierini numerici e alfanumerici vengono automaticamente visualizzati quando l'utente deve inserire informazioni in una finestra di dialogo.

Una finestra di dialogo viene chiusa salvando o annullando l'immissione.

È inoltre possibile chiudere una finestra di dialogo selezionando la **X** nell'angolo superiore destro.

### **Selezione di pagine e riquadri**

#### **Selezione di una pagina**

- Selezionare un riquadro a pagina intera premendo il pulsante dell'applicazione pertinente nella **pagina iniziale**
- Selezionare una pagina preferita premendo il pulsante preferito pertinente
- Selezionare un riquadro diviso predefinito tenendo premuta l'icona di applicazione pertinente

#### <span id="page-21-0"></span>**Selezionare il riquadro attivo**

In una pagina con più riquadri, può essere attivo un solo riquadro per volta. Il riquadro attivo è delimitato da un bordo.

È possibile accedere solo al menu di pagina di un riquadro attivo. Per attivare un riquadro, toccarlo.

### **Utilizzo del cursore nel riquadro**

Il cursore può essere utilizzato per misurare una distanza, contrassegnare una posizione e selezionare elementi. Per impostazione predefinita, il cursore non viene mostrato sul riquadro.

Posizionare il cursore toccando il punto desiderato dello schermo.

Se il cursore è attivo, viene visualizzata la finestra della posizione.

Per rimuovere il cursore e gli elementi del cursore dal riquadro, selezionare l'opzione di menu **Elimina cursore**.

#### **Vai a cursore**

Per navigare verso una posizione selezionata sull'immagine, posizionare il cursore sul riquadro, quindi utilizzare l'opzione **Vai a cursore** nel menu.

#### **Funzione Cursor Assist (Assistenza cursore)**

In caso di utilizzo di uno schermo tattile, la funzione di assistenza cursore consente di posizionare in modo più preciso e accurato il cursore senza coprire i dettagli con il dito.

Tenere premuto sullo schermo per cambiare il simbolo del cursore in un cerchio di selezione, al di sopra del dito.

Senza rimuovere il dito dallo schermo, trascinare il cerchio di selezione sull'elemento desiderato per visualizzare le relative informazioni.

Se si rimuove il dito dallo schermo, il cursore tornerà all'utilizzo normale.

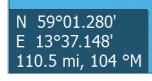

<span id="page-22-0"></span>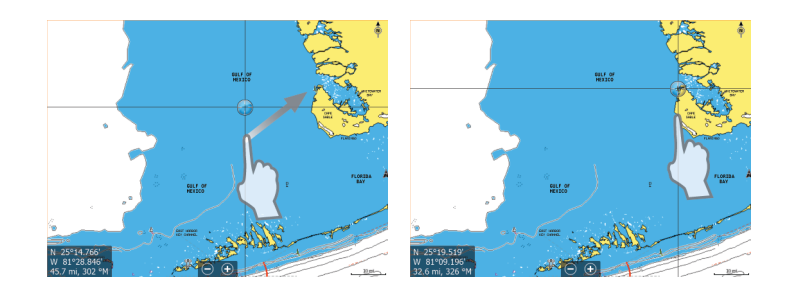

#### **Misurazione delle distanze**

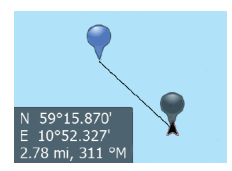

Il cursore può essere utilizzato per misurare la distanza tra l'imbarcazione e una posizione selezionata o tra 2 punti del riquadro cartografico.

- **1.** Posizionare il cursore nel punto da cui si desidera misurare la distanza. Avviare la funzione di misura dal menu.
	- Le icone di misurazione vengono visualizzate con una linea che parte dal centro dell'imbarcazione fino alla posizione del cursore, mentre la distanza viene riportata nella finestra delle informazioni del cursore.
- **2.** È possibile riposizionare i punti di misurazione trascinando un'icona finché la funzione di misurazione è attiva.
- → **Nota:** La direzione viene sempre calcolata dall' icona grigia all' icona blu.

È inoltre possibile avviare la funzione di misurazione senza un cursore attivo. Entrambe le icone di misurazione sono inizialmente posizionate in corrispondenza dell'imbarcazione. L'icona grigia segue i movimenti dell'imbarcazione, mentre quella blu rimane nella posizione specificata all'attivazione della funzione.

Per terminare la funzione di misurazione, selezionare l'opzione di menu **Finita la misura**.

### **Creazione di un waypoint Uomo in mare (MOB, Man Over Board)**

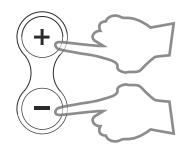

Se dovesse verificarsi una situazione di emergenza, è possibile salvare un waypoint Uomo in mare (MOB, Man Over Board) nella posizione corrente dell'imbarcazione, premendo contemporaneamente i pulsanti **Zoom In** (**+**) e **Zoom Out** (**-**).

Quando si attiva la funzione MOB, le seguenti azioni vengono effettuate automaticamente:

- un waypoint MOB viene creato nella posizione dell'imbarcazione
- la visualizzazione passa a un riquadro cartografico ingrandito, centrato sulla posizione dell'imbarcazione
- il sistema visualizza le informazioni sulla navigazione nel waypoint MOB

Per salvare più waypoint MOB, premere ripetutamente i pulsanti **MOB**. L'imbarcazione continuerà a mostrare le informazioni di navigazione verso il waypoint MOB iniziale. La navigazione verso i successivi waypoint MOB deve essere condotta manualmente.

#### **Annullare la navigazione al MOB**

Elimina curso Waypoint MOB Navigazione Cancel Il sistema continuerà a visualizzare le informazioni di navigazione verso il waypoint MOB finché la navigazione non verrà annullata dal menu.

#### **Visualizzare le informazioni sul waypoint MOB**

Per visualizzare informazioni sul waypoint MOB, selezionarlo e quindi scegliere il relativo popup.

#### **Opzione di menu Waypoint MOB**

Se è attivato un waypoint MOB, è possibile utilizzare l'opzione di menu **Waypoint MOB** per:

- **spostarlo** sul riquadro
- **modificare** i relativi attributi
- **Eliminarlo**
- **Passare** al waypoint

Se si seleziona l'opzione di menu Modifica, viene visualizzata la finestra di dialogo Modifica waypoint.

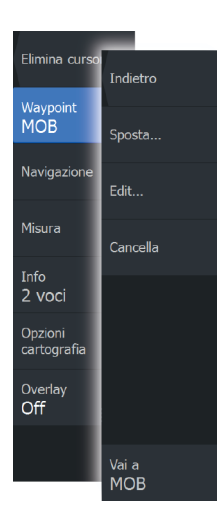

<span id="page-24-0"></span>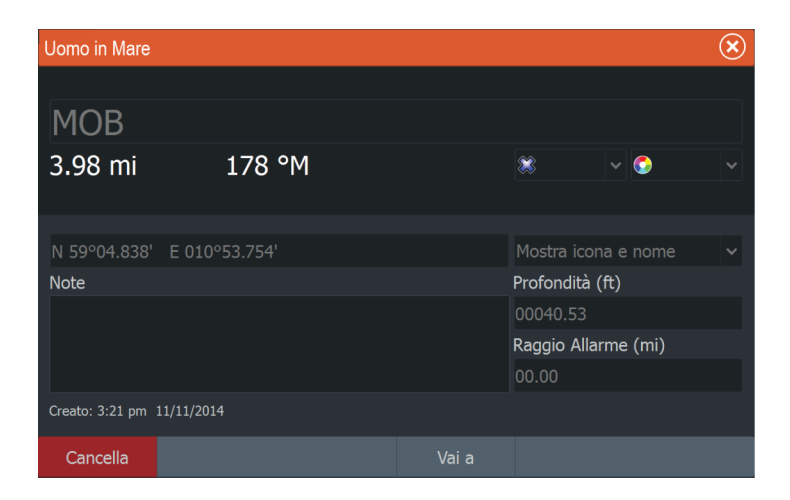

### **Cattura schermo**

Premere contemporaneamente i tasti **Pagine** e **di alimentazione** per acquisire una schermata. Le schermate acquisite vengono salvate nella memoria interna. Per visualizzare i file, fare riferimento a *["File"](#page-120-0)* [a pagina 121](#page-120-0).

<span id="page-25-0"></span>**3** 

ö

Impostazioni

Ф

Imbarcazioni

ەق

Sole, Luna

■Я

Calcolatore viag.

 $\triangleright$ 

Files

 $\alpha$ Trova

### **Personalizzazione del sistema**

### **Personalizzazione dello sfondo della pagina iniziale**

È possibile personalizzare lo sfondo della pagina iniziale, selezionando una delle immagini incluse nel sistema o utilizzando un'immagine personalizzata in formato .jpg o .png.

Le immagini sono disponibili in qualsiasi posizione visualizzabile nell'utilità di selezione file. Se viene scelta un'immagine come sfondo, verrà automaticamente copiata nella relativa cartella.

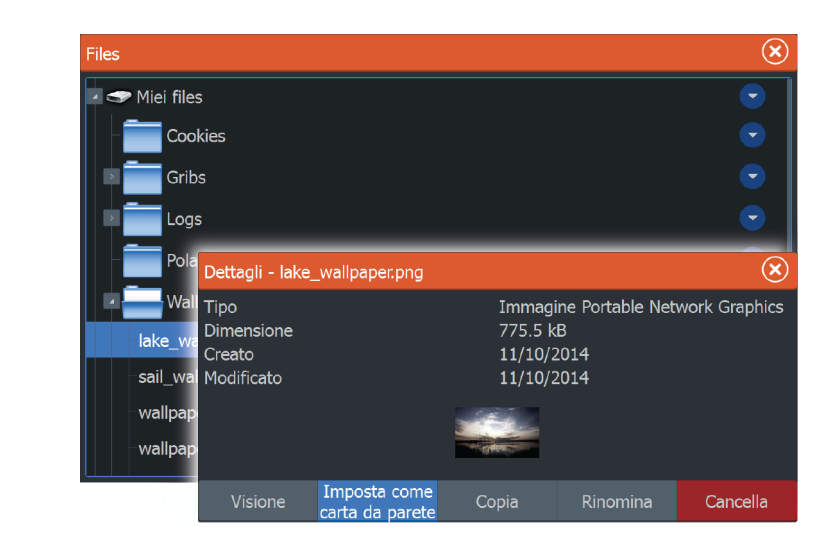

### **Regolazione delle dimensioni del riquadro**

È possibile modificare le dimensioni del riquadro per una pagina divisa attiva. Le dimensioni possono essere regolate sia per le pagine preferite che per le pagine divise predefinite.

- **1.** Attivare la finestra di dialogo **Controlli sistema**
- **2.** Selezionare l'opzione Regola divisione nella finestra di dialogo
- **3.** Regolare le dimensioni del riquadro trascinando l'icona di regolazione
- **4.** Confermare le modifiche toccando uno dei pannelli oppure selezionando l'opzione di salvataggio nel menu.

<span id="page-26-0"></span>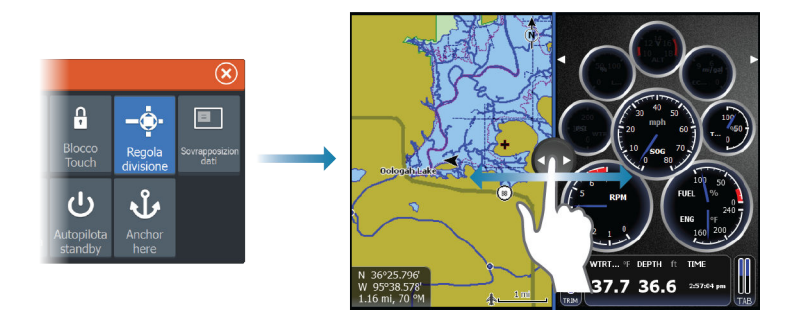

Le modifiche vengono salvate nella pagina preferita o divisa attiva.

### **Sovrapposizione dati**

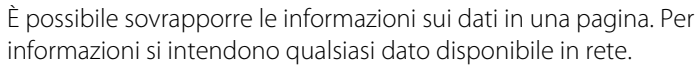

#### **Attivazione e disattivazione della sovrapposizione di dati**

È possibile attivare o disattivare la sovrapposizione di dati per qualsiasi pagina attiva selezionando l'icona **Sovrapposizione dati** nella finestra di dialogo **Controlli sistema**. Se la sovrapposizione è attivata, sull'icona viene visualizzata una barra arancione.

#### **Modificare i dati sovrapposti**

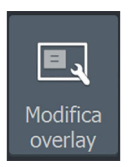

ovrapposizion dat

> Utilizzare l'opzione **Modifica overlay** nella finestra di dialogo **Controlli sistema** per accedere alle opzioni del menu di modifica per:

- Aggiungere una nuova sovrapposizione dati al riquadro attivo.
- Eliminare una sovrapposizione dati selezionata.
- Modificare una sovrapposizione dati selezionata per visualizzare dati diversi.
- Configurare un aspetto per la sovrapposizione dati selezionata (digitale o analogica, dimensione, ecc.).
- Riposizionare un elemento selezionandolo e spostandolo.

### **Aggiunta di nuove pagine preferite**

**1.** Selezionare l'icona **Nuovo** nel riquadro dei preferiti della **pagina iniziale** per aprire la finestra di dialogo Pagina Editore

<span id="page-27-0"></span>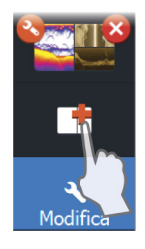

- **2.** Trascinare e rilasciare le icone delle pagine per configurare una nuova pagina
- **3.** Modificare la disposizione del riquadro (possibile solo per 2 o 3 riquadri), se necessario
- **4.** Salvare il layout della pagina.

Il sistema visualizza la nuova pagina preferita, che viene inclusa nel relativo elenco nella **pagina** iniziale.

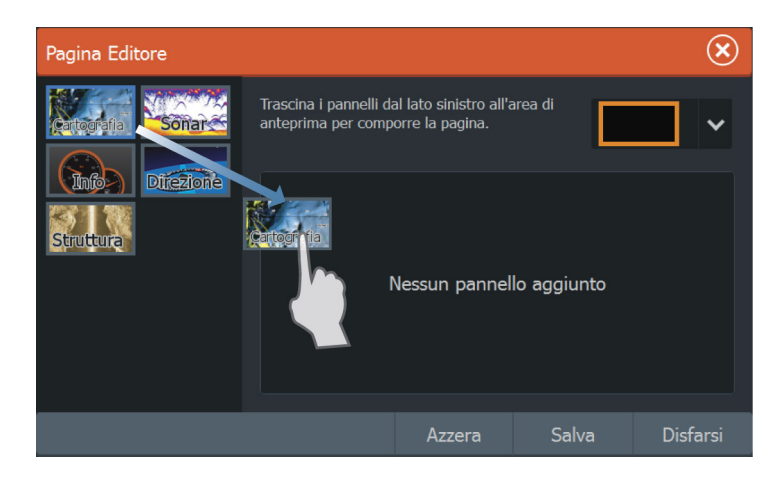

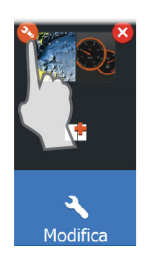

### **Modificare pagine preferite**

- **1.** Selezionare l'icona di modifica nel riquadro dei preferiti:
	- Selezionare l'icona X sull'icona dei preferiti per rimuovere la pagina
	- Selezionare l'icona degli strumenti sull'icona dei preferiti per visualizzare per visualizzare la finestra di dialogo Pagina Editore
- **2.** Aggiungere o rimuovere riquadri nella finestra di dialogo Pagina Editore
- **3.** Salvare o ignorare le modifiche per uscire dalla modalità di modifica dei preferiti.

## **Carte**

<span id="page-28-0"></span>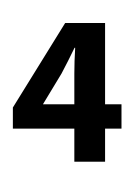

La funzione cartografica visualizza la posizione dell'imbarcazione rispetto alla terraferma e ad altri oggetti cartografici. Nel riquadro cartografico è possibile pianificare una rotta e navigare seguendo la stessa, posizionare waypoint e visualizzare target AIS.

È anche possibile sovrapporre un'immagine StructureScan.

# 5 6 q  $\begin{array}{c|c}\n\hline\n\vdots & \hline\n\vdots & \hline\n\vdots & \hline\n\vdots & \hline\n\vdots & \hline\n\vdots & \hline\n\vdots & \hline\n\vdots & \hline\n\vdots & \hline\n\vdots & \hline\n\vdots & \hline\n\vdots & \hline\n\vdots & \hline\n\end{array}$ L I Š. 8

### **Riquadro cartografico**

- **1** Waypoint\*
- **2** Imbarcazione con linea di estensione (linea di estensione facoltativa)
- **3** Rotta\*
- **4** Indicatore Nord
- **5** Reticolo\*
- **6** Cerchi di distanza\*
- **7** Traccia\*
- **8** Scala della carta

<span id="page-29-0"></span>**9** Intervallo cerchi di distanza (visualizzato solo se sono attivati i cerchi di distanza)

\*Elementi cartografici opzionali \*È possibile attivare/disattivare gli elementi cartografici opzionali individualmente dalla finestra di dialogo delle impostazioni cartografiche.

### **Dati cartografici**

Il sistema viene fornito con cartografie diverse integrate a seconda della regione.

Tutte le unità supportano la cartografia Insight di Navico, incluso Insight Genesis. Il sistema supporta inoltre la cartografia di Navionics e Jeppesen, nonché contenuti creati da un'ampia gamma di fornitori di mappe di terze parti nel formato AT5. Per un elenco completo delle carte disponibili, visitare i siti Web agli indirizzi gofreeshop.com, c-map.jeppesen.com o navionics.com.

- **→ Nota:** Nel presente manuale, sono descritte tutte le possibili opzioni del menu Cartografia. Queste opzioni variano a seconda delle carte.
- **→ Nota:** Se viene rimossa la scheda, il sistema non passa automaticamente alla cartografia incorporata. Viene visualizzata una carta a bassa risoluzione fino a quando non si reinserisce la scheda o non si passa manualmente alla cartografia incorporata.

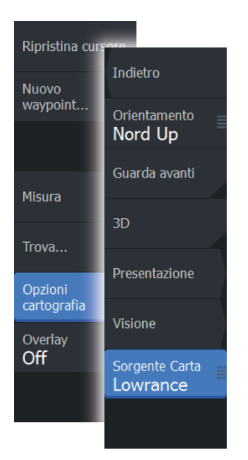

### **Selezione del tipo di carta**

È possibile specificare il tipo di carta nel riquadro cartografico selezionando uno dei tipi di carta disponibili nell'opzione di menu Sorgente Carta.

### **Simbolo dell'imbarcazione**

Se il sistema presenta un aggancio valido della posizione GPS, il simbolo dell'imbarcazione indica la sua posizione. Se la posizione GPS non è disponibile, il simbolo include un punto interrogativo.

**→ Nota:** Se non è presente un sensore di direzione in rete, l'icona dell'imbarcazione si orienterà automaticamente utilizzando la Rotta rispetto al fondo (COG).

### **Scala cartografica**

Ingrandire e rimpicciolire la carta utilizzando i pulsanti di zoom (+ o -) oppure i tasti **+** e **-**.

La scala della carta e l'intervallo dei cerchi di distanza (se attivati) verranno mostrati nell'angolo inferiore destro del riquadro cartografico.

### **Scorrimento della carta**

È possibile spostare la carta in qualsiasi direzione trascinando il dito sullo schermo.

Selezionare l'opzione di menu **Elimina cursore** per eliminare il cursore e la finestra del cursore dal riquadro. La carta viene inoltre centrata sulla posizione dell'imbarcazione.

### **Posizionamento dell'imbarcazione sul riquadro cartografico**

#### **Orientamento della carta**

Sono disponibili diverse opzioni per le modalità di rotazione della carta nel pannello. Il simbolo dell'orientamento della carta nell'angolo superiore destro del riquadro indica il nord.

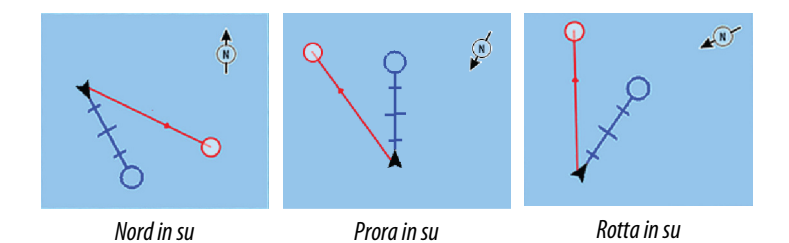

#### **Nord in su**

Visualizza la carta con la direzione nord verso l'alto.

#### **Prora in su**

Visualizza la carta con la prora dell'imbarcazione diretta verso l'alto. Le informazioni sulla direzione vengono ricevute da una bussola. Se non sono disponibili informazioni sulla direzione, viene utilizzato il valore COG del GPS.

<span id="page-30-0"></span> $10 \text{ nm}$ 

#### <span id="page-31-0"></span>**Rotta in su**

Ruota la carta nella direzione del successivo waypoint in caso di navigazione verso una rotta o un waypoint. Se non ci si trova in modalità di navigazione, viene utilizzato l'orientamento di prora in su fino all'avvio della navigazione.

#### **Guarda avanti**

Avvicina l'icona dell'imbarcazione alla parte inferiore dello schermo in modo da poter ingrandire la visualizzazione al massimo.

### **Visualizzazione di informazioni sugli elementi cartografici**

Quando si seleziona un elemento cartografico, un waypoint, una rotta o un target, vengono visualizzate le informazioni essenziali sull'elemento selezionato. Per visualizzare le informazioni complete, selezionare il popup dell'elemento cartografico. È inoltre possibile attivare la finestra di dialogo delle informazioni dettagliate dal menu.

- **→ Nota:** Se si visualizzano mappe Jeppesen applicabili sul sistema, è possibile selezionare oggetti marittimi per visualizzare informazioni sui servizi e i dati multimediali (foto) disponibili associati alla posizione o all'oggetto.
- **→ Nota:** Per poter visualizzare le informazioni di base di un elemento, è necessario abilitare il popup delle informazioni.

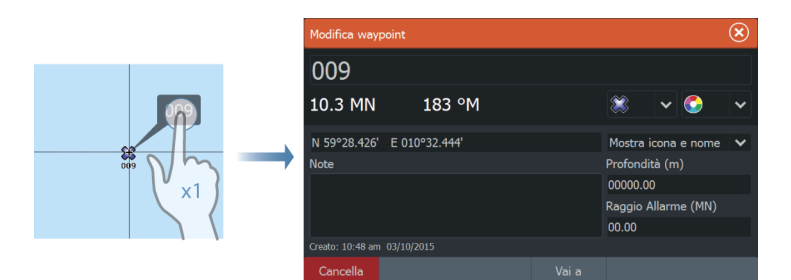

### **Utilizzo del cursore sul riquadro cartografico**

Per impostazione predefinita, il cursore non viene mostrato sul pannello della carta.

Se il cursore è attivo, viene visualizzata la finestra della posizione. Quando il cursore è attivo, la carta non esegue panoramiche né ruota per seguire l'imbarcazione.

Selezionare l'opzione di menu **Elimina cursore** per rimuovere il cursore e la relativa finestra dal riquadro. La carta viene inoltre centrata sulla posizione dell'imbarcazione.

Selezionare l'opzione di menu **Ripristina cursore** per visualizzare il cursore nella posizione precedente. Le opzioni **Elimina cursore** e **Ripristina cursore** consentono di passare dalla posizione corrente dell'imbarcazione alla posizione del cursore e viceversa.

### **Creazione di rotte**

È possibile creare rotte sul riquadro cartografico attenendosi alla procedura indicata di seguito.

- **1.** Posizionare il cursore nel riquadro cartografico
- **2.** Selezionare **Nuovo** e quindi **Nuova rotta** nel menu
- **3.** Continuare a posizionare i punti di rotta rimanenti
- **4.** Salvare la rotta selezionando l'opzione di salvataggio nel menu.
- → **Nota:** Per ulteriori informazioni, fare riferimento a ["Waypoint, rotte e](#page-49-0) *[tracce"](#page-49-0)* [a pagina 50.](#page-49-0)

### **Ricerca di oggetti nei riquadri cartografici**

È possibile cercare altre imbarcazioni o vari elementi da un riquadro cartografico.

Attivare il cursore sul riquadro per eseguire ricerche dalla posizione del cursore. Se il cursore non è attivo, il sistema cercherà gli elementi dalla posizione dell'imbarcazione.

<span id="page-32-0"></span>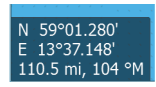

<span id="page-33-0"></span>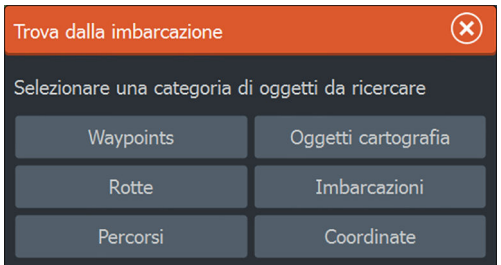

→ **Nota:** È necessario disporre di ricevitore AIS collegato per cercare le imbarcazioni.

### **Carte 3D**

L'opzione 3D offre una visione grafica tridimensionale dei contorni della terraferma e del mare.

→ **Nota:** Tutti i tipi di carta sono visualizzabili in modalità 3D ma, senza cartografia 3D per l'area appropriata, la carta appare piatta.

Se si seleziona l'opzione cartografica 3D, le icone di panoramica e rotazione vengono visualizzate nel riquadro cartografico.

#### **Panoramica della cartografia 3D**

È possibile spostare la carta in qualsiasi direzione selezionando l'icona di panoramica e quindi eseguendo la panoramica nella direzione desiderata.

Selezionare l'opzione di menu **Ritorno a imbarcazione** per interrompere la panoramica e centrare la carta sulla posizione dell'imbarcazione.

#### **Controllo dell'angolo di visualizzazione**

Per controllare l'angolo di visualizzazione, selezionare l'icona di rotazione e quindi eseguire la panoramica del riquadro cartografico.

- Per cambiare la direzione di visualizzazione, eseguire la panoramica orizzontale
- Per cambiare l'angolo di inclinazione della visualizzazione, eseguire la panoramica verticale
- **→ Nota:** Se centrato sulla posizione dell'imbarcazione, è possibile regolare solo l'angolo di inclinazione. La direzione di

 $\ddot{\mathbf{r}}$ 

<span id="page-34-0"></span>visualizzazione viene controllata dall'impostazione di orientamento della carta. Vedere *["Posizionamento dell'imbarcazione nel](#page-30-0) [riquadro cartografico"](#page-30-0)* [a pagina 31](#page-30-0).

#### **Ingrandimento di una carta 3D**

Ingrandire e rimpicciolire la carta 3D utilizzando i pulsanti di zoom (+ o -) oppure i tasti **+** e **-**.

### **Sovrapposizione cartografica**

Le informazioni del sonar della struttura (StructureMap) possono essere visualizzate sovrapposte sul riquadro cartografico.

Se è selezionata una sovrapposizione, il menu Cartografia si espande per includere le funzioni di base per la sovrapposizione selezionata.

Per ulteriori informazioni sulle funzioni di menu StructureMap, fare riferimento a *["Opzioni struttura"](#page-86-0)* [a pagina 87](#page-86-0).

### **Cartografia**

### **Opzioni cartografiche specifiche di Insight**

Orientamento, Guarda avanti, 3D e Sorgente Carta modifica, precedentemente descritti in questa sezione, sono comuni a tutti i tipi di carte.

#### Stile delle immagini cartografiche

Le carte possono essere visualizzate con tre stili differenti.

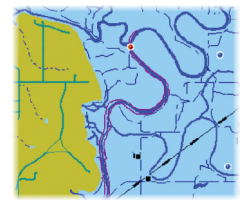

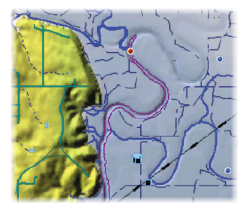

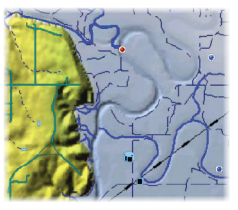

*Stile cartografico 2D Rilievo ombreggiato Niente profili*

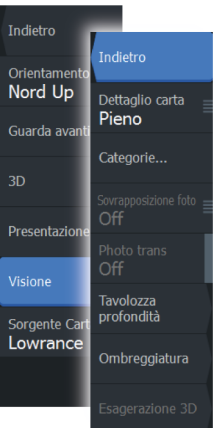

<span id="page-35-0"></span>Ripristina cur

Nuovo waypoint.

Misura

Trova..

Opzioni<br>cartografia

Overlav  $Off$ 

Indietro

 $\overline{2}$ 

Orientamento Nord Up Guarda avanti

Presentazione

Sorgente Carta Lowrance

Visione

### **Opzioni di visualizzazione**

Dettagli della carta

- **Full (Tutti)** Tutte le informazioni disponibili per la carta in uso.
- **Medium (Medi)** Informazioni minime sufficienti per la navigazione.
- **Low (Minimi)**

Corrisponde al livello di informazioni di base che non può essere rimosso e comprende informazioni necessarie in tutte le aree geografiche. L'opzione non è concepita per offrire dati sufficienti per una navigazione sicura.

#### Categorie delle carte Insight

Le carte Insight includono diverse categorie e sottocategorie che possono essere attivate/disattivate singolarmente a seconda delle informazioni che si desidera visualizzare.
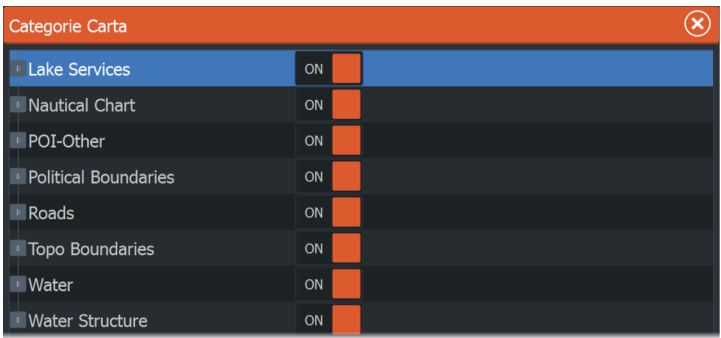

#### Esagerazione Terra ed Esagerazione Acqua

Impostazioni grafiche disponibili solo in modalità 3D. L'esagerazione è un moltiplicatore applicato all'altezza tracciata delle colline sul terreno e dai solchi nell'acqua per farli apparire più alti o profondi.

# **Carte Navionics**

# **Opzioni cartografiche specifiche di Navionics**

Orientamento, Guarda avanti, 3D e Sorgente Carta, precedentemente descritti in questa sezione, sono comuni a tutti i tipi di carte.

#### Modifiche Comunità

Consente di passare al livello della carta che comprende le modifiche Navionics. Si tratta di informazioni sugli utenti o modifiche caricate nella comunità Navionics dagli utenti stessi e disponibili nella cartografia Navionics.

Per ulteriori dettagli, fare riferimento alle informazioni su Navionics incluse con la cartografia o al sito Web Navionics: www.navionics.com.

# **Impostazioni di cartografia di Navionics**

#### Aree di fondale colorate

Utilizzata per la visualizzazione di aree di profondità diverse con diverse tonalità di blu.

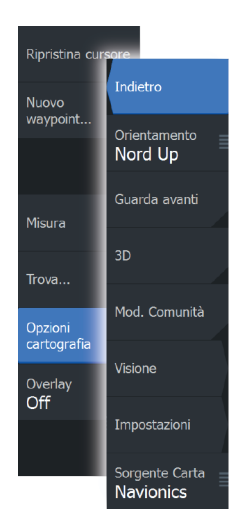

#### Annotazione

Stabilisce quali informazioni sull'area, ad esempio nomi delle località e note sulle aree, sono disponibili per la visualizzazione.

#### Tipo di presentazione

Fornisce informazioni cartografiche navali, quali simboli, colori delle carte di navigazione e diciture per i tipi di presentazione internazionali o USA.

#### Dettagli della carta

Fornisce diversi livelli di informazioni cartografiche.

#### Profondità di sicurezza

Le carte Navionics utilizzano diverse tonalità di blu per distinguere tra acque poco profonde e profonde.

La profondità di sicurezza, basata su un limite selezionato, viene tracciata senza ombreggiatura blu.

→ **Nota:** Il database Navionics incorporato contiene dati fino a una profondità di 20 m, dopodiché lo sfondo appare bianco.

#### Linee batimetriche

Definisce quali profili vengono visualizzati sulla carta fino al valore di profondità di sicurezza selezionato.

#### Livello filtro Rock

Nasconde l'identificazione delle rocce nella carta ad una profondità stabilita.

Aiuta a ridurre gli elementi visualizzati sulle carte nelle aree in cui vengono localizzate molte rocce a una profondità molto superiore al pescaggio dell'imbarcazione.

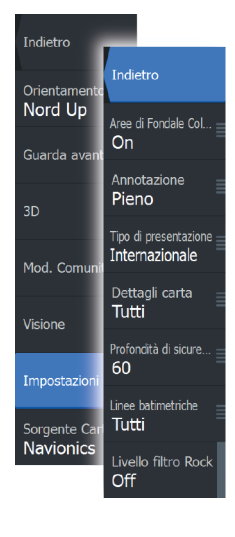

# **Opzioni di visualizzazione Navionics**

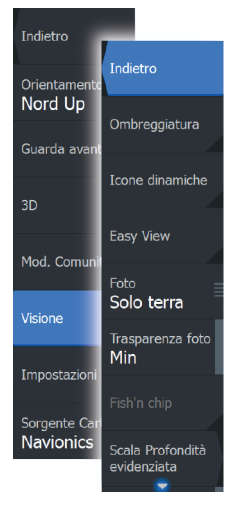

#### Ombreggiatura della carta

L'ombreggiatura aggiunge alla carta informazioni sul terreno.

#### Icone delle maree dinamiche e delle correnti Navionics

Mostra le maree e le correnti con un indicatore e una freccia invece che con le icone a rombo utilizzate per le maree statiche e le informazioni sulle correnti.

I dati sulle maree e sulle correnti disponibili nella cartografia Navionics si riferiscono a una data e un'ora specifiche. Il sistema fornisce una visualizzazione animata delle frecce e/o dell'indicatore per mostrare i movimenti delle maree e delle correnti nel tempo.

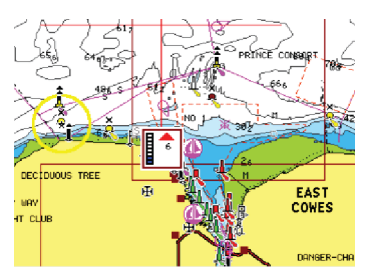

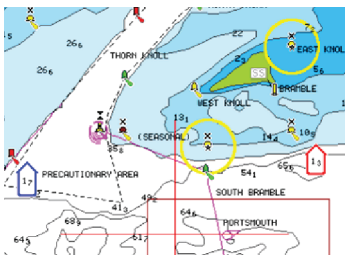

*Informazioni sulle maree dinamiche Informazioni sulle correnti dinamiche*

Vengono utilizzate le seguenti icone e i seguenti simboli:

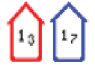

#### **Velocità attuale**

La lunghezza della freccia dipende dalla velocità e il simbolo viene ruotato in base alla direzione del flusso. La velocità del flusso viene visualizzata dentro il simbolo della freccia. Il simbolo rosso viene utilizzato quando la velocità della corrente è in aumento, quello blu quando la velocità della corrente è in diminuzione.

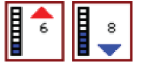

#### **Altezza della marea**

L'indicatore dispone di 8 etichette ed è impostato in base al valore max/min assoluto del giorno di valutazione. La freccia rossa viene utilizzata quando la marea è crescente, quella blu quando è decrescente.

**→ Nota:** Tutti i valori numerici vengono mostrati nelle unità del sistema pertinente (unità di misura) impostate dall'utente.

#### Easy View

Funzione di ingrandimento che consente di aumentare le dimensioni degli elementi e del testo della carta.

**→ Nota:** Sulla carta non viene indicato in alcun modo che questa funzione è attiva.

#### Sovrapposizione foto

L'opzione Photo overlay (Sovrapposizione foto) consente la visualizzazione di immagini fotografiche satellitari di un'area sovrapposte alla carta. La disponibilità di queste foto è limitata a determinate regioni e versioni delle carte.

È possibile visualizzare sovrapposizioni fotografiche in modalità 2D o 3D.

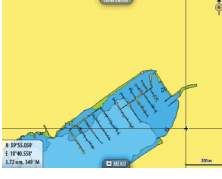

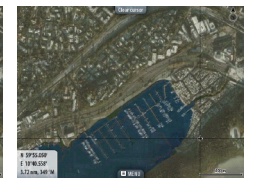

*Senza sovrapposizione foto Sovrapposizione foto, solo*

*terra*

*Sovrapposizione foto completa*

#### Trasparenza foto

La trasparenza foto definisce l'opacità della sovrapposizione fotografica. Con impostazioni di trasparenza minima i dettagli della carta vengono quasi del tutto nascosti dalla foto.

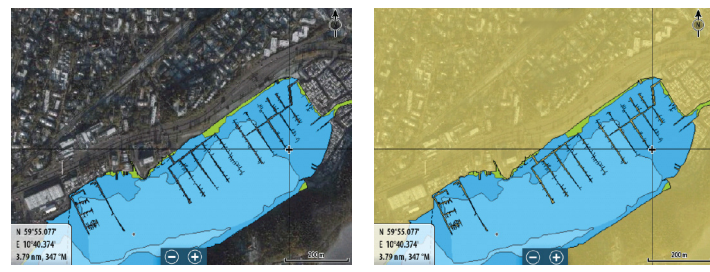

*Trasparenza minima Trasparenza massima*

#### Navionics Fish N' Chip

Il sistema supporta la funzione cartografica Navionics Fish N' Chip (solo Stati Uniti).

Per ulteriori informazioni, visitare il sito Web www.navionics.com.

#### Scala profondità evidenziata

Selezionare una scala di profondità tra le quali Navionics utilizza un colore di riempimento diverso.

Ciò permette di evidenziare una scala specifica di profondità a scopi di pesca. La scala avrà lo stesso livello di accuratezza dei dati cartografici sottostanti, ovvero se la carta contiene solo intervalli di 5 metri per le linee batimetriche, l'ombreggiatura verrà arrotondata al bordo più vicino disponibile.

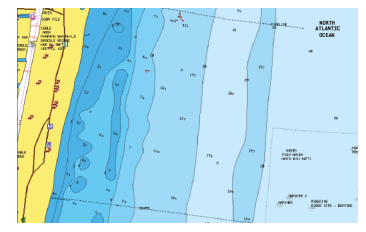

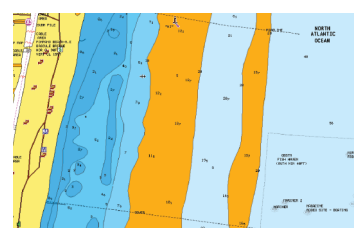

*Nessuna scala profondità evidenziata Scala profondità evidenziata, 6 m - 12 m*

#### Acqua bassa evidenziata

Evidenzia le aree di acqua bassa.

Permette di evidenziare le aree di acqua comprese tra 0 e una profondità selezionata (fino a 10 metri/30 piedi).

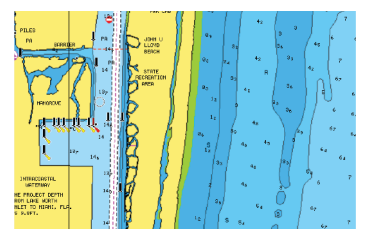

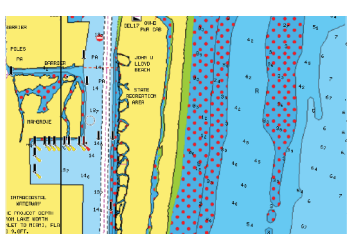

*Nessuna acqua bassa evidenziata Acqua bassa evidenziata, 0 m - 3 m*

# **Carte Jeppesen**

Tutte le opzioni di menu possibili per le carte Jeppesen sono descritte di seguito. Le funzioni e le opzioni di menu Jeppesen possono variare a seconda delle carte Jeppesen in uso.

## **Maree e correnti Jeppesen**

Il sistema consente di visualizzare maree e correnti Jeppesen. Con queste informazioni è possibile prevedere l'ora, il livello, la direzione e la potenza di correnti e maree. Si tratta di uno strumento importante in fase di pianificazione e navigazione di un viaggio.

Nei livelli di zoom maggiori maree e correnti vengono visualizzate sotto forma di un'icona quadrata che include la lettera **T** (Tides, maree) o **C** (Current, corrente). Se si seleziona una delle icone, verranno visualizzate le informazioni sulle maree o sulle correnti per tale posizione.

I dati sulle correnti dinamiche possono essere visualizzati eseguendo lo zoom entro una scala di 1 miglio nautico. A tale scala, l'icona della corrente diventa un'icona dinamica animata che indica la velocità e la direzione della corrente. Le icone dinamiche sono di colore nero (oltre 6 nodi), rosso (a partire da 2 nodi e fino a 6 nodi), giallo (da 1 a 2 nodi) o verde (fino a 1 nodo), a seconda della corrente in tale posizione.

In assenza di correnti (0 nodi), l'icona risulterà bianca e quadrata.

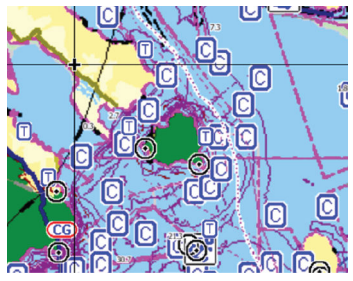

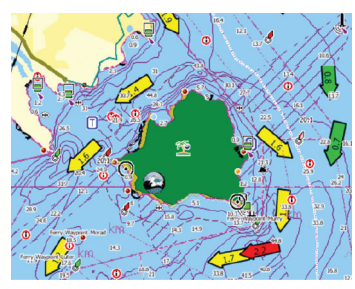

*Icone di correnti e maree statiche Icone di correnti dinamiche*

# **Opzioni cartografiche specifiche Jeppesen**

Orientamento, Guarda avanti, 3D e Sorgente Carta modifica, precedentemente descritti in questa sezione, sono comuni a tutti i tipi di carte.

#### Presentazione

Le carte possono essere visualizzate con più stili differenti.

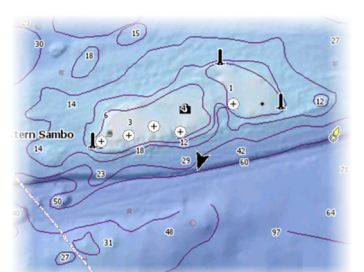

*Rilievo ombreggiato Niente profili*

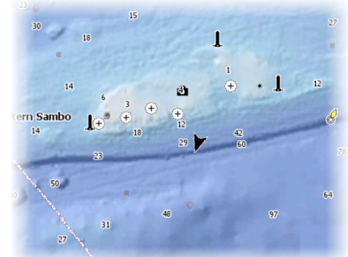

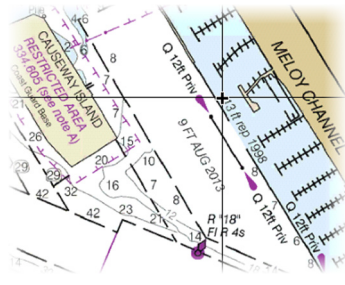

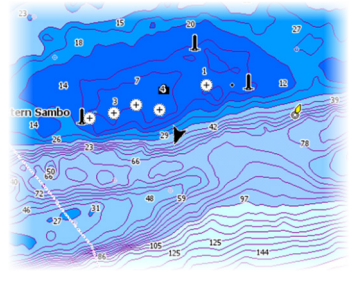

*Immagini raster Batimetria ad Alta Risoluzione*

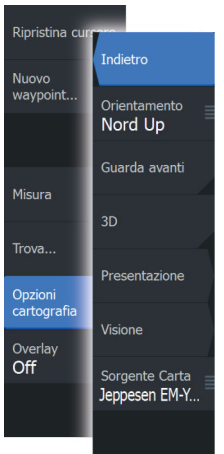

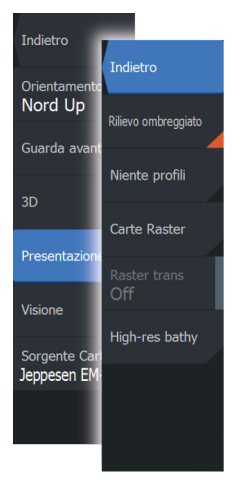

#### Rilievo ombreggiato

Consente di creare ombreggiature sul terreno dei fondali.

#### Niente profili

Le linee contorno vengono rimosse dalla carta.

#### Carte Raster

Consente di modificare la visione di una carta tradizionale.

#### Raster trans

Consente di controllare la trasparenza delle immagini raster.

#### High-res bathy

Consente di abilitare e disabilitare la concentrazione più elevata di linee contorno.

## **Opzioni di visualizzazione Jeppesen**

#### Indietro Indietro Orientament Nord Up Dettaglio carta Pieno Guarda ava Categorie..  $3D$ Sovrapposizione foto Off Presentazio Photo trans  $\bigcap_{i=1}^{n}$ Visione Tavolozza profondità Sorgente Ca Jeppesen El Ombreggiatura

**44**

#### Dettagli della carta

• **Full (Tutti)**

Tutte le informazioni disponibili per la carta in uso.

- **Medium (Medi)** Informazioni minime sufficienti per la navigazione.
	- **Low (Minimi)**

Corrisponde al livello di informazioni di base che non può essere rimosso e comprende informazioni necessarie in tutte le aree geografiche. L'opzione non è concepita per offrire dati sufficienti per una navigazione sicura.

#### Categorie cartografiche Jeppesen

Le carte Jeppesen includono diverse categorie e sottocategorie che possono essere attivate/disattivate singolarmente a seconda delle informazioni che si desidera visualizzare.

#### Sovrapposizione foto

L'opzione Sovrapposizione foto consente la visualizzazione di immagini fotografiche satellitari di un'area sovrapposte al riquadro. La disponibilità di queste foto è limitata a determinate regioni e versioni cartografiche.

È possibile visualizzare sovrapposizioni fotografiche in modalità 2D o 3D.

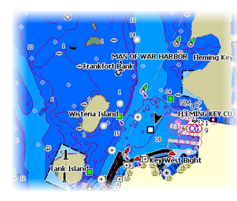

*Senza sovrapposizione foto Sovrapposizione foto, solo*

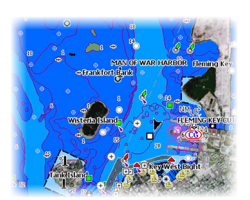

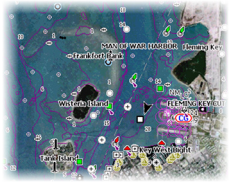

*terra*

*Sovrapposizione foto completa*

#### Trasparenza foto

Photo trans definisce l'opacità della sovrapposizione fotografica. Con impostazioni di trasparenza minima i dettagli della carta vengono quasi del tutto nascosti dalla foto.

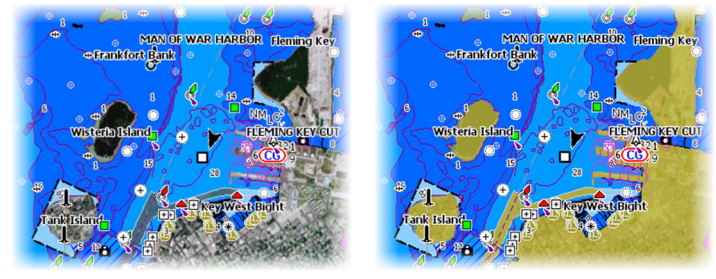

*Trasparenza minima Trasparenza pari a 80*

#### Tavolozza profondità

Controlla la Tavolozza profondità utilizzata sulla mappa.

#### Carta

Indietro

Dettaglio ca Pieno

Categorie

Sovrapposizion Off

Photo trans Off Tavolozza profondità Ombreggiatu Indietro

Tavolozza profondità Carta

Profondità di<br>sicurezzaoff

Filtro profonditàoff Consente di modificare l'aspetto della carta e di applicare uno stile cartaceo.

#### Profondità di sicurezza

Le carte Jeppesen utilizzano diverse tonalità di blu per distinguere tra acque basse (tonalità più chiare) e profonde (tonalità più scure). Una volta abilitata la profondità di sicurezza, specificare il limite della profondità di sicurezza desiderato. La profondità di sicurezza definisce il limite per le profondità che devono essere tracciate senza ombreggiatura blu.

#### Filtro profondità

Consente di escludere i valori di profondità inferiori rispetto al limite di profondità selezionato.

#### Ombreggiatura

Applica un'ombreggiatura alle diverse aree del fondale a seconda della categoria di ombreggiatura selezionata.

**→ Nota:** La composizione e l'ombreggiatura della vegetazione non sono applicabili alle mappe Jeppesen.

#### Profondità 1 e Profondità 2

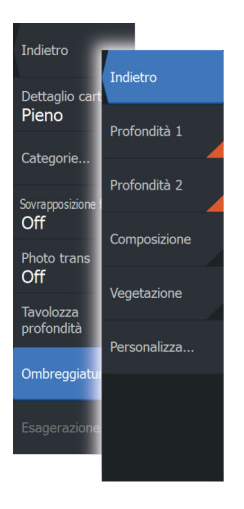

Impostazioni di profondità predefinite che applicano ombreggiature diverse in colori diversi.

#### Personalizza

Consente di regolare la soglia di profondità, il colore e l'opacità (trasparenza) dell'ombreggiatura colorata per la Profondità 1 e la Profondità 2.

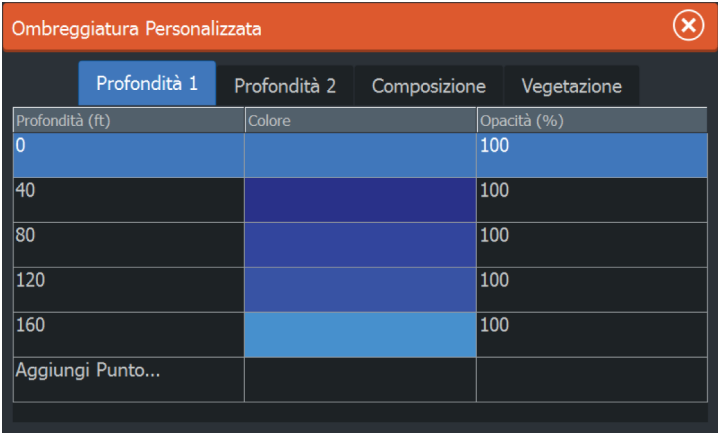

#### Esagerazione 3D

Impostazioni grafiche disponibili solo in modalità 3D. L'esagerazione è un moltiplicatore applicato all'altezza tracciata delle colline sul terreno e dai solchi nell'acqua per farli apparire più alti o profondi.

**→ Nota:** Questa opzione non è attiva se i dati non sono disponibili nella scheda inserita delle mappe.

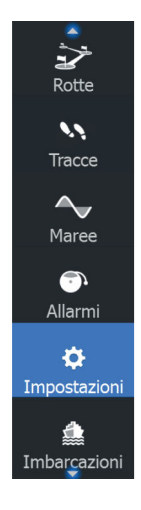

# **Impostazioni di cartografia**

Le impostazioni e le opzioni di visualizzazione specificate nella pagina Chart settings (Impostazioni di cartografia) sono comuni a tutti i riquadri cartografici.

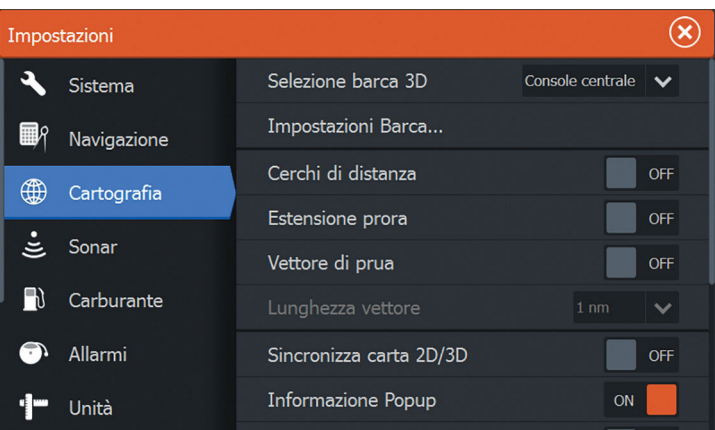

# **Selezione barca 3D**

Stabilisce quale icona utilizzare nelle carte 3D.

# **Impostazioni Barca**

Non utilizzato.

# **Cerchi di distanza**

I cerchi di distanza possono essere utilizzati per mostrare la distanza fra la propria imbarcazione e altri oggetti cartografici.

La scala viene impostata automaticamente dal sistema per adattarla alla scala cartografica.

# **Linee di estensione**

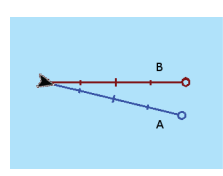

È possibile impostare la lunghezza della linea di estensione per questa imbarcazione. Per l'impostazione della lunghezza delle linee di estensione in altre imbarcazioni mostrate come target AIS, fare riferimento a *["Linee di estensione della rotta"](#page-112-0)* [a pagina 113.](#page-112-0) **A**: direzione

**B**: Rotta Rispetto al Fondo (Course Over Ground, COG) La lunghezza delle linee di estensione può essere impostata su una distanza fissa o può indicare la distanza che viene percorsa dall'imbarcazione nell'intervallo di tempo selezionato. Se per l'imbarcazione non è attivata alcuna opzione, non verrà visualizzata alcuna linea di estensione.

Le informazioni sulla direzione dell'imbarcazione vengono indicate dal sensore di rotta attivo, mentre il valore COG si basa sulle informazioni del sensore GPS attivo.

#### **Sincronizza carta 2D/3D**

Allinea la posizione mostrata su una carta 2D con la posizione mostrata su una carta 3D quando queste carte sono affiancate.

## **Pop-up information (Informazione Popup)**

Specifica se, quando si seleziona l'elemento, devono essere visualizzate le informazioni di base relative agli elementi cartografici.

## **Linee grigliato**

Consente di attivare/disattivare la visualizzazione di una griglia delle linee di latitudine e longitudine sulla carta.

## **Nascondi carta**

Se l'opzione è attivata durante la visualizzazione di una carta Lowrance, la carta (sfondo) non viene visualizzata e imbarcazione, estensioni, waypoint e rotte vengono visualizzati su sfondo bianco.

## **Waypoints, Rotte, Tracce**

Consente di attivare/disattivare la visualizzazione di questi elementi nei riquadri cartografici e di visualizzare le finestre di dialogo Waypoints, Rotte e Tracce per gestirli.

# <span id="page-49-0"></span>**Waypoints, Rotte e Tracce**

# **Finestre di dialogo Waypoint, Rotte e Tracce**

Le finestre di dialogo Waypoint, Rotte e Tracce consentono di accedere a funzioni di modifica avanzata e impostazioni per tali elementi.

Le finestre di dialogo sono accessibili dal riquadro **Strumenti** nella **pagina** iniziale.

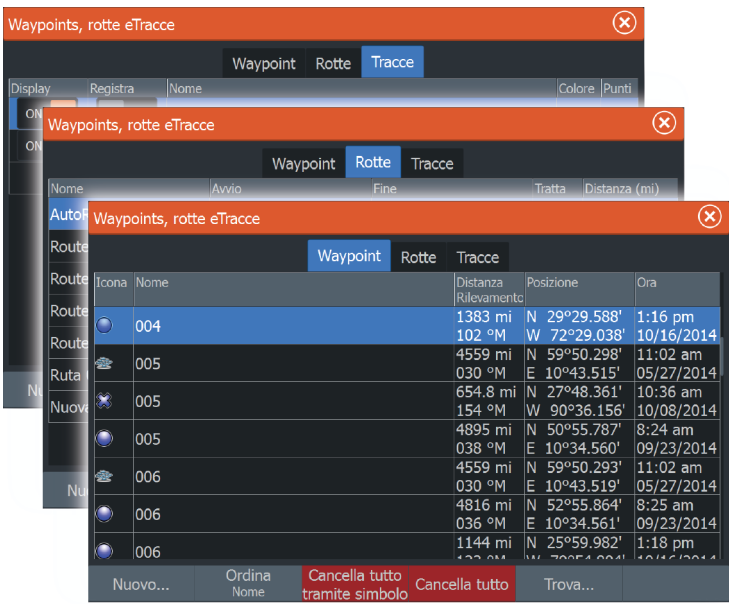

# **Waypoint**

Un waypoint è un contrassegno generato dall'utente e posizionato su una carta o su un'immagine del Sonar . Ogni waypoint ha una posizione esatta con coordinate di latitudine e longitudine. Un waypoint posizionato sull'immagine del Sonar ha un valore di profondità, oltre alle informazioni di posizione. Un waypoint è utilizzato per contrassegnare una posizione alla quale è possibile si desideri tornare in un secondo momento. Inoltre, è possibile combinare due o più waypoint per creare una rotta.

#### **Elimina** curso Indietro Nuovo Nuovo<br>waypoint.. Vai a Cursore Nuova rotta..

## **Salvataggio di waypoint**

Per salvare un waypoint nella posizione selezionata, posizionare il cursore sul riquadro, quindi selezionare la nuova opzione di waypoint nel menu.

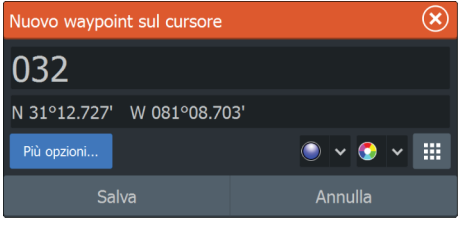

È possibile salvare un waypoint anche premendo due volte il tasto dedicato:

- Premere una volta per visualizzare la finestra di dialogo Nuovo waypoint.
- Premere due volte per salvare rapidamente un waypoint. Se il cursore è attivo, il waypoint verrà salvato nella posizione del cursore. Se non è attivo, il waypoint verrà salvato nella posizione dell'imbarcazione.

# **Spostamento di un waypoint**

- **1.** Selezionare il waypoint che si desidera spostare. L'icona del waypoint si espande per indicare lo stato attivo.
- **2.** Attivare il menu e selezionare il waypoint al suo interno
- **3.** Selezionare l'opzione Sposta
- **4.** Selezionare la nuova posizione del waypoint
- **5.** Scegliere Fine nel menu.

Il waypoint viene automaticamente salvato nella nuova posizione.

#### **Modificare un waypoint**

È possibile modificare tutte le informazioni su un waypoint dalla finestra di dialogo **Modifica waypoint**.

La finestra di dialogo è inoltre accessibile dallo strumento Waypoints nella **pagina** iniziale.

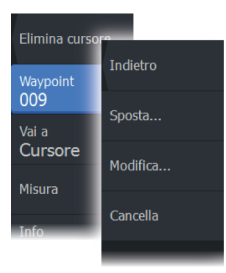

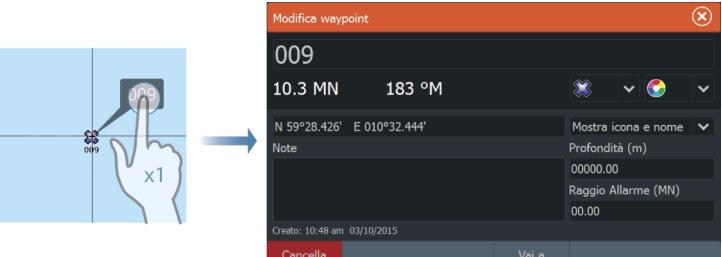

# **Eliminazione di un waypoint**

È possibile eliminare un waypoint dalla finestra di dialogo **Edit Waypoint** (Modifica waypoint) oppure selezionando l'opzione di menu **Delete** (Elimina) quando il waypoint è attivato.

I waypoint possono essere eliminati anche dallo strumento Waypoints nella pagina **iniziale**.

È possibile eliminare i waypoint MOB nello stesso modo.

# **Waypoint alarm settings (Impostazioni di allarme per i waypoint)**

È possibile impostare un raggio di allarme per ogni singolo waypoint creato. L'allarme viene impostato nella finestra di dialogo **Modifica waypoint**.

**→ Nota:** Il raggio di allarme di ciascun waypoint deve essere attivato (ON) nella finestra di dialogo di allarme per attivare un allarme ogni volta che l'imbarcazione entra nel raggio di azione impostato. Per ulteriori informazioni, fare riferimento a *["Finestra di](#page-114-0) [dialogo Alarms \(Allarmi\)"](#page-114-0)* [a pagina 115](#page-114-0)

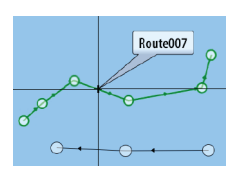

# **Rotte**

Una rotta è costituita da una serie di punti immessi nell'ordine in cui si desidera navigarli.

Quando si seleziona una rotta sul riquadro cartografico, diventa verde e viene visualizzato il nome della rotta.

# **Creazione di una nuova rotta sul riquadro cartografico**

- **1.** Attivare il cursore nel riquadro cartografico
- **2.** Selezionare l'opzione di nuova rotta nel menu.
- **3.** Posizionare il primo waypoint sul riquadro cartografico
- **4.** Continuare a posizionare nuovi punti di rotta sul riquadro cartografico fino al termine della rotta
- **5.** Salvare la rotta selezionando l'opzione di salvataggio nel menu.

#### **Modificare una rotta dal riquadro cartografico**

- **1.** Selezionare la rotta per attivarla.
- **2.** Selezionare l'opzione di modifica della rotta dal menu.
- **3.** Posizionare il nuovo punto di rotta sul riquadro cartografico.
	- Se si imposta il nuovo punto di rotta su una tratta, tra i punti di rotta esistenti viene aggiunto un nuovo punto.
	- Se si imposta il nuovo punto di rotta esterno alla rotta, il nuovo punto viene aggiunto dopo l'ultimo punto sulla rotta.
- **4.** Trascinare un punto della rotta per spostarlo in un'altra posizione.
- **5.** Salvare la rotta selezionando l'opzione di salvataggio nel menu.
- **→ Nota:** Il menu varia a seconda dell'opzione di modifica selezionata. Tutte le modifiche vengono confermate o annullate dal menu.

#### **Eliminazione di una rotta**

È possibile eliminare una rotta selezionando l'opzione di menu **Delete** (Elimina) quando la rotta è attivata. È anche possibile eliminare rotte dallo strumento Routes (Rotte) nella pagina **iniziale**.

<span id="page-53-0"></span>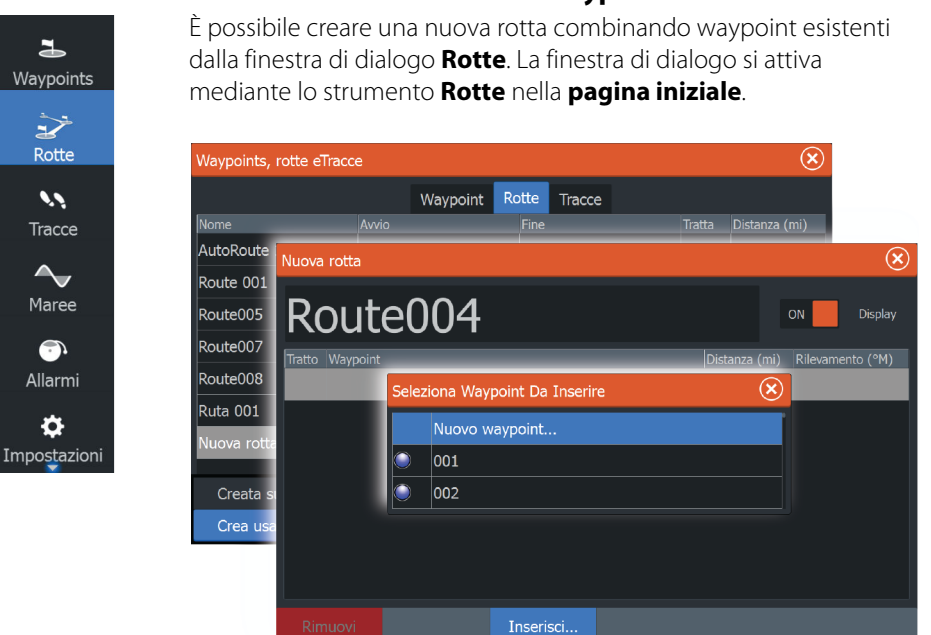

# **Creazione di rotte tramite i waypoint esistenti**

# **Conversione di Tracce in rotte**

È possibile convertire una traccia in una rotta dalla finestra di dialogo Modifica traccia (Edit Traccia). La finestra di dialogo viene visualizzata attivando la traccia e quindi selezionando il relativo popup o l'opzione di menu **Traccia**.

La finestra di dialogo Modifica Tracce è inoltre accessibile selezionando lo Tracce strumento nella **pagina iniziale**.

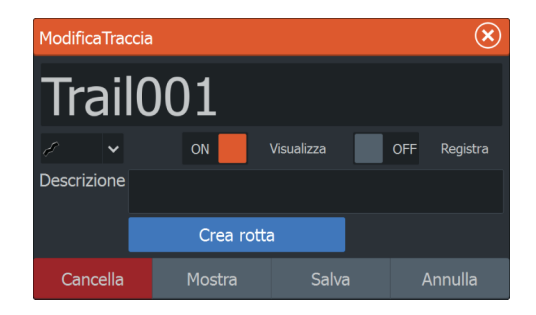

# **Finestra di dialogo Modifica rotta**

È possibile aggiungere e rimuovere punti di rotta dalla finestra di dialogo **Modifica rotta**. Questa finestra di dialogo viene attivata selezionando il popup di una rotta attiva oppure dal menu.

La finestra di dialogo è inoltre accessibile mediante lo strumento **Rotte** nella **pagina iniziale**.

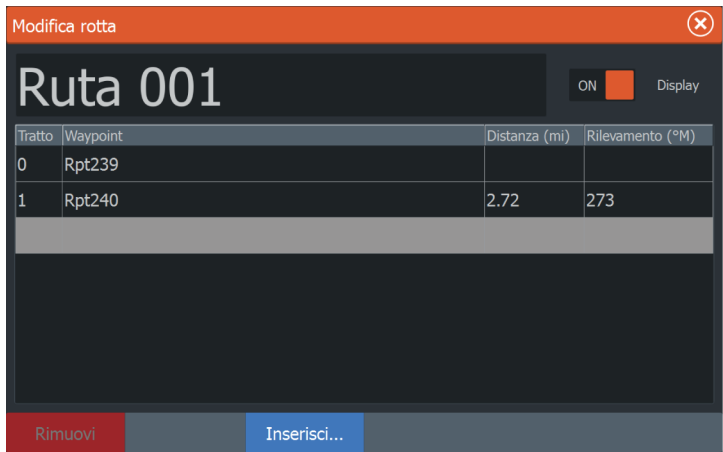

# **Tracce**

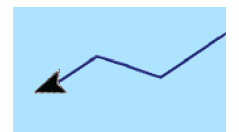

Tracce sono una rappresentazione grafica del percorso storico dell'imbarcazione che consente di ricostruire il viaggio effettuato. Tracce possono essere convertite in rotte dalla finestra di dialogo **Modifica**.

Secondo la preimpostazione di fabbrica, il sistema è impostato per tracciare e disegnare automaticamente il movimento dell'imbarcazione sul riquadro cartografico. Il sistema continua a registrare le Tracce fino a quando la lunghezza raggiunge l'impostazione massima dei punti e quindi inizia a sovrascrivere automaticamente i punti più vecchi.

La funzione di traccia automatica può essere disattivata dalla finestra di dialogo Tracce .

## **Nuovo Tracce**

È possibile avviare una nuova traccia dalla finestra di dialogo **Tracce**, attivata mediante lo strumento **Tracce** nella **pagina** iniziale.

#### **Tracce Impostazioni delle**

Tracce sono costituite da una serie di punti collegati da segmenti la cui lunghezza dipende dalla frequenza di registrazione.

È possibile scegliere di posizionare punti della traccia sulla base di impostazioni di tempo o distanza oppure lasciare che il sistema posizioni automaticamente un waypoint quando viene registrato un cambio di rotta.

**→ Nota:** L'opzione Tracce deve essere anch'essa attivata nelle impostazioni della cartografia per essere visibile.

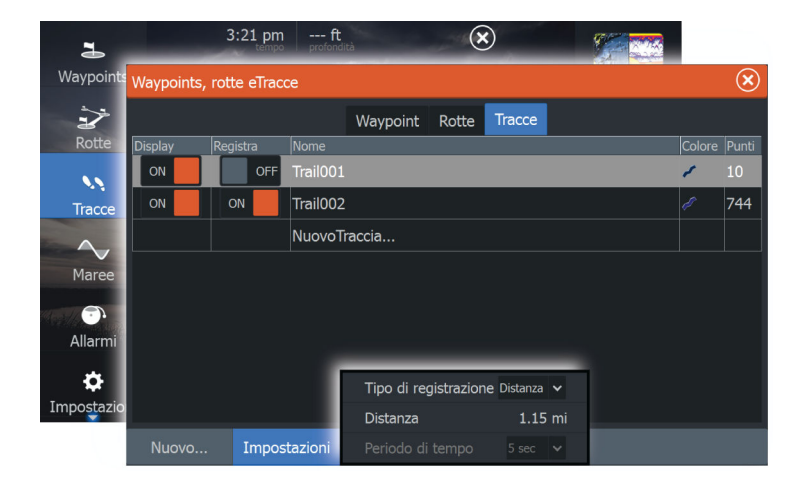

# **6**

# **Navigazione**

La funzione di navigazione inclusa nel sistema consente di navigare verso la posizione del cursore, verso un waypoint o lungo una rotta predefinita.

Se la funzionalità del pilota automatico è inclusa nel sistema, il pilota automatico può essere impostato per navigare automaticamente l'imbarcazione.

Per informazioni sul posizionamento dei waypoint e sulla creazione di rotte, fare riferimento a *["Waypoint, rotte e tracce"](#page-49-0)* [a pagina 50](#page-49-0).

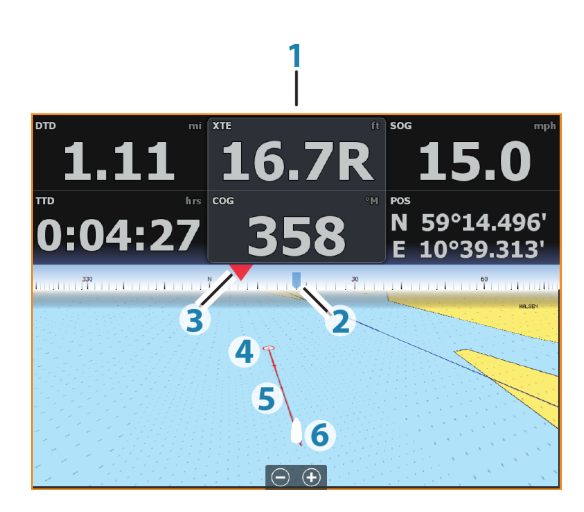

# **Riquadro Direzione**

Il riquadro Direzione consente di visualizzare le informazioni mentre si è in navigazione. Il riquadro viene attivato dalla pagina **iniziale**, come pagina intera o all'interno di una pagina con più riquadri.

- **1** Campi dati
- **2** Prua imbarcazione
- **3** Direzione verso il waypoint
- **4** Punto di destinazione
- **5** Linea di rilevamento con limite di fuori rotta consentito Quando si procede lungo una rotta, la linea di rilevamento mostra la direzione da seguire da un waypoint al successivo. Quando si naviga verso un waypoint (posizione del cursore, MOB o coordinate), la linea di rilevamento mostra la direzione da seguire dal punto in cui è iniziata la navigazione al waypoint.
- **6** Simbolo dell'imbarcazione Indica la distanza e la direzione relative alla rotta prevista. Se l'errore di fuori rotta (XTE) eccede il limite di fuori rotta definito, compare una freccia rossa che comprende la distanza dalla linea di percorso.

## **Campi dati**

Il riquadro Direzione fornisce le seguenti informazioni:

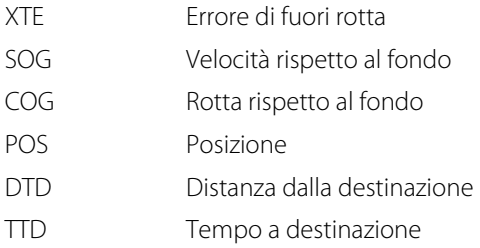

# **Navigare alla posizione del cursore**

Posizionare il cursore sulla destinazione selezionata nel riquadro e quindi selezionare l'opzione **Vai a cursore** nel menu.

**→ Nota:** L'opzione di menu **Goto Cursor** (Vai a cursore) non è disponibile se si è già in navigazione.

# **Navigare lungo una rotta**

Una volta avviata la navigazione, il menu si espanderà per mostrare le opzioni disponibili per annullare la navigazione, ignorare un waypoint e riavviare la rotta dalla posizione dell'imbarcazione corrente.

## **Avvio di una rotta dal riquadro cartografico**

Attivare una rotta sul riquadro, quindi selezionare l'opzione di navigazione della rotta dal menu.

È possibile selezionare un punto della rotta per avviare la navigazione da una posizione selezionata.

## **Avvio di una rotta dal riquadro Direzione**

Selezionare l'opzione di avvio rotta nel menu, quindi quella relativa ai dettagli nelle finestre di dialogo.

## **Avviare la navigazione di una rotta dalla finestra di dialogo Rotta**

È possibile avviare la navigazione dalla finestra di dialogo **Rotta**, attivata nei modi indicati di seguito.

- Selezionando lo strumento **Rotta** dalla pagina **iniziale**.
- Selezionando i dettagli della rotta dal menu.

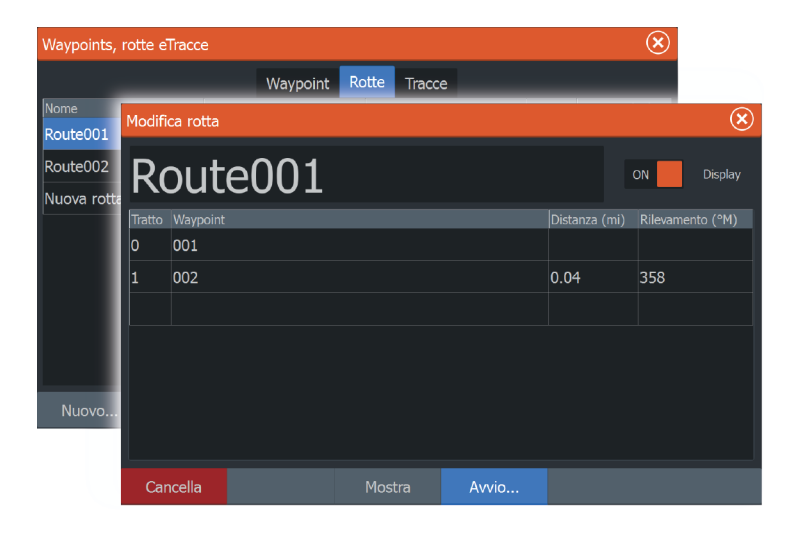

# **Navigazione con autopilota**

La navigazione con l'autopilota è disponibile solo con ELITE-7Ti. Quando si avvia la navigazione su un sistema con la funzionalità di pilota automatico, viene richiesto di impostare il pilota automatico per la modalità di navigazione.

Se si sceglie di non attivare l'autopilota, è possibile impostarlo come modalità di navigazione in un secondo momento tramite il relativo controller.

Per ulteriori informazioni sulla funzionalità di pilota automatico, fare riferimento ad *["Autopilota"](#page-90-0)* [a pagina 91.](#page-90-0)

# **Impostazioni di navigazione**

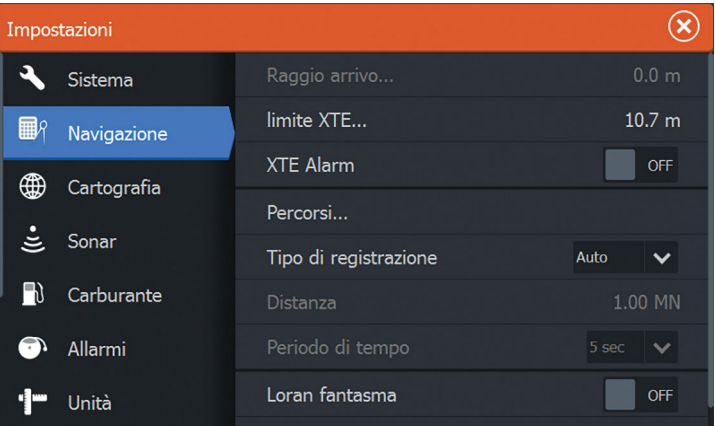

# **Raggio di arrivo**

Imposta un cerchio invisibile intorno al waypoint di destinazione. Si considera che l'imbarcazione abbia raggiunto il waypoint quando si trova nel raggio di tale cerchio.

#### **Limite XTE**

Questa impostazione definisce la distanza di deviazione dell'imbarcazione dalla rotta selezionata. Se l'imbarcazione supera questo limite, viene attivato un allarme.

## **Allarme XTE (errore di fuori rotta)**

Attiva/disattiva l'allarme XTE.

# **Tracce**

Apre la finestra di dialogo **Tracce**, in cui è possibile regolare le relative impostazioni e convertire le tracce in rotte per la navigazione. Fare riferimento a *["Conversione di tracce in rotte"](#page-53-0)* [a pagina 54](#page-53-0).

## **Tipo di registrazione**

È possibile scegliere di registrare i punti della traccia in base al tempo o alla distanza oppure far posizionare automaticamente all'unità un punto quando viene registrato un cambio di rotta.

Specificare uno dei seguenti tipi di registrazione nella finestra di dialogo delle impostazioni di navigazione:

- **Auto** L'unità posiziona automaticamente un punto quando viene registrato un cambio di rotta.
- **Distanza** Selezionare il campo Distanza e immettere la distanza da registrare.
- **Tempo** Selezionare il campo Ora e immettere l'ora da registrare.

## **Loran fantasma**

Consente di utilizzare il sistema di posizionamento Loran fantasma.

#### **Impostazioni Loran**

Individua le catene Loran (GRI) e la stazione preferita per l'immissione dei waypoint, la posizione del cursore e la posizione del riquadro.

Nell'immagine viene visualizzata una finestra della posizione del cursore con le informazioni sulla posizione Loran.

Per ulteriori informazioni fare riferimento alla documentazione del sistema Loran in uso.

N 25°44.044' W 80°08.285' 43132.70 7980 62156.66 0.30 nm, 254 °M

# **Sonar**

**7** 

La funzione del sonar fornisce una visione dell'acqua e del fondo sotto l'imbarcazione, consentendo di rilevare la presenza di pesci e di esaminare la struttura del fondo marino.

# **Il Sonar immagine**

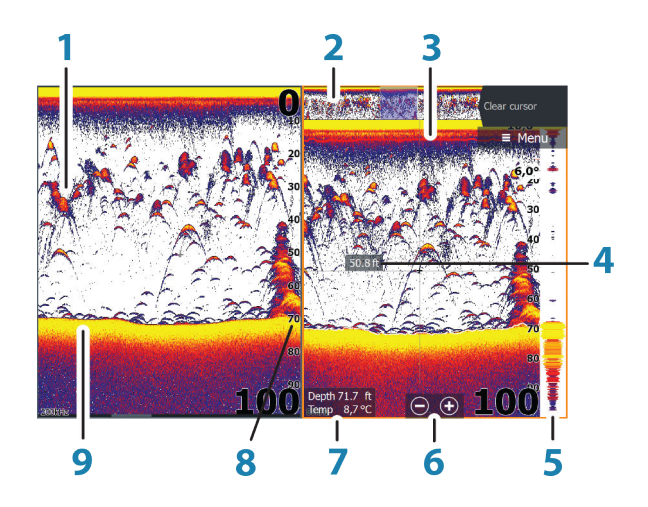

- **1** Archi di pesce
- **2** Anteprima della cronologia\*
- **3** Grafico temperatura\*
- **4** Profondità alla posizione del cursore
- **5** Ampiezza fascio\*
- **6** Pulsanti di zoom (scala)
- **7** Profondità e temperatura dell'acqua nella posizione del cursore
- **8** Scala della distanza
- **9** Fondo marino

\*Elementi Sonar opzionali che vengono attivati/disattivati singolarmente.

# **Zoom dell'immagine**

È possibile eseguire lo zoom di un'immagine in vari modi:

- Utilizzando i pulsanti di zoom (+ o -)
- Utilizzando i tasti **+**/**-**

Il livello di zoom viene visualizzato sul lato inferiore sinistro dell'immagine.

Quando si esegue l'ingrandimento, il fondo marino viene mantenuto nella parte inferiore dello schermo, indipendentemente se è impostata la distanza automatica o manuale.

Se la scala è notevolmente inferiore rispetto alla profondità effettiva, l'unità non è in grado di rilevare il fondo quando viene applicato lo zoom.

Se il cursore è attivo, l'unità esegue l'ingrandimento nel punto in cui viene posizionato il cursore.

#### **Barra dello zoom**

La barra dello zoom viene visualizzata quando viene eseguito lo zoom dell'immagine.

Per visualizzare parti differenti della colonna d'acqua, è possibile trascinare verticalmente la barra dello zoom.

# **Utilizzo del cursore sull'immagine**

Il cursore può essere utilizzato per misurare una distanza rispetto a un target, per contrassegnare una posizione e per selezionare target.

L'impostazione predefinita prevede che il cursore non venga visualizzato nell'immagine.

Se si posiziona il cursore sull'immagine, lo schermo viene messo in pausa, verrà visualizzata la profondità nella posizione del cursore e la finestra delle informazioni e la barra delle registrazioni vengono attivate.

Per rimuovere il cursore e gli elementi del cursore dal riquadro, selezionare l'opzione di menu **Elimina cursore**.

# **Visualizzazione cronologia**

Quando il cursore compare sul riquadro Sonar , viene visualizzata la barra di scorrimento nella parte superiore. La barra di scorrimento

mostra l'immagine attualmente visualizzata in relazione all'intera cronologia di immagini del Sonar memorizzata.

Se la barra di scorrimento si trova all'estremità destra, significa che si stanno visualizzando le ultime registrazioni. Posizionando il cursore a sinistra dello schermo, la barra delle registrazioni inizia a scorrere verso sinistra e lo scorrimento automatico che avviene quando nuove registrazioni vengono ricevute viene disattivato.

Per visualizzare la cronologia del sonar, eseguire una panoramica dell'immagine. È inoltre possibile utilizzare la funzione di anteprima per eseguire la panoramica della cronologia. Fare riferimento ad *["Anteprima"](#page-72-0)* [a pagina 73](#page-72-0).

Per riprendere lo scorrimento normale, selezionare l'opzione di menu **Elimina cursore**.

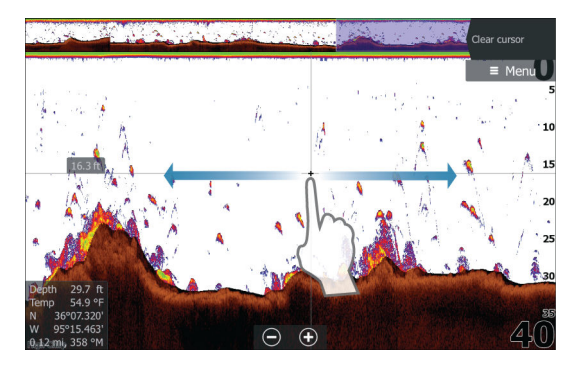

# **Impostazione dell'immagine**

Utilizzare le opzioni di menu Sonar per impostare l'immagine. Se il cursore è attivo, alcune opzioni nel menu Sonar vengono sostituite dalle funzioni della modalità cursore. Selezionare **Elimina cursore** per ritornare al normale Sonar menu.

#### **Range (Portata)**

L'impostazione della scala determina la profondità visualizzata sullo schermo.

#### **Scala automatica**

Per impostazione predefinita, la portata è impostata su Auto. In Auto, il sistema visualizza automaticamente l'intera portata dalla

**64**

superficie dell'acqua al fondo. Auto è l'impostazione preferita per la maggior parte degli usi del sonar per l'individuazione dei pesci.

#### **Preset range levels (Livelli preimpostati della scala)**

Consente di selezionare una profondità specifica non collegata alla profondità dell'acqua.

#### **Scala personalizzata**

Questa opzione consente di impostare manualmente i limiti inferiore e superiore della scala.

**→ Nota:** Impostando una scala personalizzata, il sonar passa alla modalità manuale. Se il fondo è al di sotto del limite inferiore impostato, è possibile che non si ricevano più misurazioni digitali della profondità.

#### **Frequenza**

L'unità supporta diverse frequenze di trasduttore. La disponibilità delle frequenze dipende dal modello di trasduttore connesso.

**→ Nota:** Questa unità non può utilizzare contemporaneamente le frequenze CHIRP e SideScan. Se si attiva Visualizzazione a sinistra/destra StructureScan (StructureScan Left/Right view), non sarà possibile utilizzare il sonar CHIRP.

È possibile visualizzare contemporaneamente due frequenze selezionando due Sonar riquadri dalla **pagina iniziale**.

#### **Sensibilità**

Aumentando la sensibilità vengono mostrati maggiori dettagli sullo schermo, riducendola ne vengono mostrati di meno. Un dettaglio troppo elevato crea troppo affollamento sullo schermo. Al contrario, una impostazione troppo bassa potrebbe non ottenere la visualizzazione di echi desiderati.

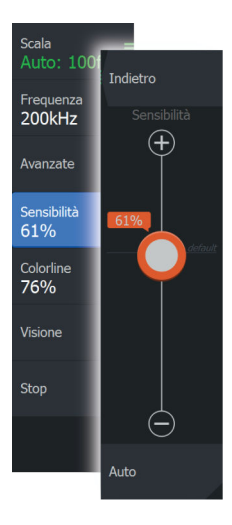

**→ Nota:** La sensibilità automatica è la modalità preferibile nella gran parte delle condizioni.

#### **Sensibilità automatica**

La sensibilità automatica regola automaticamente la risposta del sonar ai livelli ottimali. La sensibilità automatica può essere regolata (+/-) in base alle preferenze dell'utente mantenendo attiva la relativa funzionalità.

## **Colorline**

Consente all'utente di regolare i colori dello schermo per differenziare i target più deboli da quelli più forti. La regolazione della linea di colore può aiutare a distinguere pesci e altre strutture importanti che si trovano su o vicino al fondo marino dal fondo marino stesso.

## **Regolazione della sensibilità e della linea di colore**

Selezionare le opzioni di menu Sensibilità o Colorline nel Sonar menu e regolare trascinando la barra verticalmente verso l'alto/il basso. È possibile effettuare piccole modifiche toccando la parte superiore o inferiore della barra di scorrimento.

# **Stop**

Selezionare l'opzione di menu **Stop** per arrestare gli impulsi del sonar. Utilizzare questa opzione ogni volta che si desidera disabilitare il sonar senza spegnere l'unità.

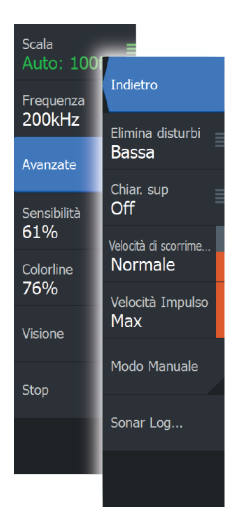

# **Opzioni avanzate**

L'opzione Avanzate è disponibile solo se il cursore non è attivo.

# **Elimina disturbi**

Le interferenze nel segnale prodotte da pompe di sentina, vibrazioni del motore e bolle d'aria possono produrre echi parassiti nell'immagine.

L'opzione di eliminazione dei disturbi filtra le interferenze nel segnale e riduce gli echi parassiti sullo schermo.

# **Chiarezza superficiale**

L'azione delle onde, la scia delle imbarcazioni e l'inversione termica possono causare echi parassiti sullo schermo vicino alla superficie. L'opzione Chiarezza superficiale riduce l'eco parassita superficiale diminuendo la sensibilità del ricevitore in prossimità della superficie.

# **Velocità di scorrimento**

È possibile selezionare la velocità di scorrimento dell'immagine visualizzata sullo schermo. Una velocità di scorrimento elevata aggiorna l'immagine rapidamente, mentre una più bassa presenta una cronologia più lunga.

**→ Nota:** In determinate condizioni potrebbe essere necessario regolare la velocità di scorrimento per ottenere un'immagine più idonea, ad esempio regolando l'immagine a una velocità più rapida durante la pesca verticale senza movimento.

# **Velocità impulso**

La velocità di impulso controlla la velocità alla quale il trasduttore trasmette nell'acqua il segnale del Sonar. Per impostazione predefinita, la velocità di impulso è impostata sul livello massimo. Potrebbe essere necessario regolarla per limitare le interferenze o adattarla a specifiche condizioni di pesca.

# **Modalità manuale**

La modalità manuale è una modalità utente avanzata che limita la capacità di misurazione digitale della profondità in modo che l'unità invii segnali sonar solo nella scala di profondità selezionata. L'immagine sul display scorre così in modo fluido se la profondità

del fondale è fuori della portata del trasduttore. Quando l'unità è in modalità manuale, è possibile che non si ricevano misurazioni digitali della profondità o che si ricevano dati inesatti.

# **Avvio della registrazione dei dati del log**

È possibile avviare la registrazione dei dati del log e salvare il relativo file all'interno dell'unità o su una scheda inserita nel lettore schede dell'unità.

La finestra di dialogo **Sonar Log** viene attivata dall'opzione di menu **Avanzate** oppure dalla finestra di dialogo **Impostazioni sonar** (Sonar Settings).

Durante la registrazione dei dati, nell'angolo superiore sinistro dello schermo lampeggia un simbolo di colore rosso e nella parte inferiore dello schermo compare periodicamente un messaggio.

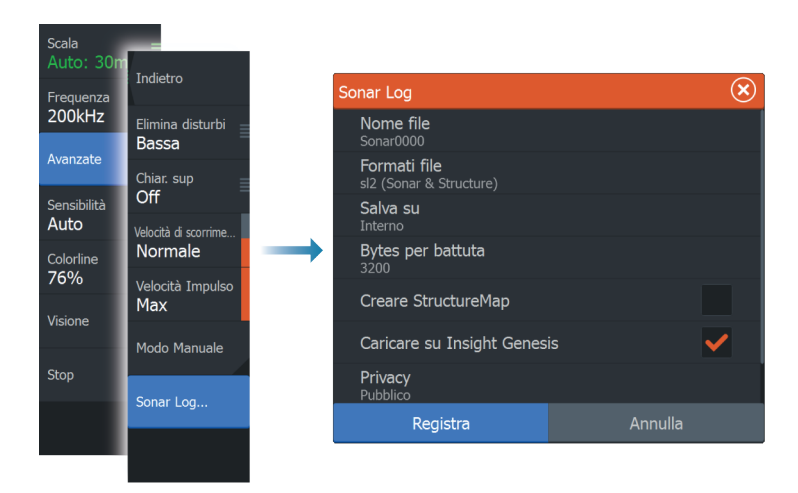

## **Nome file**

Specificare il nome della registrazione (log).

## **Formati file**

Selezionare un formato file dal menu a discesa, slg (soloSonar ), xtf (solo DownScan\*) o sl2 (Sonar e DownScan).

→ **Nota:** Il formato XTF è destinato esclusivamente all'uso con determinati strumenti di visualizzazione Sonar di terze parti.

## **Save to (Salva in)**

Scegliere se salvare la registrazione internamente o in una scheda di memoria nel lettore schede.

### **Bytes per battuta**

È possibile selezionare quanti byte al secondo devono essere utilizzati quando si salva il file di registro. Maggiore è il numero di byte, migliore sarà la risoluzione. Ne consegue, però, un aumento delle dimensioni del file di registrazione rispetto alle impostazioni con un numero di byte inferiore.

### **Creare StructureMap**

Se Scansione struttura è disponibile sulla rete, è possibile convertire i log .sl2 in formato StructureMap (.smf) al termine della registrazione. Il log file può anche essere convertito in formato StructureMap con l'opzione Files.

# **Caricare su Insight Genesis**

I file vengono trasmessi su Insight Genesis al termine della registrazione, se si è collegati a un hotspot wireless. Per informazioni sugli hotspot wireless, fare riferimento a *["Collegamento wireless"](#page-99-0)* [a pagina](#page-99-0) [100.](#page-99-0)

## **Privacy**

Se consentito dall'account Insight Genesis selezionato, è possibile scegliere per i file log registrati l'impostazione Privato o Pubblico in Insight Genesis.

## **Time remaining (Tempo rimanente)**

Mostra lo spazio rimanente per le registrazioni.

# **Interruzione della registrazione dei dati del log**

Selezionare **Stop** nella finestra di dialogo Registrazione sonar per interrompere completamente la registrazione di tutti i dati del log del sonar.

**→ Nota:** Se è stata selezionata l'opzione **Caricare su Insight Genesis** e si è collegati a un hotspot wireless, i file registrati vengono trasmessi a Insight Genesis se si seleziona **Stop**.

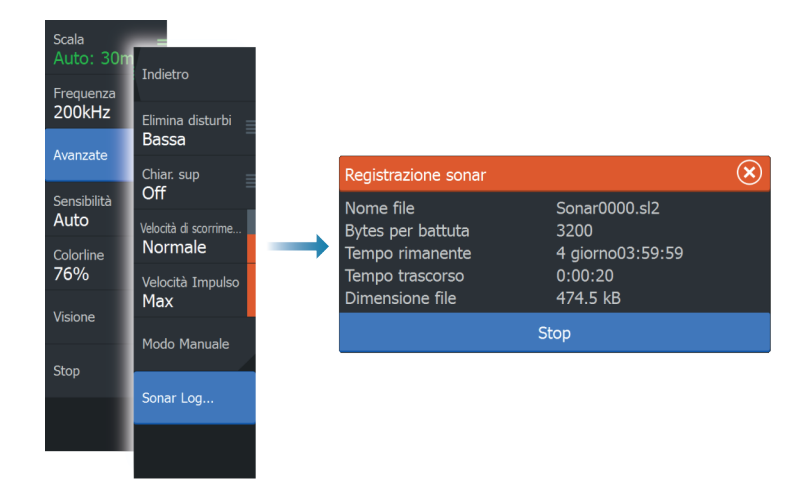

# **Visualizzazione dei dati registrati dello scandaglio**

È possibile visualizzare nuovamente sia i dati dello scandaglio memorizzati internamente sia quelli memorizzati esternamente se l'opzione Visione sonar log è selezionata nella finestra di dialogo Impostazioni sonar (Sonar settings). Fare riferimento a *["Impostazioni](#page-73-0) [sonar"](#page-73-0)* [a pagina 74](#page-73-0)

Il file di registro viene visualizzato come immagine messa in pausa ed è possibile controllare lo scorrimento e la visualizzazione dalla voce del menu di riproduzione.

È possibile utilizzare il cursore sull'immagine di riproduzione ed eseguire una panoramica dell'immagine come se fosse una normale immagine eco.

Se nel file eco selezionato è stato registrato più di un canale, è possibile selezionare il canale da visualizzare.

Per uscire dalla modalità di riproduzione, selezionare il simbolo **X** nell'angolo superiore destro dell'immagine di riproduzione.

# **Sonar Opzioni di visualizzazione del**

Selezionare l'opzione Visione nel menu Sonar per esplorare le opzioni di visualizzazione.

## **Opzioni schermo diviso**

Zoom

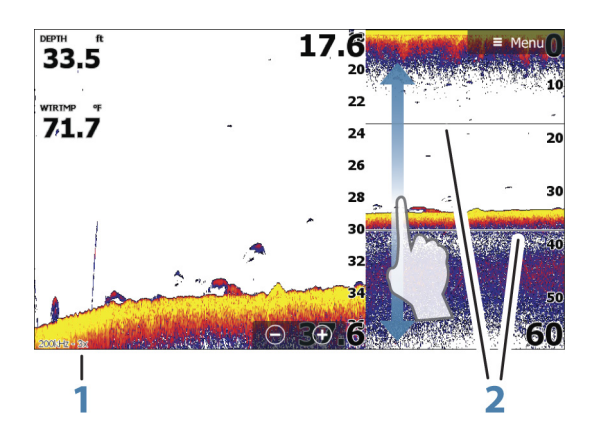

- **1** Livello di zoom
- **2** Barre di zoom

La modalità Zoom offre una visualizzazione ingrandita dell'immagine dello scandaglio sul lato sinistro del riquadro. Per impostazione predefinita il livello di zoom è impostato su 2x. È possibile selezionare un ingrandimento fino a 8x dal menu a discesa, tramite i tasti **+**/**-** o i pulsanti di zoom (+ o -). Le barre di zoom della scala sul lato destro della visualizzazione mostrano l'intervallo ingrandito. Incrementando il rapporto di zoom, la scala viene ridotta. Ciò viene indicato da una minore distanza tra le barre di zoom.

#### Blocco del fondo

La modalità di blocco del fondo è utile se si desidera visualizzare gli echi in prossimità del fondo. In questa modalità la parte sinistra del riquadro mostra l'immagine di un punto in cui il fondo è piatto. In tal caso la distanza viene misurata dal fondo marino (0) verso l'alto. Il

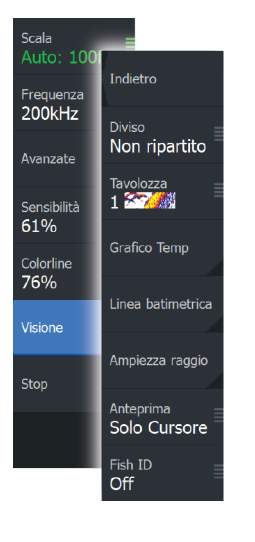

fondo e la linea zero sono sempre visualizzati nell'immagine a sinistra, indipendentemente dalla scala della distanza utilizzata. Il fattore di scala di portata per l'immagine sul lato sinistro del riquadro viene regolato come descritto per l'opzione Zoom.

#### Flasher

La modalità Flasher consente di visualizzare un sonar sotto forma di un simbolo lampeggiante nel riquadro sinistro e un sonar normale nel riquadro destro.

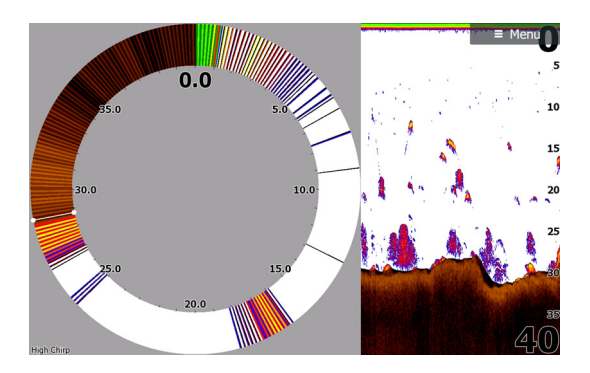

## **Palettes (Tavolozze)**

È possibile scegliere tra diverse tavolozze di visualizzazione ottimizzate per una vasta serie di condizioni per la pesca.

#### **Grafico temperatura**

Il grafico della temperatura viene utilizzato per illustrare le variazioni nella temperatura dell'acqua.

Se attivato, nell'immagine del Sonar vengono visualizzate una linea colorata e la temperatura in cifre.

#### **Linea di profondità**

Una linea di profondità può essere aggiunta in corrispondenza del fondo per rendere più facile la distinzione del fondo marino da pesci e altre strutture.
## **Ampiezza raggio**

Ampiezza raggio è un display in tempo reale degli echi mentre compaiono sul riquadro. La potenza dell'eco effettiva è indicata dall'ampiezza e dall'intensità del colore.

## **Anteprima**

Nella parte superiore della schermata del sonar è possibile visualizzare l'intera cronologia del sonar disponibile. La barra dell'anteprima è un'istantanea della cronologia del sonar disponibile. È possibile scorrere la cronologia del sonar trascinando il dispositivo di scorrimento dell'anteprima in orizzontale. Per impostazione predefinita, l'anteprima è disponibile quando il cursore è attivo.

## **Fish ID**

È possibile scegliere l'aspetto degli echi che compaiono sullo schermo. È anche possibile scegliere se essere avvisati con un segnale acustico quando un Fish ID viene visualizzato sul pannello.

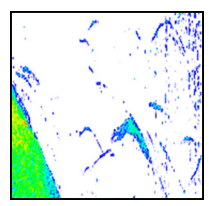

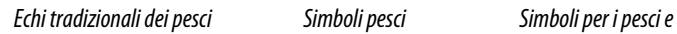

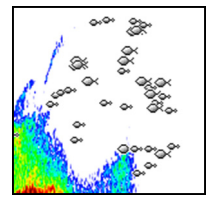

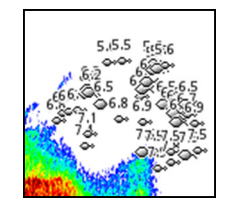

*indicazione di profondità*

**→ Nota:** Non tutti i simboli di pesce rappresentano effettivamente dei pesci.

## **Sonar impostazioni**

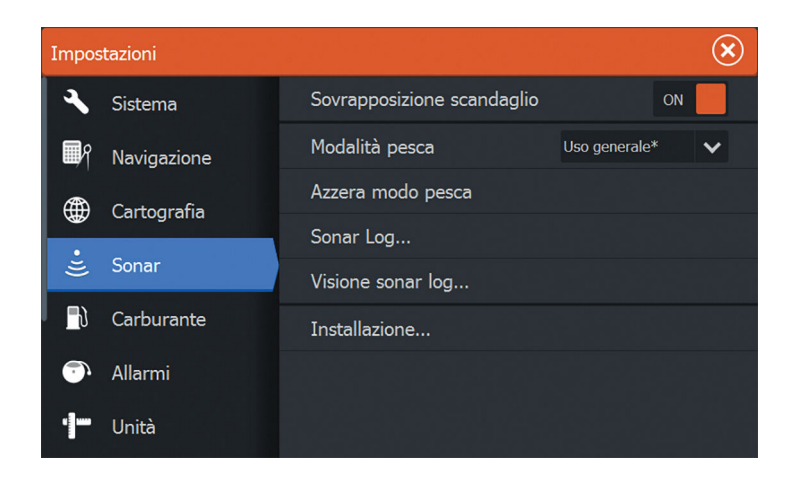

#### **Sovrapposizione scandaglio**

Se al sistema è collegata un'unità DownScan, è possibile sovrapporre un'immagine DownScan sulla normale immagine del Sonar .

Se si attiva questa funzione, il menu Sonar si espande per includere le opzioni di base DownScan.

Selezionare Sovrapposizione nel menu Opzioni struttura per regolare il livello di sovrapposizione della struttura visualizzato sullo schermo. Per effettuare le regolazioni, è possibile utilizzare la barra di scorrimento dell'immagine sovrapposta.

#### **Modalità di pesca**

Questa funzione consiste in pacchetti di impostazioni preconfigurate dei sonar creati per determinate condizioni di pesca.

→ **Nota:** La selezione della modalità di pesca corretta è determinante per garantire prestazioni del sonar ottimali. Se la configurazione è stata completata al primo avvio, la modalità di pesca corretta è già stata selezionata.

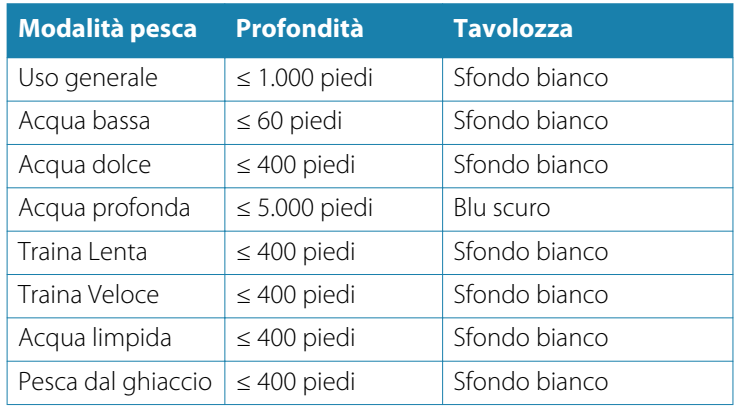

#### **Azzera modo pesca**

Consente di ripristinare la modalità di pesca selezionata alle impostazioni predefinite, consentendo di eliminare le modifiche apportate alle impostazioni durante l'utilizzo di una modalità di pesca.

#### **Sonar Log**

Selezionare per avviare e arrestare la registrazione di dati del Sonar . Per ulteriori informazioni fare a riferimento a *["Avvio della registrazione dei](#page-67-0) [dati del log"](#page-67-0)* [a pagina 68.](#page-67-0)

Questa opzione è inoltre disponibile nell'opzione Avanzate nel menu Sonar .

## **Visione Sonar log**

Utilizzato per visualizzare le registrazioni del Sonar . Il file di registro viene visualizzato come immagine messa in pausa ed è possibile controllare lo scorrimento e la visualizzazione dal menu.

È possibile utilizzare il cursore sull'immagine, misurare la distanza e impostare opzioni di visualizzazione come per l'immagine del Sonar attiva. Se è stato registrato più di un canale nel file del Sonar selezionato, è possibile scegliere quale canale visualizzare.

Per chiudere la funzione di visualizzazione, selezionare la **X** nell'angolo superiore destro.

## **Installazione**

Utilizzato per l'installazione e la configurazione. Vedere il Manuale d'installazione specifico di ELITE Ti.

# **8**

# **StructureScan**

StructureScan HD utilizza le alte frequenze per produrre un'immagine ad alta risoluzione di qualità fotografica del fondo marino.

StructureScan HD ha un'ampia copertura con dettagli elevati mediante SideScan, mentre DownScan fornisce immagini dettagliate delle strutture e dei pesci che si trovano direttamente sotto l'imbarcazione. L'accesso alla pagina StructureScan può essere effettuato dalla **pagina iniziale** che viene visualizzata una volta connesso il trasduttore TotalScan.

**→ Nota:** Questa unità non può utilizzare contemporaneamente le frequenze CHIRP e SideScan. Se si attiva Visualizzazione a sinistra/destra StructureScan (StructureScan Left/Right view), non sarà possibile utilizzare il sonar CHIRP.

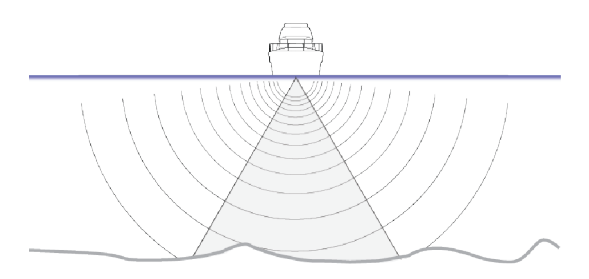

## **Immagine StructureScan**

## **Visualizzazione**

Il riquadro StructureScan può essere impostato come immagine DownScan o visualizzando la scansione lato sinistro/destro.

L'immagine DownScan può essere inoltre aggiunta come sovrapposizione all'immagine Sonar tradizionale.

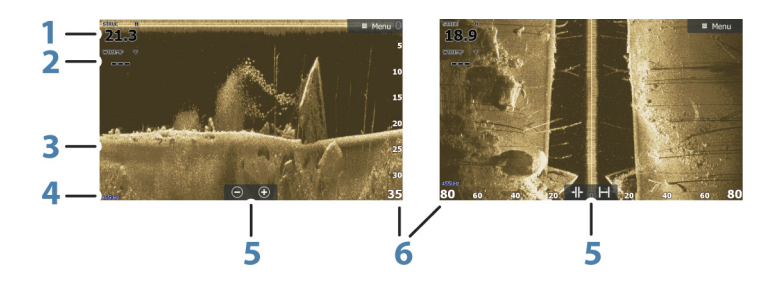

- **1** Profondità
- **2** Temperatura
- **3** Fondo marino
- **4** Frequenza
- **5** Icone di zoom (DownScan)/scala (SideScan)
- **6** Scala della distanza

## **Zoom dell'immagine StructureScan**

È possibile eseguire lo zoom di un'immagine StructureScan in vari modi.

- $\cdot$  Utilizzando i pulsanti di zoom  $(+ o -)$
- Utilizzando i tasti **+**/**-**

Il livello di zoom viene visualizzato sul lato inferiore sinistro del riquadro.

## **Utilizzo del cursore sul riquadro StructureScan**

L'impostazione predefinita prevede che il cursore non venga visualizzato nell'immagine StructureScan.

Quando si posiziona il cursore su un'immagine DownScan, lo schermo viene messo in pausa, la finestra delle informazioni del cursore e la barra delle registrazioni vengono attivate. Su un'immagine DownScan, viene visualizzata la profondità nella posizione del cursore.

Quando si posiziona il cursore su un'immagine SideScan, lo schermo viene messo in pausa e la finestra delle informazioni del cursore viene attivata. In un'immagine SideScan la distanza a

**78**

sinistra/destra dall'imbarcazione al cursore viene visualizzata nella posizione del cursore.

Per rimuovere il cursore e gli elementi del cursore dal riquadro, selezionare l'opzione **Elimina cursore** .

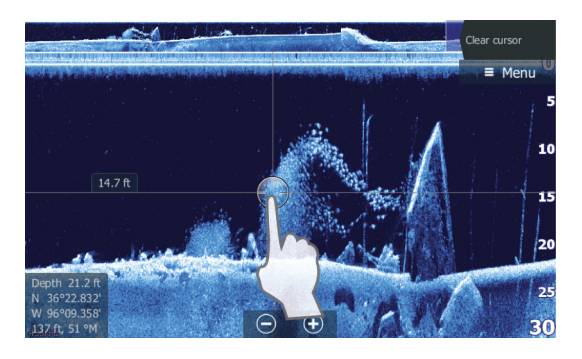

## **Visualizzazione della cronologia StructureScan**

Quando il cursore è attivo in una visualizzazione DownScan, la barra delle registrazioni viene visualizzata nella parte superiore del riquadro.

In una visualizzazione SideScan è possibile eseguire una panoramica dell'immagine per visualizzare i lati e la cronologia trascinando l'immagine a sinistra, a destra e in alto.

Per riprendere lo scorrimento StructureScan normale, toccare **Elimina cursore**.

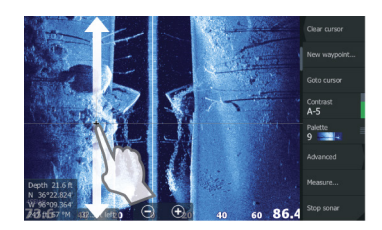

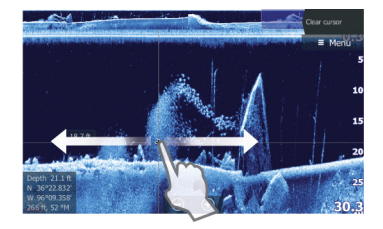

## **Impostazione dell'immagine StructureScan**

Utilizzare il menu StructureScan per configurare l'immagine. Se il cursore è attivo, alcune opzioni del menu vengono sostituite dalle funzioni della modalità cursore. Toccare **Elimina cursore** per ritornare al menu normale.

#### **Scala**

L'impostazione della scala determina la profondità e la scala SideScan visualizzata sullo schermo.

#### **Scala automatica**

Quando la scala è impostata su Auto, il sistema imposta quest'ultima in base alla profondità dell'acqua.

#### **Livelli preimpostati della scala**

È possibile selezionare diversi livelli preimpostati della scala.

#### **Frequenze StructureScan**

StructureScan supporta due frequenze. La frequenza a 455 kHz fornisce portata e qualità di immagini ideali nella maggior parte delle situazioni, mentre quella a 800k Hz viene utilizzata per fornire maggiore dettaglio in acque basse.

## **Contrasto**

Determina il rapporto di luminosità tra aree chiare e scure sullo schermo.

Per regolare l'impostazione del contrasto:

- **1.** Selezionare l'icona del contrasto o attivare la relativa opzione nel menu per visualizzare la barra di regolazione dei colori.
- **2.** Trascinare la barra verso l'alto o il basso per ottenere il livello di contrasto desiderato oppure selezionare **Contrasto Auto**.
- **→ Nota:** È consigliabile utilizzare **Contrasto Auto**.

#### **Palettes (Tavolozze)**

È possibile scegliere tra diverse tavolozze di visualizzazione ottimizzate per una vasta serie di condizioni per la pesca.

#### **Visualizzazione**

La pagina StructureScan può essere configurata come immagine DownScan, per la scansione solo a sinistra, solo a destra o a sinistra/ destra.

**80**

## **Stop**

Utilizzare l'opzione di menu **Stop** se si desidera disattivare il trasduttore StructureScan senza spegnere l'unità.

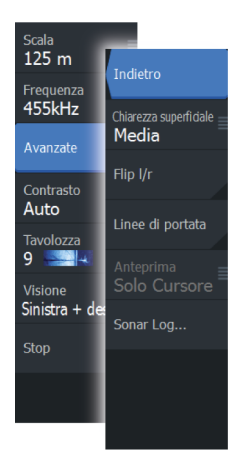

## **Impostazioni avanzate StructureScan**

## **Chiarezza superficiale**

L'azione delle onde, la scia delle imbarcazioni e le inversioni termiche possono causare echi parassiti sullo schermo vicino alla superficie.

L'opzione di chiarezza della superficie riduce gli echi parassiti in superficie diminuendo la sensibilità del ricevitore in prossimità della superficie.

**→ Nota:** Per impostazione predefinita, Chiarezza superficiale è impostato su Bassa, per garantire chiarezza e ritorno dell'immagine ottimali.

## **Inversione della parte sinistra/destra dell'immagine Structure**

Se necessario, le immagini SideScanning sinistra/destra possono essere invertite e adattate alla direzione dell'installazione del trasduttore.

## **Linee della distanza**

È possibile aggiungere linee della distanza all'immagine per agevolare la stima della profondità (DownScan) e della distanza (SideScan).

## **Anteprima**

È possibile disattivare l'anteprima della cronologia del sonar, scegliere di visualizzarla sempre nella parte superiore della schermata o di visualizzarla solo quando il cursore è attivo. Per impostazione predefinita, l'anteprima della cronologia del sonar viene visualizzata quando il cursore è attivo.

## **Registrazione dei dati StructureScan**

È possibile registrare i dati StructureScan e salvare il file internamente all'unità o su una scheda di memoria come descritto in *["Avvio della registrazione dei dati dell'ecoscandaglio"](#page-67-0)* [a pagina 68](#page-67-0).

**9** 

# **StructureMap**

La funzione StructureMap consente di sovrapporre sulla mappa le immagini SideScan di una sorgente StructureScan. Questa funzione facilita la visualizzazione dell'ambiente subacqueo rispetto alla propria posizione e l'interpretazione delle immagini SideScan.

## **Immagine StructureMap**

L'esempio riportato di seguito mostra un riquadro cartografico con la funzione Structure Overlay (Overlay Struttura), combinato con un riquadro SideScan tradizionale.

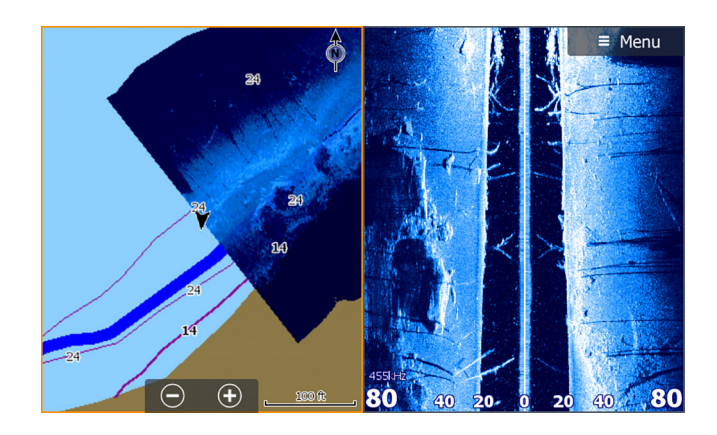

Quando si usa Structure Overlay (Overlay Struttura), è possibile spostarsi nella carta come di consueto.

- Utilizzo dello sfioramento: è possibile effettuare lo zoom della carta e dell'immagine acquisita utilizzando i pulsanti di zoom (+ o -). Per visualizzare l'immagine acquisita, trascinare sul riquadro.
- Utilizzo della tastiera: è possibile effettuare lo zoom della carta e dell'immagine acquisita utilizzando i tasti **+**/**-**.

Se si seleziona l'opzione **Elimina cursore**, il cursore viene rimosso dal riquadro e l'imbarcazione viene posizionata al centro della carta.

## **Attivazione di Structure Overlay (Overlay Struttura)**

**1.** Attivare la funzione Structure Overlay (Overlay Struttura) dal menu Cartografia

- Il menu Cartografia verrà ingrandito per mostrare le Opzioni struttura
- I dati della struttura iniziano a essere visualizzati sulla schermata Cartografia non appena si attiva la funzione Structure Overlay (Overlay Struttura)
- **2.** Selezionare la sorgente Struttura
	- L'opzione Vivo (dati attuali) è selezionata per impostazione predefinita
- → **Nota:** È inoltre possibile attivare Structure Overlay (Overlay Struttura) selezionando un file StructureMap salvato dall'utilità di selezione file.

## **Sorgenti StructureMap**

È possibile utilizzare due sorgenti per sovrapporre i log Struttura sulle carte, ma visualizzarne solo una per volta:

- Dati attuali (opzione Live) Utilizzati quando i dati StructureScan sono disponibili nel sistema.
- File salvati: si tratta di dati StructureScan (\*.sl2) registrati convertiti nel formato StructureMap (\*.smf). I file \*.smf salvati possono essere utilizzati, anche se non è collegata nessuna sorgente **StructureScan**

#### **Sorgente in tempo reale**

Quando si selezionano i dati attuali, viene visualizzato lo storico delle acquisizioni delle immagini di scansione laterale sotto forma di una scia dietro l'icona dell'imbarcazione. La lunghezza di questa scia varia a seconda della memoria disponibile nell'unità e delle impostazioni di distanza. Quando la memoria è piena, i dati più vecchi vengono automaticamente eliminati e quelli nuovi aggiunti. Quando si incrementa l'intervallo di ricerca, viene ridotta la velocità di impulso del trasduttore StructureScan ma viene aumentata la larghezza e la lunghezza dello storico delle immagini.

→ **Nota:** La modalità Live non consente di salvare dati. Quando si spegne l'unità, tutti i dati recenti vengono persi.

#### **File salvati**

Quando si selezionano come sorgente dei file salvati, il file StructureMap viene sovrapposto sulla mappa in base alle informazioni sulla posizione contenute nel file.

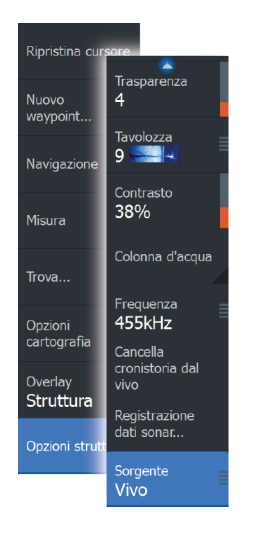

Se la scala cartografica è grande, l'area StructureMap viene indicata da un riquadro fino a quando la scala non è sufficientemente grande da visualizzare i dettagli della struttura.

La modalità di salvataggio viene utilizzata per rivedere ed esaminare i file StructureMap e per posizionare l'imbarcazione su punti di interesse specifici in un'area precedentemente acquisita.

**→ Nota:** Quando i file salvati vengono utilizzati come sorgente, vengono visualizzati tutti i file StructureMap presenti nella scheda di memoria e nella memoria interna del sistema. Se sono presenti più StructureMap relativi alla stessa area, le immagini si sovrapporranno e la carta potrebbe risultare confusa. Se sono richiesti più log della stessa area, è consigliabile inserire le carte su schede di memoria separate.

## **Suggerimenti per StructureMap**

- Per catturare l'immagine di strutture più alte (ad esempio un relitto), non navigare sopra la struttura, ma direzionare l'imbarcazione in modo che la struttura si trovi alla sua destra o alla sua sinistra.
- Non utilizzare l'opzione Scala automatica quando si usa StructureScan. Impostare la scala della struttura su un livello decisamente più elevato (di due o tre volte) rispetto alla profondità dell'acqua, in modo da garantire una scansione completa e ottimizzare la precisione della conversione.
- Non sovrapporre le scie storiche quando si esegue la scansione di un'area su entrambi i lati.

## **Registrazione dei dati StructureScan**

È possibile registrare i dati StructureScan da un riquadro cartografico con la funzione Structure Overlay (Overlay Struttura) attivata.

Le registrazioni StructureScan possono anche essere avviate da un riquadro StructureScan.

Durante la registrazione dei dati StructureScan, nella parte inferiore dello schermo lampeggia un simbolo di colore rosso e compare periodicamente un messaggio.

**→ Nota:** Il messaggio contiene informazioni sulle dimensioni del file. Per una conversione più veloce dei file, mantenere le dimensioni dei log a 100 MB o inferiori.

La registrazione viene arrestata selezionando nuovamente la funzione Registra.

**Conversione di dati StructureScan in formato StructureMap**

Un file di log StructureScan (.sl2) verrà convertito nel formato StructureMap (.smf) dopo la registrazione dalla relativa finestra di dialogo o dall'utilità di selezione file.

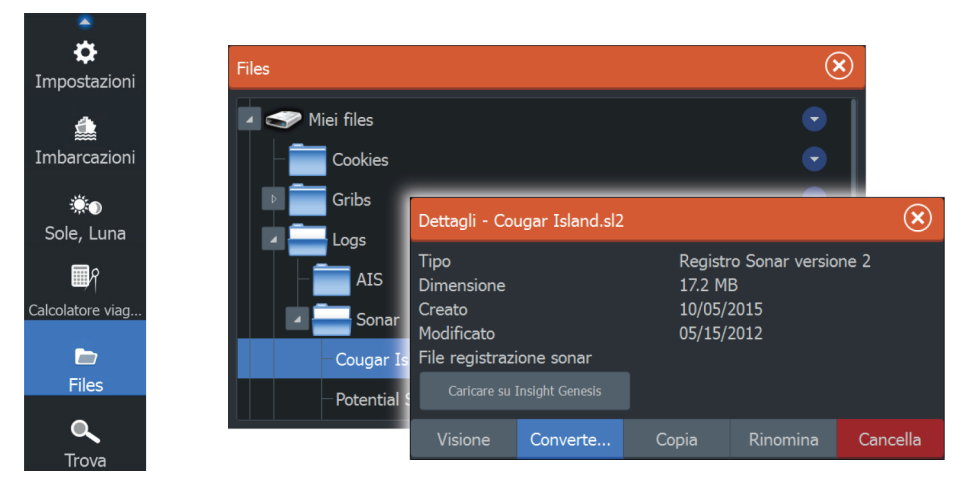

È possibile creare file a risoluzione standard o alta. I file .smf ad alta risoluzione sono più dettagliati ma comportano un aumento dei tempi di conversione e risultano di dimensioni maggiori rispetto ai file con estensione standard.

Per risparmiare spazio sul disco, si consiglia di rimuovere i file StructureScan (.sl2) dopo la conversione.

## **Utilizzo di StructureMap con schede cartografiche**

StructureMap offre una funzione completa per la cartografia e può essere utilizzato sia con una cartografia incorporata, che con Navionics, Insight e altre schede cartografiche di terze parti compatibili con il sistema.

Quando si utilizza StructureMap con schede cartografiche, copiare i file StructureMap (.smf) nella memoria interna dell'unità. Si consiglia di conservare una copia dei file StructureMap su schede cartografiche esterne.

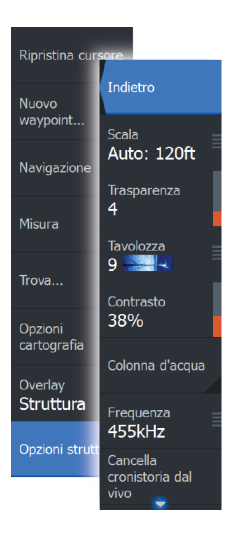

## **Opzioni struttura**

È possibile regolare le impostazioni StructureMap dal menu Opzioni struttura. Il menu è disponibile quando è attivata l'opzione Overlay **Struttura** 

Non tutte le opzioni sono disponibili quando i file StructureMap salvati vengono usati come sorgente. Le opzioni non disponibili risultano disattivate (visualizzate in grigio).

## **Scala**

Consente di impostare la scala di ricerca.

## **Trasparenza**

Consente di impostare l'opacità di sovrapposizione Struttura. Con impostazioni di trasparenza minima, i dettagli della carta vengono quasi del tutto nascosti dalla sovrapposizione StructureMap.

## **Tavolozza**

Consente di selezionare la tavolozza della struttura.

## **Contrasto**

Determina il rapporto di luminosità tra aree chiare e scure sullo schermo.

## **Colonna d'acqua**

Consente di mostrare o nascondere la colonna d'acqua nella modalità Vivo.

Se impostata su OFF, i branchi di pesci esca potrebbero non essere visualizzati sull'immagine SideScan.

Se impostata su ON, la profondità dell'acqua potrebbe influire sulla precisione dell'immagine SideScan sulla mappa.

## **Frequenza**

Consente di impostare la frequenza del trasduttore utilizzata dall'unità. L'impostazione 800 kHz assicura la migliore risoluzione, mentre l'impostazione 455 kHz assicura una maggiore copertura della profondità e della scala.

## **Cancella cronistoria dal vivo**

Consente di eliminare i dati della cronistoria dal vivo dallo schermo e di mostrare solo i dati più aggiornati.

#### **Registro Sonar dati**

Consente di registrare i dati StructureScan.

## **Sorgente**

Consente di selezionare la sorgente StructureMap.

# **Riquadri Info**

 $\overline{\mathbf{1}}$  **1**  $\overline{\mathbf{1}}$  at  $\overline{\mathbf{1}}$  at  $\overline{\mathbf{1}}$  at  $\overline{\mathbf{1}}$  at  $\overline{\mathbf{1}}$  at  $\overline{\mathbf{1}}$  at  $\overline{\mathbf{1}}$ 

I riquadri **Info** sono costituiti da diversi indicatori analogici, digitali e a barre che possono essere personalizzati per visualizzare i dati selezionati. Il riquadro visualizza i dati su pannelli e, all'interno del riquadro, è possibile definire fino a dieci pannelli diversi.

## **Pannelli**

È disponibile un insieme di stili di pannelli predefinito per visualizzare le informazioni sull'imbarcazione, sulla navigazione e sulla pesca.

→ **Nota:** Su Elite-5Ti è disponibile solo il pannello di navigazione.

È possibile passare da un pannello all'altro del riquadro selezionando i pulsanti freccia destra e sinistra oppure selezionando il pannello dal menu.

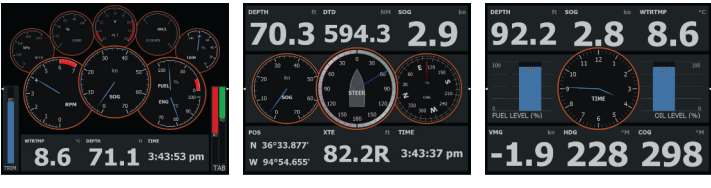

*Pannello imbarcazione Pannello navigazione Pannello pescatore*

**→ Nota:** Se nella rete sono presenti altri sistemi, è possibile attivare ulteriori pannelli.

## **Personalizzazione del Info riquadro**

È possibile personalizzare il Info riquadro modificando i dati per ciascun indicatore sul pannello, modificando il layout del pannello e aggiungendo nuovi pannelli. Inoltre, è possibile impostare i limiti degli indicatori analogici.

Tutte le opzioni di modifica sono disponibili dal Info menu del riquadro.

Le opzioni di modifica disponibili dipendono dalle sorgenti dati connesse al sistema.

#### **Modificare un pannello**

Attivare il pannello che si desidera modificare, dopodiché:

- **1.** Attivare il menu.
- **2.** Selezionare l'opzione Modifica.
- **3.** Selezionare l'indicatore che si desidera modificare. Il pannello selezionato è indicato con uno sfondo colorato
- **4.** Selezionare le informazioni da visualizzare, configurare i limiti quindi cambiare la sorgente delle informazioni.
- **5.** Salvare le modifiche selezionando l'opzione di salvataggio nel menu

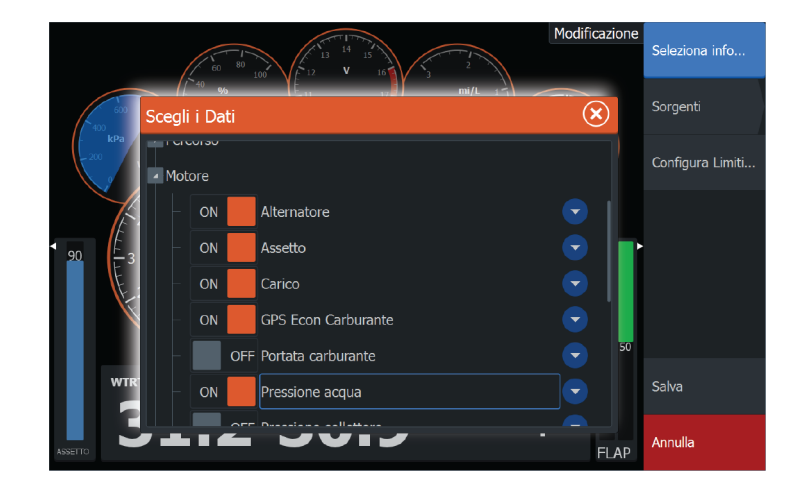

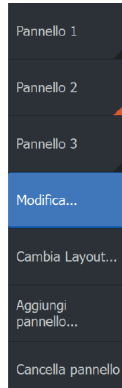

# **Autopilota del motore per pesca alla traina** Se un motore per pesca trainante MotorGuide Xi5 con Pinpoint GPS **11 a**<br> **1 a**<br>
Se<br>  $\frac{1}{2}$  **a**<br>  $\frac{1}{2}$  **a**

è collegato alla rete NMEA 2000, la funzionalità SmartSteer (autopilota) è disponibile in ELITE-7Ti. Disponibile solo per ELITE-5Ti.

Per utilizzare la funzionalità di autopilota per il motore per pesca trainante, sono necessari i seguenti elementi:

- Motore per pesca trainante MotorGuide Xi5 con Pinpoint GPS (disponibile presso MotorGuide)
- Gateway MotorGuide Pinpoint GPS (disponibile presso MotorGuide)
- Rete NMFA 2000

Collegare MotorGuide Pinpoint GPS Gateway a NMEA 2000. Per maggiori dettagli sull'installazione di questa apparecchiatura, fare riferimento ai manuali di installazione specifici in dotazione.

L'autopilota può controllare automaticamente il motore per pesca trainante per:

- Mantenere un angolo di rotta impostato
- Mantenere la posizione dell'imbarcazione
- Navigare alla posizione del cursore, a un waypoint o lungo una rotta
- Seguire schemi di virata predefiniti
- Controllare la velocità del motore per pesca alla traina
- **→ Nota:** Un pilota automatico fornisce un utile aiuto nella navigazione, ma NON sostituisce mai un navigatore umano.

## **Software del motore per pesca alla traina Xi5**

Se, in qualsiasi momento, è disponibile un aggiornamento richiesto per il motore per pesca alla traina Xi5, MotorGuide renderà disponibili le istruzioni e le pubblicherà sul sito Internet lowrance.com.

Seguire le istruzioni sullo schermo per aggiornare il software di Xi5.

## **Utilizzo sicuro del pilota automatico**

 Avvertenza: Un pilota automatico fornisce un utile aiuto nella navigazione, ma NON sostituisce mai un navigatore umano.

## **Passaggio dalla modalità di navigazione automatica alla modalità standby**

Per passare dell'autopilota al governo del pedale o remoto manuale, impostare l'autopilota sulla modalità standby. È possibile selezionare la modalità standby dal **controller dell'autopilota** o dalla finestra di dialogo **Controlli sistema**.

## **Interfaccia dell'autopilota**

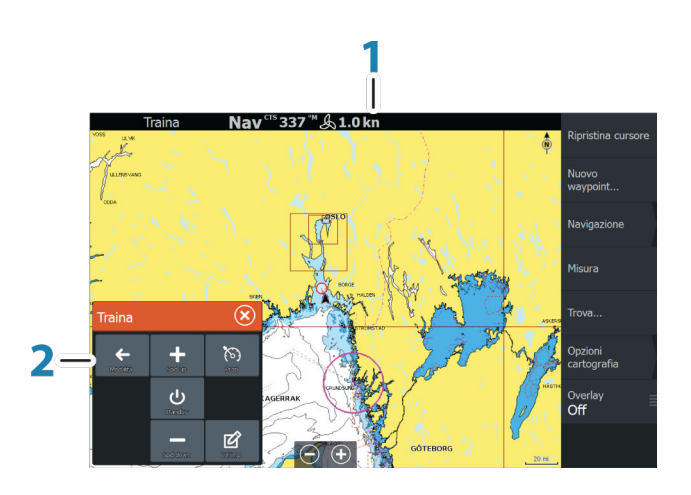

- **1** Barra delle informazioni dell'autopilota
- **2** Controller dell'autopilota

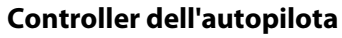

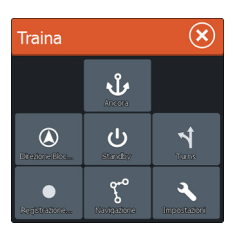

L'autopilota viene controllato dal **relativo controller**, attivato dalla finestra di dialogo **Controlli sistema** visualizzata premendo il tasto di **alimentazione**.

È possibile selezionare la posizione del controller dell'autopilota nella pagina. Fare riferimento a *["Impostazioni dell'autopilota"](#page-97-0)* [a pagina 98.](#page-97-0)

**→ Nota:** Se il **controller dell'autopilota** è attivo, non è possibile utilizzare il riquadro in background o il relativo menu.

Il **controller dell'autopilota** può inoltre essere configurato come riquadro in una pagina a riquadri divisi utilizzando l'editor delle pagine per aggiungerne una tra le preferite. Per informazioni sulle pagine preferite, fare riferimento a *["Aggiunta di nuove pagine preferite"](#page-26-0)* [a](#page-26-0) [pagina 27](#page-26-0).

## **Barra delle informazioni dell'autopilota**

La **barra delle informazioni dell'autopilota** viene visualizzata quando viene selezionata una modalità autopilota. La barra include informazioni sulla modalità autopilota e sulla navigazione. Se l'autopilota è in modalità attiva, la barra è presente in tutte le pagine. Nella finestra di dialogo delle impostazioni dell'autopilota è possibile scegliere di disattivare la barra quando l'autopilota è in modalità Standby. Fare riferimento a *["Impostazioni dell'autopilota"](#page-97-0)* [a pagina](#page-97-0) [98.](#page-97-0)

## **Controllo autopilota del motore per pesca alla traina**

## **Selezione di una modalità di arrivo**

L'autopilota passa dalla modalità di navigazione alla modalità di arrivo selezionata quando l'imbarcazione raggiunge la destinazione. La modalità di arrivo è impostata su Standby per impostazione predefinita. Prima di avviare una modalità di navigazione o uno schema di virata, è importante selezionare una modalità di arrivo adatta alle esigenze di navigazione. Fare riferimento a *["Modalità di](#page-97-0) [arrivo"](#page-97-0)* [a pagina 98.](#page-97-0)

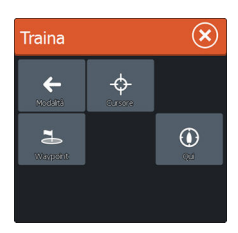

#### **Modalità Ancora**

Mantiene la posizione dell'imbarcazione in una posizione selezionata.

**→ Nota:** In modalità di ancoraggio l'orientamento dell'imbarcazione può essere influenzato da vento o correnti.

Di seguito è riportato cosa si verifica quando si selezionano i seguenti tipi di ancoraggio:

• **Waypoint**

Consente la modalità di ancoraggio quando l'imbarcazione arriva a un waypoint selezionato.

• **Cursore**

Consente la modalità di ancoraggio quando l'imbarcazione arriva alla posizione del cursore.

• **Qui**

Consente la modalità di ancoraggio nella posizione corrente.

## **Modalità Direzione Bloccata**

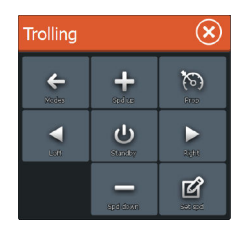

Blocca e mantiene la direzione corrente dell'imbarcazione. Utilizzare i pulsanti freccia Sinistra e Destra nel **Controller Autopilota** per regolare l'angolo di rotta. Per apportare piccole modifiche all'angolo di rotta, selezionare singolarmente i pulsanti Sinistra o Destra. Per regolazioni di portata superiore, selezionare e tenere premuti i pulsanti Sinistra e Destra.

## **Modalità standby**

Annulla l'attività dell'autopilota e riporta l'imbarcazione al controllo del governo del pedale o remoto manuale.

# **Governo con schemi di virata**

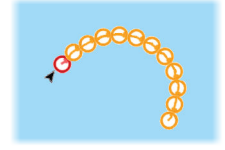

Governa l'imbarcazione in schemi di virata predefiniti. Se si seleziona uno schema di virata, il sistema crea waypoint temporanei sulla virata, l'ultimo dei quali rappresenta il waypoint finale. Quando l'imbarcazione raggiunge il waypoint finale, entra in modalità di arrivo. Fare riferimento a "*["Modalità di arrivo"](#page-97-0)* [a pagina 98](#page-97-0)".

#### Impostazione di uno schema di virata

**1.** Selezionare uno schema d virata.

- **2.** Immettere i valori desiderati nella finestra di dialogo Modelli di virata o utilizzare le impostazioni predefinite.
- **3.** Selezionare la direzione della virata.
- **→ Nota:** La selezione di un raggio di virata inferiore all'accuratezza del GPS potrebbe determinare una navigazione incompleta dello schema di virata.

#### U-turn (Virata a U)

Cambia l'angolo di rotta impostato corrente di 180° nella direzione opposta.

#### C-turn (Virata a C)

Governa l'imbarcazione con un movimento a forma di C.

#### Virata a spirale

Fa eseguire all'imbarcazione un movimento a spirale con un raggio decrescente o crescente. I valori negativi indicano un raggio decrescente mentre quelli positivi indicano un raggio crescente.

#### Virate a zig-zag

Governa l'imbarcazione con un movimento a zig-zag.

#### Virata quadrangolare

Fa in modo che l'imbarcazione viri automaticamente di 90° dopo aver completato una distanza di tratta predefinita.

#### Lazy S-turn (Virata a serpentina)

L'imbarcazione oscilla attorno alla direzione principale.

#### **Modalità di navigazione**

In modalità Nav. è possibile utilizzare l'autopilota per guidare l'imbarcazione verso la posizione del cursore, di un waypoint o su una rotta predefinita. Le informazioni di posizione ricevute dal GPS vengono utilizzate per mantenere la rotta dell'imbarcazione verso il punto di destinazione.

Avviando la navigazione da un'applicazione (carta, governo, radar, ecc.), verrà richiesto di attivare l'autopilota in modalità Nav.

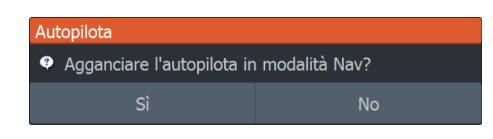

Una volta avviata la navigazione, sarà inoltre possibile avviare questa modalità dal **controller dell'autopilota**.

Dopo aver raggiunto la destinazione, l'autopilota passerà all'impostazione **Modalità arrivo**. Fare riferimento a *["Impostazioni](#page-97-0) [dell'autopilota"](#page-97-0)* [a pagina 98](#page-97-0).

## **Controllo della velocità del motore per pesca alla traina**

Nelle modalità di navigazione (Direzione Bloccata, Nav. e governo con schemi di virata) è possibile controllare la velocità in due modi:

- $\mathbf{\widehat{\mathbf{x}}}$ Traina  $\ddot{\phantom{1}}$  $\leftarrow$  $\infty$ ഄ K Þ 図
- $\mathcal{R}$ Traina  $\ddotmark$  $\infty$  $\leftarrow$  $\mathcal{C}$  $\blacktriangleright$ K 岡
- Prop Consente di selezionare una velocità dell'elica target (percentuale di potenza) mostrata in "%" nella barra delle informazioni dell'autopilota.

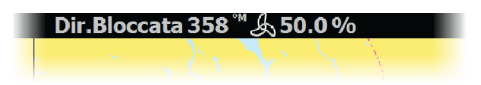

• Crociera - Consente di selezionare una velocità di controllo crociera finale indicata in "mph", "kn" o "kph" nella barra delle informazioni dell'autopilota.

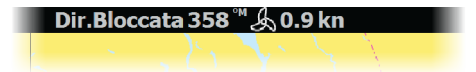

**→ Nota:** L'impostazione della velocità Crociera configura la velocità finale dell'imbarcazione, che potrebbe essere incapace di raggiungere il target impostato. L'impostazione della velocità Crociera (non la velocità attuale) viene visualizzata nella barra delle informazioni dell'autopilota.

#### Regolazioni della velocità

È possibile apportare regolazioni della velocità nelle finestre di dialogo di blocco direzione e controllo della navigazione selezionando i pulsanti di aumento (+) e diminuzione (-) della velocità oppure l'opzione **Set Spd** (Imposta velocità) o **Set prop** (Imposta elica) e immettendo la velocità o la velocità dell'elica desiderata.

#### **Registrazione e conversione di una traccia in una rotta**

Il pulsante **Registrazione Traccia** consente di registrare e convertire una traccia o una parte di essa in una rotta.

- **1.** Per avviare la registrazione di una nuova traccia, selezionare **Registrazione Traccia** nella posizione desiderata.
- **2.** Per selezionare la posizione finale della rotta, selezionare **Salva rotta**. Verrà visualizzata la finestra di dialogo Modifica Traccia.
- **3.** Selezionare **Crea rotta**. Verrà visualizzata la finestra di dialogo Modifica rotta.
- **4.** Immettere i dettagli della rotta e salvare.

## <span id="page-97-0"></span>**Impostazioni dell'autopilota**

Le impostazioni dell'autopilota sono disponibili solo per ELITE-7Ti.

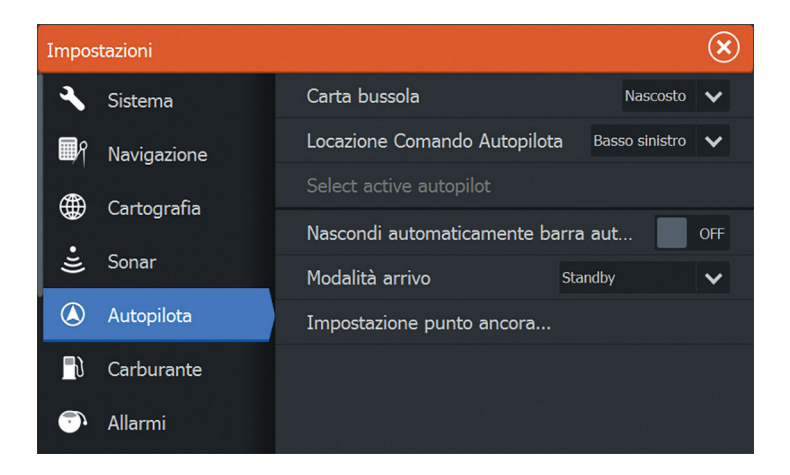

#### **Bussola sulla carta**

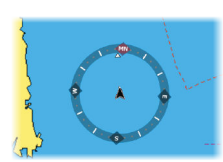

È possibile scegliere di visualizzare il simbolo di una bussola intorno all'imbarcazione sul riquadro cartografico. Il simbolo della bussola scompare quando il cursore è attivo nel riquadro.

## **Posizione di controllo dell'autopilota**

Controlla la posizione del **controller dell'autopilota** nel riquadro.

#### **Nascondere automaticamente la barra dell'autopilota**

Controlla se la barra delle informazioni dell'autopilota viene visualizzata quando l'autopilota è in modalità standby.

## **Modalità arrivo**

L'autopilota del motore per pesca alla traina passa dalla modalità di navigazione alla modalità di arrivo selezionata quando l'imbarcazione raggiunge la destinazione.

**→ Nota:** Prima di avviare una modalità di navigazione o uno schema di virata, è importante selezionare una modalità di arrivo adatta alle esigenze di navigazione.

Le modalità di arrivo sono:

#### • **Standby**

Annulla l'attività dell'autopilota e riporta l'imbarcazione al controllo del pedale o remoto manuale.

• **Direzione Bloccata**

Blocca e mantiene l'ultima direzione dell'imbarcazione.

• **Ancora**

Ancora l'imbarcazione alla destinazione corrente.

→ **Nota:** È consigliabile utilizzare il blocco direzione solo in acque aperte.

## **Impostazione del punto di ancoraggio**

I punti di ancoraggio possono essere salvati come nuovo waypoint, sostituiti con un waypoint esistente o impostati come coordinate correnti.

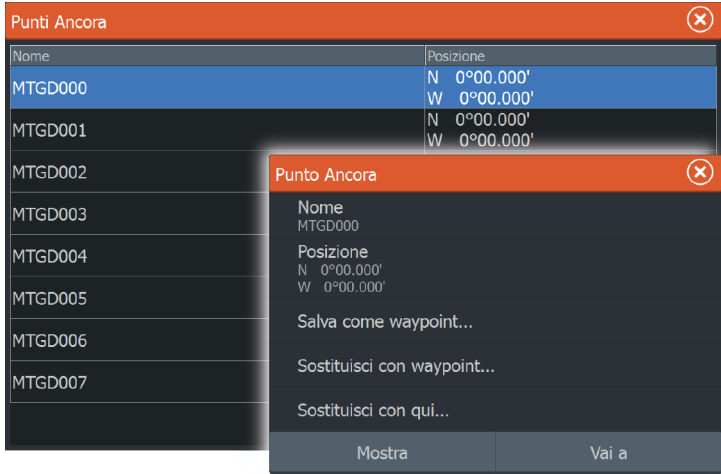

I punti Ancora vengono sincronizzati con il motore per pesca alla traina Xi5 e, se sono archiviati sul motore, sono visualizzati nell'elenco dei punti Ancora.

# **Collegamento wireless**

# **12**

La connettività wireless GoFree consente di:

- Utilizzare un dispositivo wireless per visualizzare (smartphone e tablet) e controllare il sistema (solo tablet) in remoto.
- Accedere a GoFree Shop.
- Caricare Sonar log per creare mappe personalizzate su Insight Genesis.
- Scaricare aggiornamenti software
- Collegarsi ad applicazioni di terze parti

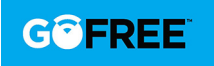

→ **Nota:** Le mappe, le carte, gli aggiornamenti software e altri file dati possono essere di grandi dimensioni. Il fornitore di servizi dati potrebbe applicare una tariffa sulla base della quantità di dati trasferiti. In caso di dubbi, contattare il provider di servizi per ottenere informazioni.

L'unità include:

- Funzionalità wireless per il collegamento a Internet e a dispositivi wireless, quali smartphone e tablet.
- Tecnologia wireless Bluetooth integrata. La tecnologia wireless Bluetooth integrata consente di collegare l'unità a dispositivi abilitati Bluetooth. Per ulteriori informazioni, fare riferimento a *["Tecnologia wireless Bluetooth"](#page-101-0)* [a pagina 102.](#page-101-0)

## **Collegamento e scollegamento da un hotspot wireless**

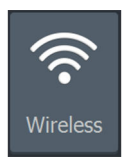

Per eseguire il collegamento a un hotspot wireless, selezionare l'opzione Wireless nella finestra di dialogo Controlli sistema e quindi selezionare Non Collegato. Si apre la finestra di dialogo Dispositivi wireless. Utilizzare questa finestra di dialogo per selezionare l'hotspot desiderato, immettere le informazioni di accesso e quindi selezionare Collega (Connect). Il collegamento a un hotspot wireless modifica la modalità wireless nella modalità **Client**. In questa modalità, è possibile accedere a GoFree Shop.

Per scollegarsi da un hotspot wireless, selezionare l'opzione Wireless nella finestra di dialogo Controlli sistema, quindi selezionare

Collegato *hotspot* name e quindi Scollegato. In questo modo si passa dalla modalità wireless alla modalità **Punto di accesso**. In questa modalità, è possibile collegare un dispositivo wireless in modo da consentire ad applicazioni, quali GoFree Controller & Viewer, di accedere alle informazioni di navigazione dell'imbarcazione.

## **GoFree Shop**

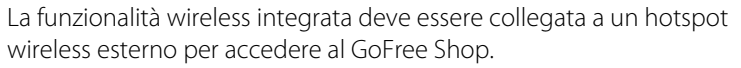

Nel GoFree Shop è possibile visualizzare, acquistare e scaricare contenuti compatibili per il sistema in uso, incluse carte di navigazione e mappe Insight Genesis. Quando si esegue l'accesso, il sistema invia automaticamente una notifica se è disponibile una nuova versione software per il sistema in uso. Se è disponibile un aggiornamento, è possibile scaricarlo su uno slot per schede oppure rimandare il download in un secondo momento. Se si rimanda il download in un secondo momento, la notifica è disponibile nella finestra di dialogo Informazioni accessibile da Impostazioni Sistema.

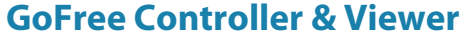

La funzionalità wireless consente di utilizzare un dispositivo wireless per visualizzare in remoto (smartphone e tablet) e controllare il sistema (solo tablet). Il sistema viene visualizzato e controllato dal dispositivo wireless tramite le applicazioni GoFree Controller & Viewer scaricate dal relativo app store. Quando il controllo remoto viene accettato, la pagina attiva viene riprodotta sul dispositivo wireless.

- **→ Nota:** Per utilizzare smartphone e tablet per visualizzare e controllare il sistema, la funzionalità wireless deve essere scollegata dall'hotspot wireless (in modalità **Punto di accesso**).
- **→ Nota:** Per motivi di sicurezza, le funzioni Autopilota e CZone non possono essere controllate da un dispositivo wireless.

## **Caricamento di file di log su Insight Genesis**

Per caricare un file di log del Sonar registrato su Insight Genesis, selezionare il file da caricare dal riquadro Files e selezionare l'opzione di caricamento su Insight Genesis.

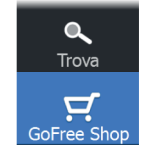

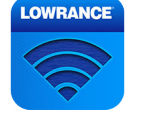

- <span id="page-101-0"></span>→ **Nota:** Per caricare i file di log registrati su Insight Genesis, è necessario essere collegati a un hotspot wireless.
- → **Nota:** I file di log registrati possono essere caricati su Insight Genesis, anche se nella finestra di dialogo Sonar Log si specifica **Caricare su Insight Genesis** . Per ulteriori informazioni, fare riferimento a *["Avvio della registrazione dei dati del log"](#page-67-0)* [a pagina 68.](#page-67-0)

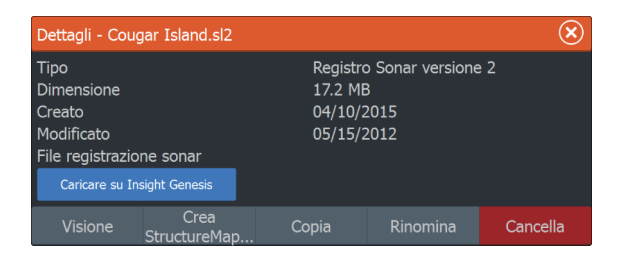

## **Tecnologia wireless Bluetooth**

→ **Nota:** Bluetooth disponibile nei primi mesi del 2016.

ELITE Ti include la tecnologia wireless Bluetooth integrata. Per collegare ELITE Ti ai dispositivi abilitati Bluetooth è necessario *associarli* .

#### **Abbinamento di dispositivi Bluetooth**

Per *abbinare* l'unità a un dispositivo abilitato Bluetooth, effettuare le operazioni indicate di seguito:

- **1.** Accendere il dispositivo abilitato Bluetooth in modo che sia in grado di inviare e ricevere segnali Bluetooth.
- **2.** Aprire la finestra di dialogo Impostazioni wireless (Wireless settings) in ELITE Ti e attivare il Bluetooth, se non è ancora attivato.
- **3.** Selezionare **Dispositivi Bluetooth**. Il sistema cerca i dispositivi abilitati Bluetooth e li elenca nella finestra di dialogo Dispositivi Bluetooth. I dispositivi già abbinati vengono elencati in **Abbina dispositivi**. I dispositivi non abbinati vengono elencati in **Altri dispositivi**.

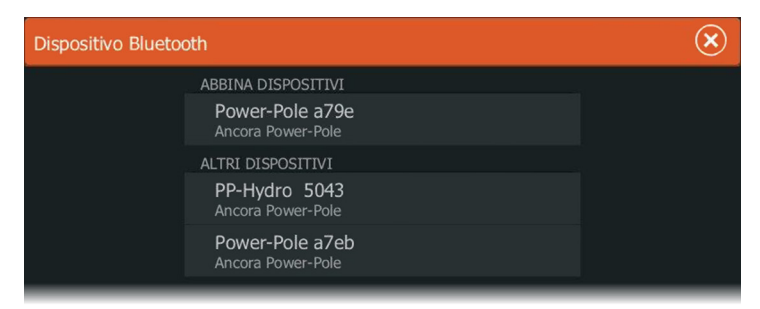

**4.** Selezionare il dispositivo abilitato Bluetooth che si desidera *abbinare* nell'elenco **Altri dispositivi**. Si apre la finestra di dialogo **Dettagli Dispositivo Bluetooth**.

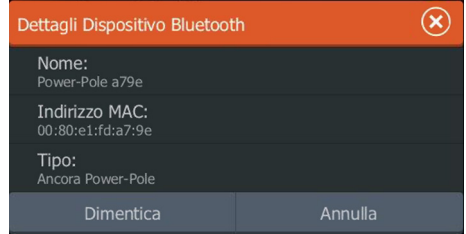

- **5.** Selezionare **Abbina** per *abbinare* ELITE Ti al dispositivo.
- **6.** Ripetere questi passaggi per ciascun dispositivo che si desidera abbinare a ELITE Ti.

#### Abbinamento con due Power-Pole

Se sull'imbarcazione sono installate due Power-Pole, quella abbinata per prima automaticamente diventa **Sinistra** e la seconda è impostata su **Destra** nei controlli Power-Pole.

Per invertirle, annullare l'abbinamento delle due Power-Pole collegate. In seguito, disattivare e attivare **Bluetooth** nella finestra di dialogo Impostazioni wireless per azzerare la memoria Bluetooth. Una volta riattivato il Bluetooth, procedere all'abbinamento delle Power-Pole nell'ordine corretto.

## **Impostazioni wireless (Wireless settings)**

Fornisce opzioni di configurazione e impostazione per la funzionalità wireless.

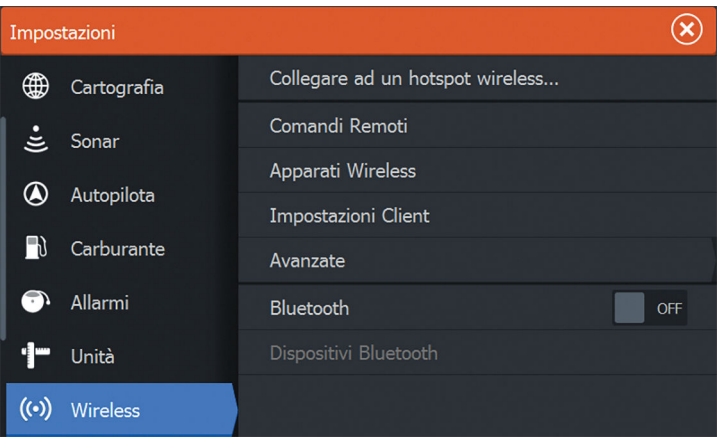

## **Collegare ad un hotspot wireless**

Consente di visualizzare la finestra di dialogo Apparato Wireless, che è possibile utilizzare per collegare la funzionalità wireless a un hotspot wireless.

## **Comandi Remoti**

Quando un dispositivo wireless (smartphone o tablet) è connesso, viene visualizzato nell'elenco Comandi Remoti. Selezionando "Consenti sempre", il dispositivo può connettersi automaticamente ogni volta senza la necessità di immettere una password. Questo menu consente anche di disconnettere i dispositivi che non richiedono più l'accesso.

## **Apparati Wireless**

Mostra il modulo wireless interno e i dispositivi WIFI-1 connessi, nonché il relativo IP e numero di canale. Se un dispositivo WIFI-1 è connesso e il sistema rileva che il software non è aggiornato, viene visualizzata anche un'opzione di aggiornamento. Gli aggiornamenti WIFI-1, laddove richiesti, sono inclusi con gli aggiornamenti del display.

Selezionare un dispositivo per visualizzare ulteriori informazioni su di esso. Nome Rete e Chiave di Rete possono essere modificate per sicurezza e Canale può essere cambiato se la connessione all'unità viene compromessa a causa di un'interferenza. Modalità può essere cambiata solo sul dispositivo WIFI-1. Il ripristino delle impostazioni consente di riportare l'unità alle impostazioni di fabbrica.

#### **Impostazioni Client**

Consente di visualizzare le informazioni sull'hotspot wireless al quale è connessa l'unità in uso o era connessa l'ultima unità. È possibile selezionare l'hotspot nella finestra di dialogo per impostarlo come hotspot al quale connettersi sempre quando in scala oppure selezionarlo per eliminarlo.

#### **Avanzate**

Consente di inizializzare gli strumenti Iperf e Sonda DHCP che aiutano a rilevare eventuali errori e configurare la rete wireless.

→ **Nota:** lperf e Sonda DHCP sono strumenti forniti a scopo di diagnostica agli utenti esperti di terminologia e configurazioni di rete. Navico non è lo sviluppatore originale di questi strumenti e non fornisce assistenza in merito al loro utilizzo.

#### **Bluetooth**

Consente di abilitare la funzionalità della tecnologia wireless Bluetooth integrata.

#### **Dispositivi Bluetooth**

Consente di visualizzare la finestra di dialogo dell'elenco Dispositivi Bluetooth. Utilizzare la finestra di dialogo dell'elenco Dispositivi Bluetooth per abbinare o annullare l'abbinamento ai dispositivi Bluetooth abilitati.

# **AIS**

**13 13 14 15 15 15 15** 

Qualsiasi AIS o NMEA 0183 VHF compatibile con il sistema AIS può essere utilizzato da ELITE-5Ti, se il ricevitore AIS è in grado di inviare e ricevere alla stessa velocità in baud NMEA 0183. ELITE-7Ti può utilizzare qualsiasi dispositivo NMEA 2000 o NMEA 0183 AIS.

I target AIS possono essere visualizzati in sovrimpressione sulle immagini della cartografia; questa funzione è uno strumento importante per una navigazione sicura e per evitare incidenti. È possibile impostare allarmi che avvisano se un target AIS si avvicina eccessivamente o se viene perso.

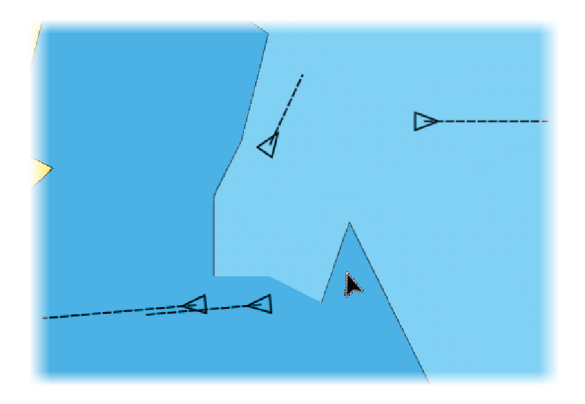

## **Simboli dei target AIS**

Il sistema utilizza i simboli dei target AIS mostrati di seguito:

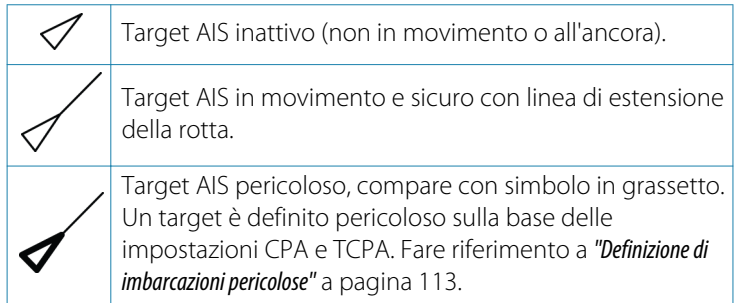

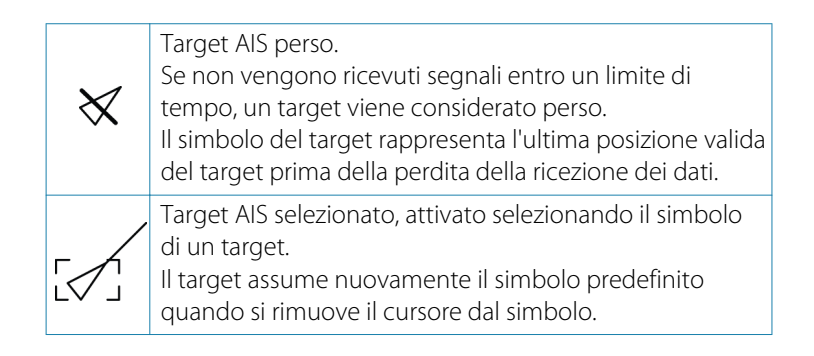

## **Ricerca di elementi AIS**

Per cercare target AIS, utilizzare l'opzione **Trova** nel riquadro Strumenti.

In un riquadro cartografico è possibile cercare target AIS mediante l'opzione **Trova** nel menu. Se il cursore è attivo, il sistema cerca le imbarcazioni attorno alla posizione del cursore. Senza un cursore attivo, il sistema cerca quelle attorno alla posizione della propria imbarcazione.

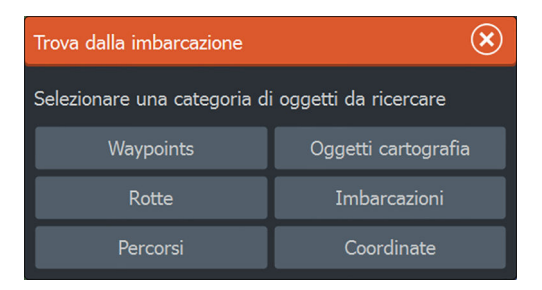

## **Visualizzazione delle informazioni su singoli target AIS**

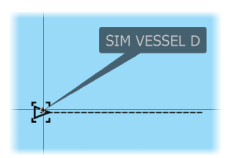

Quando si seleziona un'icona AIS sul riquadro cartografico, il simbolo diventa un simbolo del target selezionato e viene visualizzato il nome dell'imbarcazione.

È possibile visualizzare le informazioni dettagliate di un target selezionando il popup AIS oppure dal menu dopo aver selezionato il target.

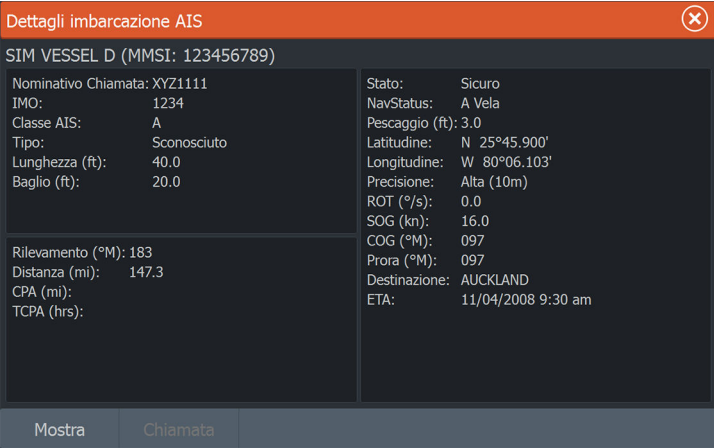

## **Chiamata di un'imbarcazione AIS**

Se il sistema include una radio VHF che supporta chiamate DSC (Digital Select Calling) tramite NMEA 2000 (solo ELITE-7Ti) o NMEA 0183, è possibile avviare una chiamata DSC ad altre imbarcazioni da ELITE-5Ti o ELITE-7Ti.

L'opzione di chiamata è disponibile nella finestra di dialogo **Dettagli imbarcazione AIS** e nella finestra di dialogo di stato **Imbarcazione** attivata dal riquadro **Strumenti**.

Nella finestra di dialogo **Chiamata** è possibile cambiare canale o annullare la chiamata. Una volta stabilita la connessione, la finestra di dialogo **Chiamata** verrà chiusa.

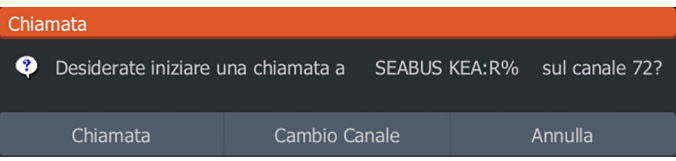
# <span id="page-108-0"></span>**AIS SART**

Quando un AIS SART (segnalatore di ricerca e salvataggio) viene attivato, inizia a trasmettere la propria posizione e i dati identificativi. Il dispositivo AIS riceve tali dati.

Se il ricevitore AIS non è conforme ad AIS SART, interpreta i dati AIS SART ricevuti come segnale proveniente da un trasmettitore AIS standard. Un'icona viene posizionata nella carta, ma si tratta dell'icona di un'imbarcazione AIS.

Se il ricevitore AIS è conforme ad AIS SART, quando si ricevono i dati AIS SART si verifica quanto segue:

- Un'icona AIS SART appare sulla carta nella posizione ricevuta da AIS SART
- Viene visualizzato un messaggio di allarme

Se si è attivata la sirena, il messaggio di allarme è seguito da un allarme sonoro.

→ **Nota:** Se i dati AIS SART ricevuti riguardano un test e non un messaggio attivo, l'icona sarà verde.

#### **Messaggio di allarme AIS SART**

Quando si ricevono i dati da AIS SART, viene visualizzato un messaggio di allarme. Tale messaggio include il numero univoco MMSI di AIS SART, la posizione, la distanza e la direzione dell'imbarcazione.

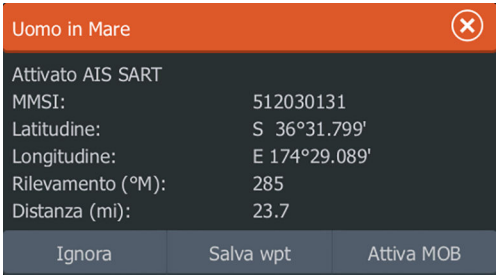

Sono disponibili le seguenti opzioni:

- Ignore
	- L'allarme viene spento e il messaggio viene chiuso. L'allarme non compare più
- <span id="page-109-0"></span>→ **Nota:** Se si sceglie di ignorare l'allarme, l'icona di AIS SART resta visibile nella carta e AIS SART resta nell'elenco delle imbarcazioni.
- Salva wpt
	- Il waypoint viene salvato nell'elenco dei waypoint. Il nome del waypoint è preceduto dal prefisso MOB AIS SART, seguito dal numero MMSI univoco del transponder SART, ad esempio MOB AIS SART - 12345678.
- Attiva MOB
	- La visualizzazione passa a un riquadro cartografico zoomato, centrato sulla posizione AIS SART
	- Il sistema crea una rotta attiva verso la posizione AIS SART
- **→ Nota:** Se la funzione MOB è già attiva, verrà terminata e sostituita con una nuova rotta verso la posizione AIS SART.
- → **Nota:** Se AIS smette di ricevere i messaggi di AIS SART, AIS SART resta nell'elenco delle imbarcazioni per 10 minuti dopo aver ricevuto l'ultimo segnale.

Se viene selezionata l'icona AIS SART sul riquadro della carta, verranno visualizzati i dettagli di AIS MOB.

# **Allarmi dell'imbarcazione**

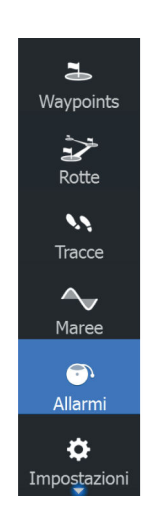

È possibile definire diversi allarmi per essere avvertiti nel caso in cui un target venga a trovarsi all'interno di una distanza limite predefinita o se viene perso un target precedentemente identificato.

<span id="page-110-0"></span>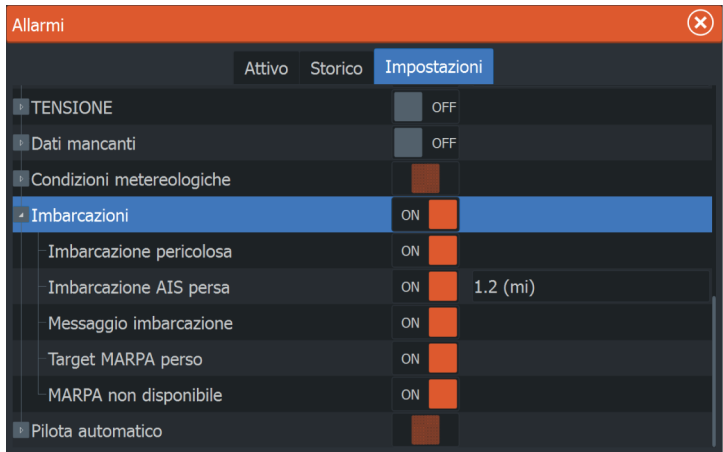

#### **Imbarcazioni pericolose**

Specifica se deve essere attivato un allarme quando un'imbarcazione entra nella zona CPA o TCPA predefinita. Fare riferimento a *["Definizione di imbarcazioni pericolose"](#page-112-0)* [a pagina 113](#page-112-0).

#### **Imbarcazione AIS persa**

Imposta la distanza per le imbarcazioni perse. Se un'imbarcazione è persa entro questa distanza, scatta un allarme.

**→ Nota:** Inserendo un segno di spunta nella casella corrispondente, all'occorrenza verrà visualizzata la finestra popup di allarme e verrà emesso un segnale acustico (sirena). Le zone CPA e TCPA stabiliscono quando un'imbarcazione è pericolosa, indipendentemente dallo stato abilitato/disabilitato.

#### **Messaggio imbarcazione**

Specifica se verrà attivato un allarme quando si riceve un messaggio da un target AIS.

# **Impostazioni dell'imbarcazione**

<span id="page-111-0"></span>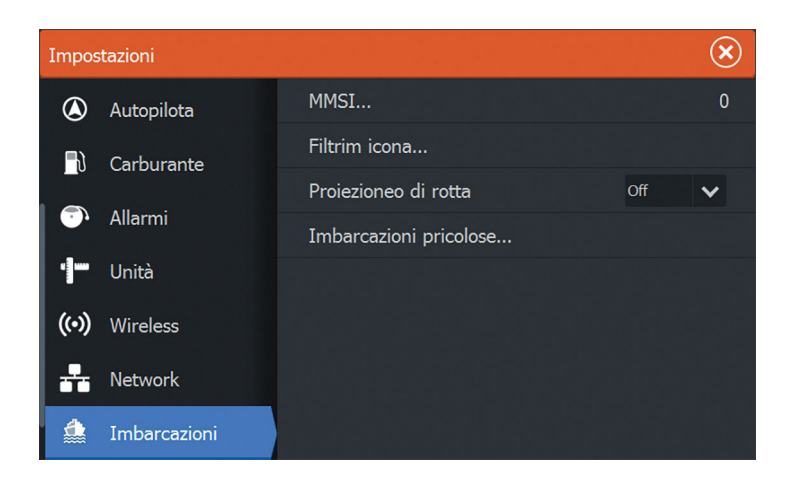

#### **Codice MMSI dell'imbarcazione**

È necessario aver inserito nel sistema il codice MMSI (Maritime Mobile Service Identity) per ricevere messaggi indirizzati da imbarcazioni AIS e DSC.

È importante inserire il codice MMSI per evitare di visualizzare la propria imbarcazione come target AIS sulla carta.

**→ Nota:** L'opzione di messaggio imbarcazione nelle impostazioni allarmi deve essere abilitata per visualizzare eventuali messaggi MMSI.

#### **Filtri icone**

Per impostazione predefinita, tutti i target vengono mostrati sul riquadro se un dispositivo AIS è collegato al sistema.

È possibile scegliere di non visualizzare i target o di filtrare le icone in base alle impostazioni di sicurezza, alla distanza e alla velocità dell'imbarcazione.

<span id="page-112-0"></span>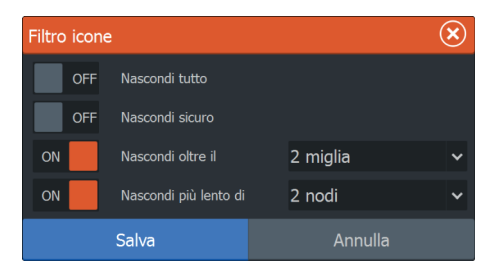

#### **Linee di estensione della rotta**

È possibile impostare la lunghezza delle linee di estensione di rotta rispetto al fondo (COG, Course Over Ground) per altre imbarcazioni AIS. La lunghezza delle linee di estensione viene impostata su una distanza fissa o per indicare la distanza che verrà percorsa dall'imbarcazione nell'intervallo di tempo selezionato. Se disattivata, per l'imbarcazione non verrà visualizzata alcuna linea di estensione di rotta rispetto al fondo. Per informazioni sulle linee di estensione per l'imbarcazione, fare riferimento a *["Linee di estensione"](#page-47-0)* [a pagina 48](#page-47-0).

#### **Definizione di imbarcazioni pericolose**

È possibile definire una zona di guardia invisibile attorno all'imbarcazione. Quando un target si trova entro questa distanza, il simbolo diventa un simbolo di target "pericoloso". Scatta un allarme, se è stato attivato nel riquadro Impostazione allarmi.

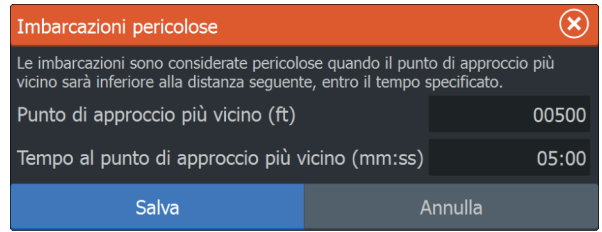

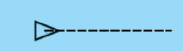

# **Allarmi**

<span id="page-113-0"></span> $\frac{4}{s}$ 

# **Sistema degli allarmi**

Il sistema verifica di continuo la presenza di situazioni pericolose e di guasti durante il funzionamento. Se si verifica una situazione di allarme, sullo schermo compare un messaggio.

Se è stata abilitata la sirena, il messaggio di allarme è seguito da un allarme sonoro e viene attivato lo switch per l'allarme esterno.

L'allarme viene registrato nell'elenco degli allarmi, in modo che sia possibile esaminare i dettagli ed intraprendere la misura correttiva adatta.

# **Tipi di messaggi**

I messaggi sono classificati in base all'influenza che la situazione ha sull'imbarcazione. Vengono utilizzati i seguenti codici colore:

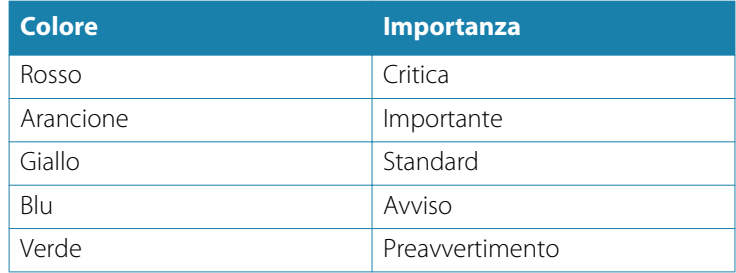

# **Singoli allarmi**

Un singolo allarme viene visualizzato con il nome dell'allarme nel titolo e con i dettagli correlati.

# **Allarmi multipli**

Se viene attivato contemporaneamente più di un allarme, il messaggio di allarme visualizza un elenco con un massimo di 3 allarmi. Gli allarmi sono elencati nell'ordine in cui si verificano, con l'allarme scattato per primo all'inizio dell'elenco. Gli altri allarmi sono disponibili nella finestra di dialogo Allarmi.

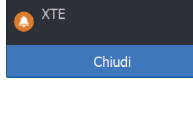

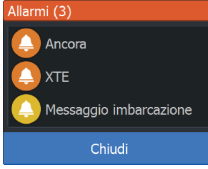

## <span id="page-114-0"></span>**Conferma di un messaggio**

Nella finestra di dialogo Allarmi sono disponibili le seguenti opzioni per confermare un messaggio:

#### • **Close (Chiudi)**

Imposta lo stato dell'allarme su confermato, ovvero l'utente conferma di essere a conoscenza della condizione di allarme. La sirena/il cicalino si arresta e la finestra di dialogo Allarmi scompare.

L'allarme continuerà comunque ad essere attivo nell'elenco Allarmi fino a quando non sarà stata eliminata la causa.

#### • **Disable (Disabilita)**

Disattiva l'impostazione dell'allarme corrente. L'allarme non si ripresenta a meno che non venga riabilitato nella finestra di dialogo Allarmi.

Nel messaggio di allarme o nella sirena non è presente un timeout. Rimarranno attivi finché l'utente non riconoscerà l'allarme o fino a quando non sarà stata eliminata la causa.

## **Finestra di dialogo Allarmi**

Tutti gli allarmi vengono configurati nella finestra di dialogo Impostazione allarmi.

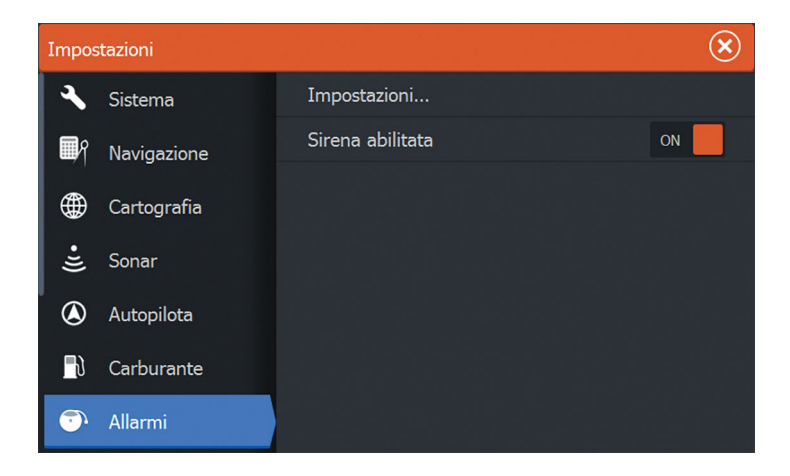

La finestra di dialogo può essere attivata anche dal riquadro Strumenti. La finestra di dialogo Allarmi comprende informazioni sugli allarmi attivi e sullo storico degli allarmi.

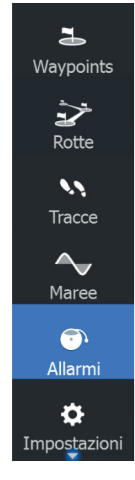

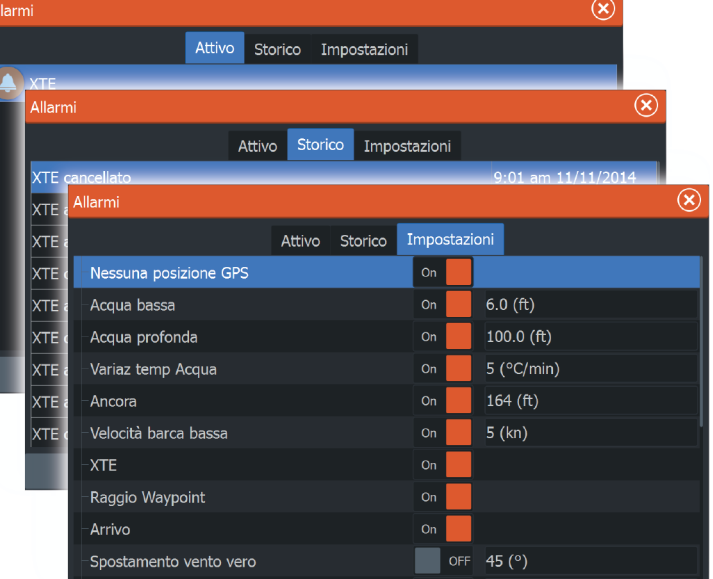

# **Strumenti**

# <span id="page-116-0"></span>**15**

Il riquadro Strumenti include per impostazione predefinita le icone utilizzate per accedere a opzioni e strumenti non specifici di un riquadro.

Se nell'unità è integrato un apparecchio esterno, al riquadro Strumenti potrebbero essere aggiunte nuove icone, utilizzate per accedere alle funzioni dell'apparecchio esterno.

# **Waypoint/rotte/tracce**

Elenco di waypoint, rotte e tracce con dettagli. Selezionare il waypoint, la rotta o la traccia che si desidera modificare o eliminare.

## **Maree**

Visualizza le informazioni sulle maree per la stazione di rilevamento più vicina all'imbarcazione.

Selezionare i pulsanti freccia del riquadro per modificare la data o selezionare il campo relativo alla data per accedere alle funzioni del calendario.

Le stazioni di rilevamento marea disponibili possono essere selezionate dal menu.

# **Allarmi**

**Allarmi Attivi** Elenco degli allarmi attivi.

**Cronistoria allarme** Elenco di tutti gli allarmi con indicazione di data e ora.

#### **Impostazione allarmi**

Elenco di tutte le opzioni allarmi disponibili nel sistema con le impostazioni attuali.

# **Impostazioni**

Fornisce l'accesso alle impostazioni di sistema e delle applicazioni.

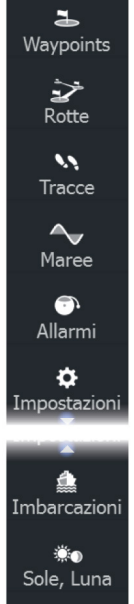

 $\blacksquare$ Calcolatore via...

> $\blacksquare$ Files  $\alpha$ Trova

#### <span id="page-117-0"></span>**Impostazioni di sistema**

Le impostazioni di sistema forniscono l'accesso agli elementi indicati di seguito.

#### Lingua

Consente di regolare la lingua utilizzata nell'unità per i riquadri, i menu e le finestre di dialogo. Modificando la lingua, l'unità verrà riavviata.

#### Dimensione caratteri

Consente di impostare le dimensioni del carattere nei menu e nelle finestre di dialogo.

Impostazione predefinita: Normale

#### Toni tastiera

Consente di regolare l'intensità del suono che si produce quando si preme un tasto.

Impostazione predefinita: Forte

#### Tempo

Consente di regolare il fuso orario locale e il formato di ora e data.

#### Punto di riferimento

Se le carte nautiche in uso sono realizzate in un formato differente, è possibile modificare le impostazioni di riferimento in modo che corrispondano alle carte nautiche utilizzate.

#### Sistema di coordinate

Per controllare il formato delle coordinate di latitudine/longitudine è possibile utilizzare diversi sistemi di coordinate visualizzati nel riquadro cartografico.

#### Variazione magnetica

La variazione magnetica è la differenza tra destinazioni magnetiche e destinazioni effettive ed è causata dalla diversa posizione del polo nord magnetico e di quello geografico. Inoltre, qualsiasi anomalia, ad esempio depositi di ferro, potrebbe influire sulle destinazioni magnetiche.

<span id="page-118-0"></span>Se la modalità impostata è Auto, il sistema converte automaticamente il nord magnetico nel nord effettivo. Se si desidera immettere una variazione magnetica locale, selezionare la modalità manuale.

#### Satelliti

Pagina di stato per i satelliti attivi.

È possibile attivare o disattivare la correzione differenziale della posizione WAAS (e EGNOS).

#### Ripristina impostazioni

Consente di selezionare quali impostazioni devono essere ripristinate alle impostazioni di fabbrica originarie.

 Avvertenza: Se sono selezionati waypoint, rotte e tracce, questi verranno definitivamente eliminati.

#### Avanzate

Consente di visualizzare un riquadro con impostazioni più avanzate. Utilizzato per impostare la modalità di visualizzazione delle varie informazioni dell'interfaccia utente e controllare le funzioni visualizzate nell'interfaccia.

#### Informazioni

Consente di visualizzare le informazioni sul copyright, la versione del software e le informazioni tecniche dell'unità.

#### **Navigazione**

Fornisce opzioni e finestre di dialogo in cui specificare impostazioni per la navigazione, tra cui raggio di arrivo, limite XTE, allarme XTE, tracce e tipo di registrazione. Fare riferimento a *["Impostazioni di](#page-59-0) [navigazione"](#page-59-0)* [a pagina 60](#page-59-0).

#### **Cartografia**

Fornisce opzioni e finestre di dialogo in cui specificare impostazioni per le carte. Le impostazioni e le opzioni di visualizzazione specificate nella pagina Chart settings (Impostazioni di cartografia) sono comuni a tutti i riquadri cartografici. Fare riferimento a *["Impostazioni di cartografia"](#page-47-0)* [a pagina 48.](#page-47-0)

#### <span id="page-119-0"></span>**Sonar**

Fornisce opzioni e finestre di dialogo in cui specificare impostazioni per il sonar. Fare riferimento a *["Impostazioni del sonar"](#page-73-0)* [a pagina 74.](#page-73-0)

#### **Autopilota**

Fornisce opzioni in cui specificare impostazioni per l'autopilota. Fare riferimento a *["Impostazioni dell'autopilota"](#page-97-0)* [a pagina 98](#page-97-0).

#### **Carburante**

Fornisce una finestra di dialogo indicante il carburante utilizzato in totale, per viaggio e per stagione. Offre inoltre l'accesso alle finestra di dialogo relative al motore di configurazione, ai serbatoi e alla relativa calibrazione (rifornimento). Fare riferimento al manuale di installazione.

#### **Allarmi**

Fornisce l'opzione per abilitare la sirena e una finestra di dialogo in cui specificare l'attivazione di allarmi per elementi. Include inoltre informazioni sugli allarmi attivi e cronologia degli allarmi.

#### **Unità**

Fornisce la configurazione delle unità di misura utilizzate in vari tipi di dati.

#### **Wireless**

Fornisce finestre di dialogo in cui impostare controller remoti, visualizzare dispositivi wireless e personalizzare impostazioni avanzate. Per ulteriori informazioni sull'utilizzo di questo riquadro, fare riferimento alle *["Impostazioni wireless"](#page-102-0)* [a pagina 103.](#page-102-0)

#### **Network**

Fornisce informazioni sulla rete, opzioni di impostazione e configurazione. Per ulteriori informazioni sull'utilizzo di questo riquadro, fare riferimento al manuale di installazione.

#### **Imbarcazioni**

Fornisce finestre di dialogo in cui definire il codice MMSI dell'imbarcazione, impostare filtri di icone e la lunghezza del vettore <span id="page-120-0"></span>di prua, nonché specificare impostazioni CPA (Closest Point of Approach) e TCPA (Time to Closest Point of Approach) per imbarcazioni pericolose. Per ulteriori informazioni sull'utilizzo di questo riquadro, fare riferimento a *["Impostazioni dell'imbarcazione"](#page-110-0)* [a](#page-110-0) [pagina 111](#page-110-0).

#### **Simulatore**

Consente di controllare manualmente il simulatore. Per ulteriori informazioni, fare riferimento a *["Simulatore"](#page-127-0)* [a pagina 128](#page-127-0).

# **Imbarcazioni**

#### **Elenco status**

Elenco di tutte le imbarcazioni AIS e DSC con le informazioni disponibili.

#### **Elenco messaggi**

Elenco di tutti i messaggi ricevuti da altre imbarcazioni AIS con indicazione di data e ora.

## **Sun, Moon (Sole, Luna)**

Visualizza alba, tramonto, sorgere e tramonto della luna per una posizione, sulla base della data immessa e della latitudine/ longitudine della posizione.

# **Calcolatore viaggio**

#### **Trip 1/Trip 2**

Visualizza informazioni sul viaggio e sul motore con opzione di ripristino per tutti i campi dati.

#### **Oggi**

Visualizza informazioni sul viaggio e sul motore per la data attuale. Tutti i campi dati vengono ripristinati automaticamente quando cambia la data.

## **File**

Sistema di gestione di file, waypoint, rotte, Tracce e impostazioni.

#### <span id="page-121-0"></span>**Visualizzazione di file**

Selezionare un file nel riquadro Files e quindi l'opzione di visualizzazione dei file nella finestra di dialogo **Dettagli**.

#### **Copia di file in una scheda nel lettore**

È possibile copiare schermate e log in una scheda nel lettore, nonché esportare impostazioni di sistema, waypoint, rotte e Tracce in una scheda. L'esportazione di file è trattata nella sezione *["Manutenzione"](#page-122-0)* [a pagina 123](#page-122-0).

## **Trova**

Funzione di ricerca di elementi cartografici (waypoint, rotte, tracce e così via).

# **GoFree Shop**

→ **Nota:** La funzionalità wireless integrata deve essere collegata a un hotspot wireless esterno per accedere al GoFree Shop. Fare riferimento a *["Collegamento e scollegamento da un hotspot wireless"](#page-99-0)* [a pagina](#page-99-0) [100.](#page-99-0)

Apre il sito Web di GoFree Shop. Nel GoFree Shop è possibile visualizzare, acquistare e scaricare carte compatibili per il sistema in uso. È anche possibile caricare i Sonar log da condividere sulle carte di Social Map. Quando si esegue l'accesso, il sistema invia automaticamente una notifica se è disponibile una nuova versione software per il sistema in uso. Se è disponibile un aggiornamento, è possibile scaricarlo su uno slot per schede oppure rimandare il download in un secondo momento.

# **Manutenzione**

<span id="page-122-0"></span>**16** 

# **Manutenzione preventiva**

L'unità non contiene componenti che possano essere sottoposti a manutenzione sul campo, pertanto l'operatore dovrà eseguire solo un numero ridotto di interventi di manutenzione preventiva.

# **Controllo dei connettori**

I connettori devono essere controllati solo tramite ispezione visiva. Premere gli spinotti nel connettore. Se dotati di blocco, assicurarsi che quest'ultimo sia nella posizione corretta.

# **Calibrazione dello schermo tattile**

**→ Nota:** Assicurarsi che lo schermo sia pulito e asciutto prima di eseguire la calibrazione. Non toccare lo schermo a meno che non venga richiesto.

In alcuni casi potrebbe essere necessario ricalibrare lo schermo tattile. Per ricalibrare lo schermo tattile, effettuare le operazioni indicate di seguito.

- **1.** Spegnere l'unità
- **2.** Tenere premuto il tasto **Waypoint** e accendere l'unità
- **3.** Tenere premuto il tasto **Waypoint** mentre l'unità è accesa, finché non verrà visualizzata la schermata dell'utilità di calibrazione
- **4.** Per seguire la calibrazione, seguire le istruzioni sullo schermo.

Al termine, l'unità tornerà a visualizzare la schermata dell'applicazione.

# **Registrazione dei dati NMEA**

Tutti i dati in uscita seriali inviati tramite la connessione TCP NMEA vengono registrati in un file interno. È possibile esportare ed esaminare questo file a scopo di manutenzione e di individuazione dei guasti.

La dimensione massima del file è predefinita. Se sono stati aggiunti molti altri file al sistema (registrazioni di file, musica, immagini e file PDF), questo può ridurre la dimensione massima consentita per il file di registro.

<span id="page-123-0"></span>Il sistema registra il maggior numero di dati possibile entro il limite per la dimensione del file, quindi inizia a sovrascrivere i dati meno recenti.

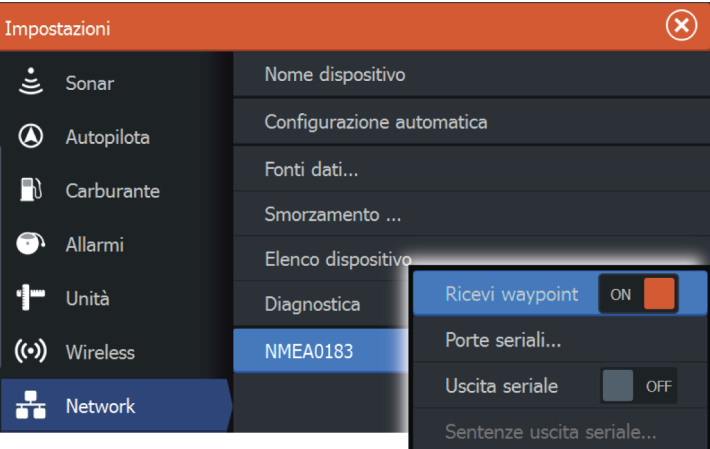

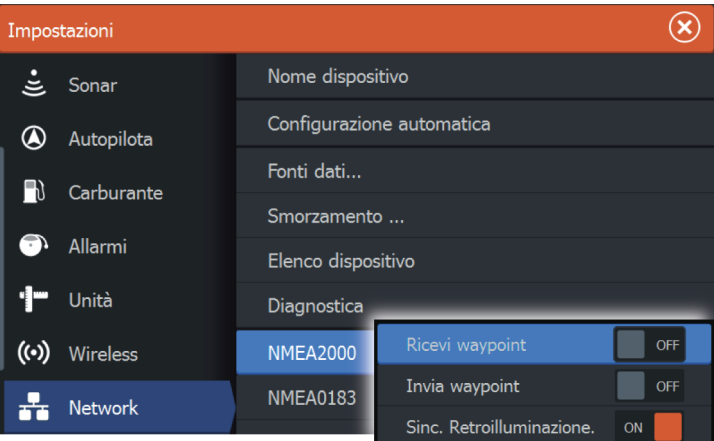

#### **Esportazione del file log**

Il file log può essere esportato dalla finestra di dialogo Files.

Quando si seleziona Registro Database, viene richiesto di selezionare una cartella di destinazione e un nome di file. Una volta accettato, il file log viene scritto nella posizione selezionata.

## <span id="page-124-0"></span>**Aggiornamenti software**

Il software più recente può essere scaricato dal sito Web all'indirizzo, lowrance.com.

Al termine dell'aggiornamento dei file verranno fornite istruzioni dettagliate relative all'installazione del software.

# **Copia di backup dei dati del sistema**

I waypoint, le rotte e le Tracce creati vengono archiviati nel sistema. Si raccomanda di copiare regolarmente questi file e il file delle impostazioni di sistema come parte della routine di backup adottata. I file possono essere copiati in una scheda inserita nell'apposito lettore.

Non sono disponibili formati di file di esportazione per il file delle impostazioni di sistema. I seguenti formati di output sono disponibili per l'esportazione di file di waypoint, rotte e Tracce :

#### • **File dati utente versione 5**

Utilizzato per importare ed esportare waypoint e rotte con un identificatore univoco universale (UUID) standardizzato, estremamente affidabile e intuitivo. I dati includono informazioni quali data e ora di creazione di una rotta.

#### • **File dati utente versione 4**

È preferibile utilizzarlo durante il trasferimento dei dati da un sistema a un altro, poiché contiene tutte le ulteriori informazioni che questi sistemi memorizzano riguardo agli oggetti.

#### • **File dati utente versione 3 (con profondità)** È consigliabile utilizzarlo durante il trasferimento dei dati dell'utente da un sistema a un prodotto precedente (Lowrance,  $LMS, LCX)$ .

#### • **File dati utente versione 2 (senza profondità)** È possibile utilizzarlo durante il trasferimento dei dati dell'utente da un sistema a un prodotto precedente (Lowrance, LMS, LCX).

#### • **GPX (scambio GPS, nessuna profondità)** Si tratta del formato più utilizzato sul Web che condivide numerosi sistemi GPS di tutto il mondo. Utilizzare questo formato se si trasferiscono dati a un'unità di un altro produttore.

#### **Esportare tutti i waypoint, le rotte e le Tracce**

Utilizzare l'opzione di esportazione se si desidera eseguire i backup di tutti i waypoint, le rotte e le tracce sul sistema.

<span id="page-125-0"></span>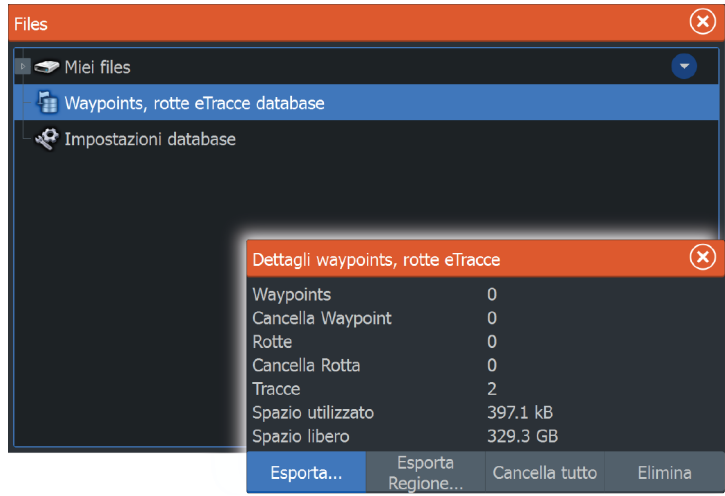

#### **Esportare una regione**

L'opzione Esporta Regione consente di selezionare l'area da cui esportare i dati.

- **1.** Selezionare Esporta Regione
- **2.** Trascinare il riquadro per definire la regione desiderata

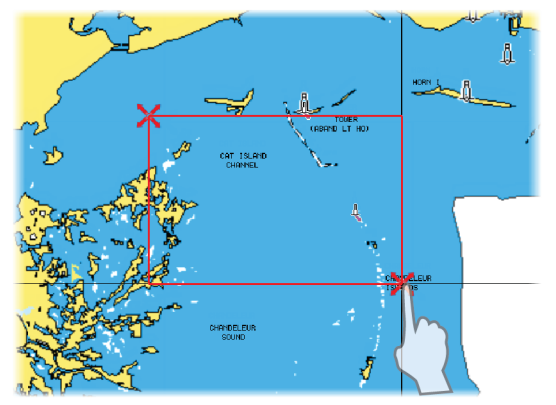

- **3.** Selezionare l'opzione di esportazione dal menu
- **4.** Selezionare il formato file appropriato
- **5.** Selezionare il campo Porta seriale per avviare l'esportazione

#### <span id="page-126-0"></span>**Rimozione di waypoint, rotte e Tracce**

→ **Nota:** Quando i dati utente vengono rimossi dalla memoria, non è possibile recuperarli.

# **Simulatore**

<span id="page-127-0"></span>**17** 

La funzione di simulazione consente di osservare il funzionamento dell'unità in una posizione stazionaria e senza il collegamento al Sonar, al GPS, ecc.

Utilizzare il simulatore per acquisire dimestichezza con l'unità prima di utilizzarla in acqua.

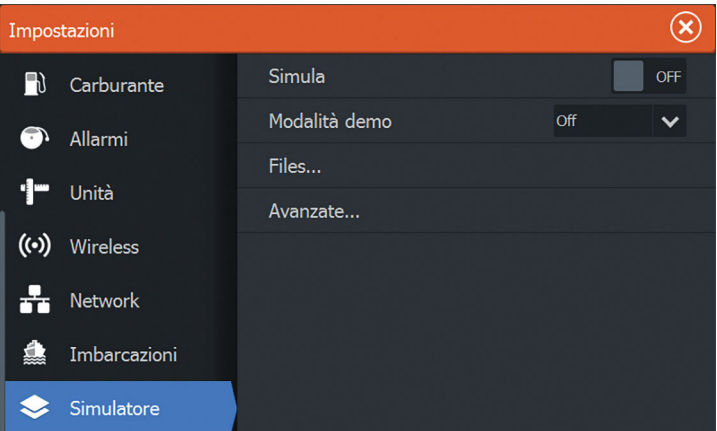

# **Modalità demo**

In questa modalità, l'unità scorre automaticamente le funzionalità principali del prodotto, cambia le pagine automaticamente, regola le impostazioni, apre i menu e così via.

Toccando il touchscreen o premendo un tasto mentre è in esecuzione la modalità demo, la dimostrazione viene messa in pausa e riprenderà dopo un periodo di timeout. Eventuali impostazioni modificate verranno reimpostate sui valori predefiniti.

**→ Nota:** La modalità demo è destinata a dimostrazioni di vendita al dettaglio e showroom.

## **Files di sorgente del simulatore**

È possibile selezionare i file di dati utilizzati dal simulatore. Un insieme di file sorgente è disponibile nel sistema. È possibile importare tali file utilizzando una scheda inserita nel lettore di schede. Inoltre, nel simulatore è possibile utilizzare i file di dati registrati.

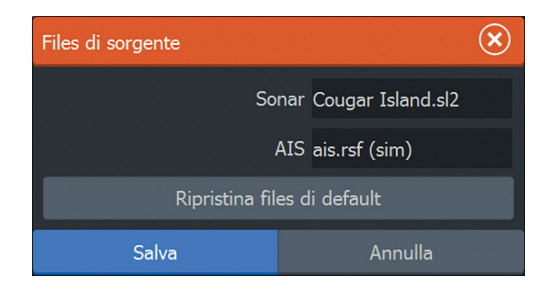

### **Impostazioni avanzate del simulatore**

Le impostazioni avanzate del simulatore consentono di controllare manualmente il simulatore.

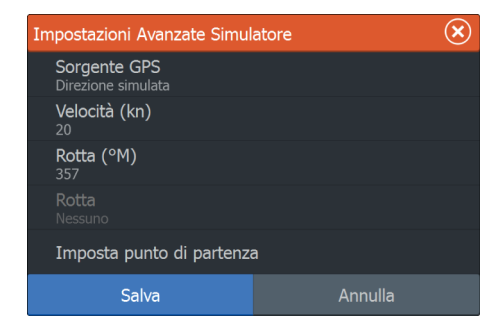

#### **Sorgente GPS**

Seleziona la posizione da cui verranno generati i dati GPS.

#### **Velocità, Direzione e Rotta**

Utilizzato per l'immissione manuale dei valori se la sorgente GPS è impostata sulla rotta simulata. In caso contrario, i dati GPS, comprese velocità e rotta, provengono dal file di origine selezionato.

#### **Imposta punto di partenza**

Sposta l'imbarcazione nella posizione corrente del cursore.

→ **Nota:** Questa opzione è disponibile solo se la sorgente GPS è impostata su Direzione simulata.

# **Utilizzo del touchscreen**

<span id="page-130-0"></span>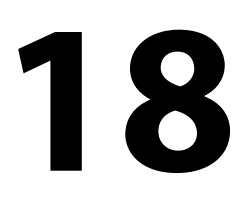

L'utilizzo di base del touchscreen nei diversi riquadri è illustrato nella tabella riportata di seguito.

Le sezioni relative ai riquadri riportate nel presente manuale forniscono informazioni più dettagliate sul funzionamento dello schermo tattile specifico di un riquadro.

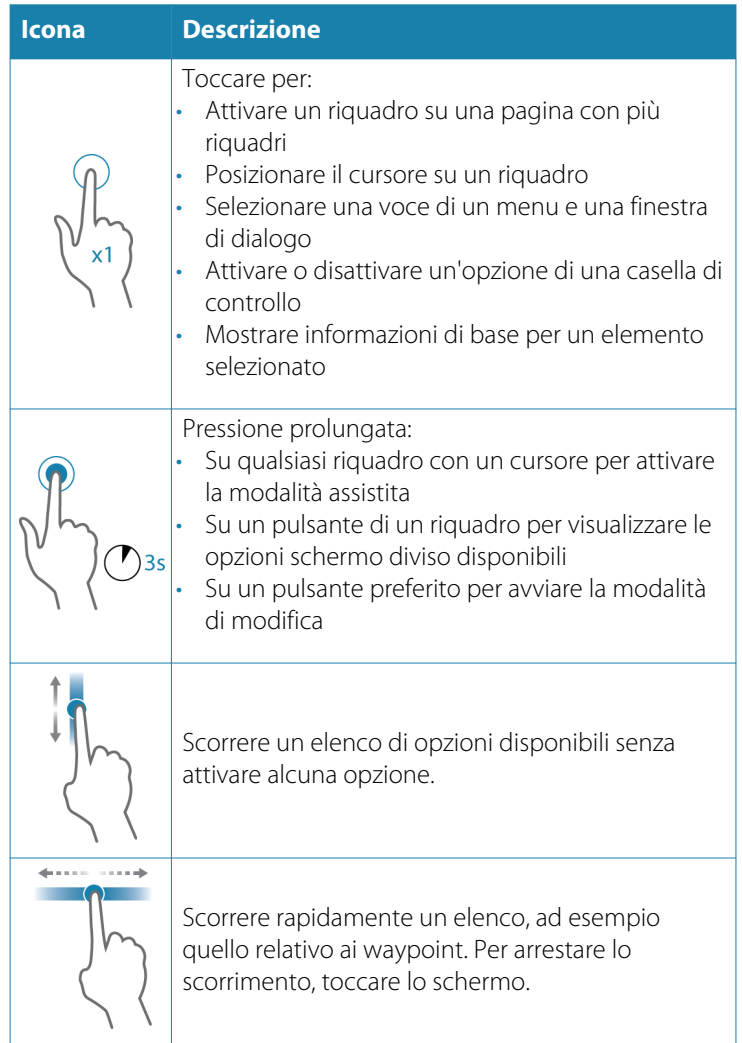

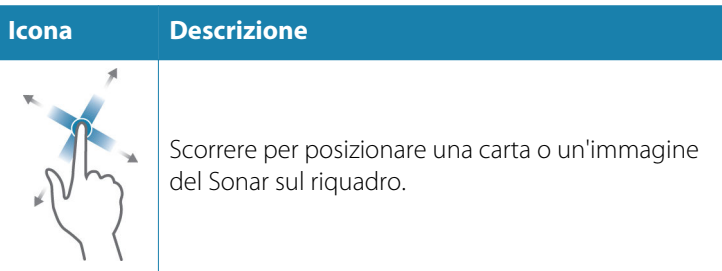

# **Indice analitico**

#### **A**

Abbinamento Dispositivi Bluetooth [102](#page-101-0) Accensione e spegnimento dell'unità [19](#page-18-0) Aggiornamento del software [125](#page-124-0) AIS [106](#page-105-0) Chiamata di un'imbarcazione [108](#page-107-0) DSC [108](#page-107-0) Filtri icone [112](#page-111-0) Linee di estensione della rotta [113](#page-112-0) Ricerca di elementi AIS [107](#page-106-0) Simboli dei target [106](#page-105-0) Visualizzazione delle informazioni sui target [107](#page-106-0) AIS SART [109](#page-108-0) Messaggio di allarme [109](#page-108-0) Allarme XTE Impostazioni di navigazione [60](#page-59-0) Allarmi dell'imbarcazione [110](#page-109-0) Allarmi Allarmi multipli [114](#page-113-0) Conferma [115](#page-114-0) Singolo allarme [114](#page-113-0) Tipo di messaggi [114](#page-113-0) Ampiezza raggio [73](#page-72-0) Anteprima della cronologia Sonar [73](#page-72-0) Applicazione GoFree Controller & Viewer [101](#page-100-0) Arrivo Modalità [98](#page-97-0) Assistenza cursore [22](#page-21-0) Autopilota

Barra delle informazioni [93](#page-92-0) barra delle informazioni, nascondere [98](#page-97-0) Bussola sulla carta [98](#page-97-0) Controller [93](#page-92-0) Controllo del motore per pesca alla traina [93](#page-92-0) Controllo della velocità [96](#page-95-0) Disattivare la navigazione automatica [92](#page-91-0) Governo con schemi di virata, Motore per pesca alla traina [94](#page-93-0) Impostazione del punto di ancoraggio [99](#page-98-0) Impostazione della posizione di controllo [98](#page-97-0) Impostazioni, motore per pesca alla traina [98](#page-97-0) Interfaccia [92](#page-91-0) Modalità Ancora [94](#page-93-0) Modalità arrivo [98](#page-97-0) Modalità di arrivo [93](#page-92-0) Modalità Direzione Bloccata [94](#page-93-0) Modalità Nav. [95](#page-94-0) Modalità standby [94](#page-93-0) Motore per pesca alla traina [91](#page-90-0) Azzera modo pesca [75](#page-74-0)

#### **B**

Blocco del fondo [71](#page-70-0) Blocco del touchscreen [20](#page-19-0) Bluetooth Abbinamento di dispositivi [102](#page-101-0) Abilitato [105](#page-104-0) Bluetooth [102](#page-101-0)

#### **C**

Calibrazione dello schermo tattile [123](#page-122-0) Carburante [120](#page-119-0) Carte [29](#page-28-0) Bussola sulla carta [98](#page-97-0) Carte 3D [34](#page-33-0) Cartografia incorporata [30](#page-29-0) Creazione di rotte [33](#page-32-0) Dati cartografici [30](#page-29-0) Dettagli della carta [36,](#page-35-0) [38,](#page-37-0) [44](#page-43-0) Guarda avanti [32](#page-31-0) Impostazioni [48](#page-47-0) Insight [36](#page-35-0) Categorie delle carte [36](#page-35-0) Esagerazione [37](#page-36-0) Stile delle immagini [36](#page-35-0) Jeppesen Maree e correnti [42](#page-41-0) Misurazione delle distanze [23](#page-22-0) Navionics [37,](#page-36-0) [39](#page-38-0) Acqua bassa evidenziata [41](#page-40-0) Annotazione [38](#page-37-0) Aree di fondale colorate [37](#page-36-0) Easy View [40](#page-39-0) Filtro Rock [38](#page-37-0) Fish N' Chip [41](#page-40-0) Linee batimetriche [38](#page-37-0) Maree dinamiche e correnti [39](#page-38-0) Modifiche Comunità [37](#page-36-0) Ombreggiatura della carta [39](#page-38-0) Profondità di sicurezza [38](#page-37-0)

Scala profondità evidenziata [41](#page-40-0) Tipo di presentazione [38](#page-37-0) Orientamento [31](#page-30-0) Posizionamento dell'imbarcazione sul riquadro cartografico [31](#page-30-0) Ricerca di oggetti cartografici [33](#page-32-0) Riquadro cartografico [29](#page-28-0) Rotta in su [32](#page-31-0) Scala cartografica [31](#page-30-0) Scorrimento [31](#page-30-0) Selezione del tipo di carta [30](#page-29-0) Simbolo [31](#page-30-0) Simbolo dell'imbarcazione [30](#page-29-0) Sovrapposizione [35](#page-34-0) Sovrapposizione foto, Jeppesen [44](#page-43-0) Sovrapposizione foto, Navionics [40](#page-39-0) Trasparenza foto, Jeppesen [45](#page-44-0) Trasparenza foto, Navionics [40](#page-39-0) Utilizzo del cursore [33](#page-32-0) Zoom [31](#page-30-0) Cart Nord in su [31](#page-30-0) Prora in su [31](#page-30-0) Cattura schermo [25](#page-24-0) Chiarezza superficiale Sonar [67](#page-66-0) Codice MMSI [112](#page-111-0) Collegamento Dispositivi Bluetooth [102](#page-101-0) Hotspot wireless [100](#page-99-0) Smartphone e tablet [101](#page-100-0)

Colorline Regolazione [66](#page-65-0) Sonar [66](#page-65-0) Configurazione dei dati sovrapposti [27](#page-26-0) Controller & Viewer GoFree [101](#page-100-0) Controllo della velocità, motore per pesca alla traina [96](#page-95-0) Conversione di tracce in rotte [54](#page-53-0) Copia di backup dei dati del sistema [125](#page-124-0) Copia di file in una scheda [122](#page-121-0) Cursore [22](#page-21-0)

#### **D**

Dati sovrapposti Configurazione [27](#page-26-0) Dimensione caratteri [118](#page-117-0) Disattivare la navigazione automatica [92](#page-91-0)

#### **E**

Elimina disturbi [67](#page-66-0) Esporta Regione [126](#page-125-0)

#### **F**

File in una scheda, copia [122](#page-121-0) File, gestione [121](#page-120-0) File Visualizzazione [122](#page-121-0) Finestra di dialogo Controlli sistema [19](#page-18-0) Finestra di dialogo Impostazione allarmi [115](#page-114-0) Finestre di dialogo [21](#page-20-0)

Flasher [72](#page-71-0) Formato SL<sub>2</sub> [68](#page-67-0) Formato SLG [68](#page-67-0) Formato xtf [68](#page-67-0) Frequenza [65](#page-64-0) Funzioni, come attivare [119](#page-118-0)

#### **G**

Garanzia [4](#page-3-0) GoFree Collegamento wireless [100](#page-99-0) Shop [101](#page-100-0) Governo con schemi di virata Autopilota per pesca alla traina [94](#page-93-0) Grafico temperatura [72](#page-71-0)

#### **H**

Hotspot wireless Collegamento e scollegamento [100](#page-99-0)

#### **I**

Illuminazione [20](#page-19-0) Illuminazione del display [20](#page-19-0) Imbarcazioni pericolose [113](#page-112-0) Impostazione della posizione di controllo, autopilota [98](#page-97-0) Impostazioni avanzate di sistema [119](#page-118-0) Impostazioni dell'imbarcazione [111](#page-110-0) Impostazioni di navigazione [60](#page-59-0) Impostazioni di sistema [118](#page-117-0) Avanzate [119](#page-118-0) Dimensione caratteri [118](#page-117-0) Informazioni sul copyright e sull'unità [119](#page-118-0)

Lingua [118](#page-117-0) Punto di riferimento [118](#page-117-0) Ripristina impostazioni [119](#page-118-0) Satelliti [119](#page-118-0) Sistema di coordinate [118](#page-117-0) Tempo [118](#page-117-0) Toni tastiera [118](#page-117-0) Variazione magnetica [118](#page-117-0) Impostazioni Autopilota, motore per pesca alla traina [98](#page-97-0) Network [120](#page-119-0) Strumenti [117](#page-116-0) Unità di misura [120](#page-119-0) Informazioni sull'unità [119](#page-118-0)

#### **L**

Limite XTE [60](#page-59-0) Linea di profondità [72](#page-71-0) Lingua [118](#page-117-0) Loran fantasma [61](#page-60-0) Impostazioni [61](#page-60-0)

#### **M**

Manuale Informazioni [5](#page-4-0) Versione [5](#page-4-0) Manuali, visualizzazione [5](#page-4-0) Manutenzione preventiva [123](#page-122-0) Manutenzione Calibrazione dello schermo tattile [123](#page-122-0) Miglioramento delle prestazioni del sistema [127](#page-126-0) Misurazione delle distanze [23](#page-22-0) Modalità Ancora [94](#page-93-0) Modalità demo [128](#page-127-0) Modalità di arrivo

Autopilota [93](#page-92-0) Modalità di pesca [74](#page-73-0) Modalità Direzione Bloccata [94](#page-93-0) Modalità manuale Sonar [67](#page-66-0) Modalità Nav. [95](#page-94-0) Modalità standby, autopilota [94](#page-93-0) Modifica waypoint [51](#page-50-0) Modo pesca Azzera [75](#page-74-0) Motore per pesca alla traina Controllo autopilota [93](#page-92-0) Controllo della velocità [96](#page-95-0)

#### **N**

Navigare [57](#page-56-0) Alla posizione del cursore [58](#page-57-0) Allarme XTE [60](#page-59-0) Con autopilota [59](#page-58-0) Punto di riferimento [118](#page-117-0) Raggio di arrivo [60](#page-59-0) Riquadro Direzione [58](#page-57-0) Rotte [58](#page-57-0) Tipo di registrazione [61](#page-60-0) Tracce [61](#page-60-0) Network Impostazioni [120](#page-119-0) NMEA Esportazione del file log [124](#page-123-0)

#### **P**

Pagina iniziale [14](#page-13-0) Pagine con divisione veloce [16](#page-15-0) Pagine delle applicazioni [15](#page-14-0) Pagine divise [15](#page-14-0) Pagine preferite [16](#page-15-0) Aggiunta di nuove [27](#page-26-0) Modificare [28](#page-27-0) Pagine Selezione del riquadro attivo [22](#page-21-0) Selezione di una pagina [21](#page-20-0) Pannelli [89](#page-88-0) PDF, visualizzazione di file [5](#page-4-0) Personalizzazione del sistema [26](#page-25-0) Power-Pole [16](#page-15-0) Controlli [17](#page-16-0) Due, abbinamento con [103](#page-102-0) Punto di riferimento [118](#page-117-0)

#### **R**

Raggio di arrivo [60](#page-59-0) Range (Portata) [64](#page-63-0) Registrazione dati sonar [82](#page-81-0) Registrazione dei dati NMEA [123](#page-122-0) Registrazione Avvio della registrazione dei dati del log [68](#page-67-0) Avvio della registrazione dei dati del sonar [68](#page-67-0) Regolazione delle dimensioni del riquadro [26](#page-25-0) Rimozione [127](#page-126-0) Ripristina impostazioni [119](#page-118-0) Riquadri Info [89](#page-88-0) Riquadri Regolazione delle dimensioni del riquadro [26](#page-25-0) Riquadro attivo [22](#page-21-0) Riquadro Direzione [58](#page-57-0) Rotte [52](#page-51-0)

Creazione di una nuova rotta sul riquadro cartografico [52](#page-51-0) Creazione di una rotta dai waypoint esistenti [54](#page-53-0) Eliminazione [53](#page-52-0) Finestra di dialogo [50](#page-49-0) Finestra di dialogo Modifica rotta [55](#page-54-0) Modificare nel riquadro cartografico [53](#page-52-0) Navigare [58](#page-57-0)

#### **S**

Salvataggio di waypoint [51](#page-50-0) Satelliti, impostazioni di sistema [119](#page-118-0) Scheda Copia di file [122](#page-121-0) Scollegamento Hotspot wireless [100](#page-99-0) Sensibilità automatica Sonar [66](#page-65-0) Sensibilità Regolazione [66](#page-65-0) Sonar [65](#page-64-0) Sfondo della pagina iniziale [26](#page-25-0) Sfondo, personalizzazione [26](#page-25-0) Simulatore [128](#page-127-0) Files di sorgente [128](#page-127-0) Modalità demo [128](#page-127-0) Sistema di coordinate [118](#page-117-0) Sonar [62](#page-61-0) Anteprima della cronologia [73](#page-72-0) Avvio della registrazione dei dati del sonar [68](#page-67-0) Barra dello zoom [63](#page-62-0) Chiarezza superficiale [67](#page-66-0)

Colorline [66](#page-65-0) Immagine [62](#page-61-0) Interruzione della registrazione dei dati del  $\log 69$  $\log 69$ Modalità manuale [67](#page-66-0) Opzioni di visualizzazione [71](#page-70-0) Sensibilità [65](#page-64-0) Sensibilità automatica [66](#page-65-0) Stop [66](#page-65-0) Utilizzo del cursore [63](#page-62-0) Visualizzare i dati registrati [70](#page-69-0) Visualizzazione cronologia [64](#page-63-0) Zoom [63](#page-62-0) Zoom ripartito [71](#page-70-0) Sonar Log [75](#page-74-0) Sovrapposizione dati [27](#page-26-0) Sovrapposizione di dati attivazione e disattivazione [27](#page-26-0) Sovrapposizione scandaglio [74](#page-73-0) Sovrapposizione, informazioni sui dati [27](#page-26-0) Stop [66](#page-65-0) StructureMap [69,](#page-68-0) [83](#page-82-0) Attivare [83](#page-82-0) File salvati [84](#page-83-0) Immagine [83](#page-82-0) Opzioni [87](#page-86-0) Schede cartografiche [86](#page-85-0) Sorgente in tempo reale [84](#page-83-0) Sorgenti [84](#page-83-0) Suggerimenti [85](#page-84-0) StructureScan [77](#page-76-0) Anteprima [82](#page-81-0) Chiarezza superficiale [82](#page-81-0)

Contrasto [80](#page-79-0) Convertire dati in formato StructureMap [86](#page-85-0) Frequenze [80](#page-79-0) Immagine [77](#page-76-0) Impostazioni avanzate [82](#page-81-0) Inversione dell'immagine [82](#page-81-0) Linee della distanza [82](#page-81-0) Livelli preimpostati della scala [80](#page-79-0) Opzioni di visualizzazione [77](#page-76-0) Registrazione dei dati [85](#page-84-0) Scala [80](#page-79-0) Scala automatica [80](#page-79-0) Utilizzo del cursore [78](#page-77-0) Visualizzazione della cronologia [79](#page-78-0) Visualizzazione DownScan o SideScan [80](#page-79-0) Zoom [78](#page-77-0) Strumenti [117](#page-116-0) Strumenti File [121](#page-120-0) Impostazioni [117](#page-116-0) Ricerca di elementi [122](#page-121-0) Rotte [117](#page-116-0) Tracce [117](#page-116-0) Waypoint [117](#page-116-0) Strumento di ricerca di elementi [122](#page-121-0)

#### **T**

Tavolozze [72,](#page-71-0) [80](#page-79-0) Tempo [118](#page-117-0) Tipo di registrazione, impostazioni di navigazione [61](#page-60-0) Toni tastiera [118](#page-117-0)

Touchscreen Utilizzo [131](#page-130-0) Blocco [20](#page-19-0) **Tracce** Conversione di tracce in rotte [54](#page-53-0) Creazione di nuove [56](#page-55-0) Finestra di dialogo [50](#page-49-0) Impostazioni [56](#page-55-0) Impostazioni di navigazione [61](#page-60-0)

#### **U**

Unità di misura, impostazione [120](#page-119-0) Uomo in mare (MOB, Man Over Board) Annullare la navigazione al MOB [24](#page-23-0) Visualizzare informazioni [24](#page-23-0) Uomo in mare Creazione di un Uomo in mare (MOB, Man Over Board) [23](#page-22-0) Utilizzo Touchscreen [131](#page-130-0)

#### **V**

Vai a cursore [22](#page-21-0) Variazione magnetica [118](#page-117-0) Velocità di scorrimento [67](#page-66-0) Versione del software [7](#page-6-0) View Echosounder log (Visualizza registro ecoscandaglio) [75](#page-74-0) Visualizzazione di file [122](#page-121-0)

#### **W**

Waypoint, rotte e tracce Esportare [125](#page-124-0) Waypoint [50](#page-49-0) Eliminazione [52](#page-51-0) Finestra di dialogo [50](#page-49-0) Impostazioni allarme [52](#page-51-0) Salvataggio [51](#page-50-0) Spostamento [51](#page-50-0)

#### **Z**

Zoom Sonar [71](#page-70-0)

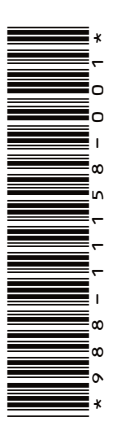

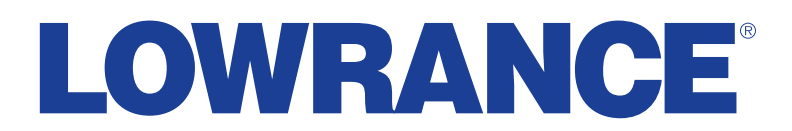

0980